# $\frac{d\ln\ln}{d}$

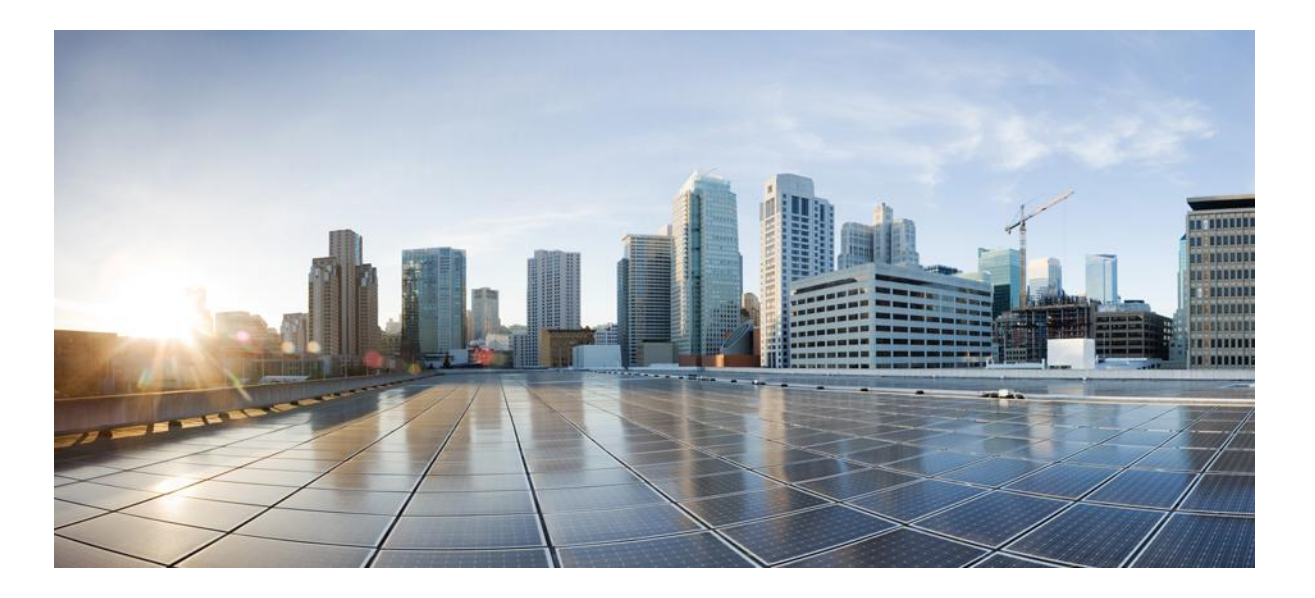

# **Catalyst 3560-CX and 2960-CX Switch Hardware Installation Guide**

**First Published:** 2015-02-05 **Last Modified:** 2015-06-24

### **Americas Headquarters**

Cisco Systems, Inc. 170 West Tasman Drive San Jose, CA 95134-1706 USA http://www.cisco.com Tel: 408 526-4000 800 553-NETS (6387) Fax: 408 527-0883

THE SPECIFICATIONS AND INFORMATION REGARDING THE PRODUCTS IN THIS MANUAL ARE SUBJECT TO CHANGE WITHOUT NOTICE. ALL STATEMENTS, INFORMATION, AND RECOMMENDATIONS IN THIS MANUAL ARE BELIEVED TO BE ACCURATE BUT ARE PRESENTED WITHOUT WARRANTY OF ANY KIND, EXPRESS OR IMPLIED. USERS MUST TAKE FULL RESPONSIBILITY FOR THEIR APPLICATION OF ANY PRODUCTS.

THE SOFTWARE LICENSE AND LIMITED WARRANTY FOR THE ACCOMPANYING PRODUCT ARE SET FORTH IN THE INFORMATION PACKET THAT SHIPPED WITH THE PRODUCT AND ARE INCORPORATED HEREIN BY THIS REFERENCE. IF YOU ARE UNABLE TO LOCATE THE SOFTWARE LICENSE OR LIMITED WARRANTY, CONTACT YOUR CISCO REPRESENTATIVE FOR A COPY.

The following information is for FCC compliance of Class A devices: This equipment has been tested and found to comply with the limits for a Class A digital device, pursuant to part 15 of the FCC rules. These limits are designed to provide reasonable protection against harmful interference when the equipment is operated in a commercial environment. This equipment generates, uses, and can radiate radio-frequency energy and, if not installed and used in accordance with the instruction manual, may cause harmful interference to radio communications. Operation of this equipment in a residential area is likely to cause harmful interference, in which case users will be required to correct the interference at their own expense.

The following information is for FCC compliance of Class B devices: This equipment has been tested and found to comply with the limits for a Class B digital device, pursuant to part 15 of the FCC rules. These limits are designed to provide reasonable protection against harmful interference in a residential installation. This equipment generates, uses and can radiate radio frequency energy and, if not installed and used in accordance with the instructions, may cause harmful interference to radio communications. However, there is no guarantee that interference will not occur in a particular installation. If the equipment causes interference to radio or television reception, which can be determined by turning the equipment off and on, users are encouraged to try to correct the interference by using one or more of the following measures:

- Reorient or relocate the receiving antenna.
- Increase the separation between the equipment and receiver.
- Connect the equipment into an outlet on a circuit different from that to which the receiver is connected.
- Consult the dealer or an experienced radio/TV technician for help.

Modifications to this product not authorized by Cisco could void the FCC approval and negate your authority to operate the product

The Cisco implementation of TCP header compression is an adaptation of a program developed by the University of California, Berkeley (UCB) as part of UCB's public domain version of the UNIX operating system. All rights reserved. Copyright © 1981, Regents of the University of California.

NOTWITHSTANDING ANY OTHER WARRANTY HEREIN, ALL DOCUMENT FILES AND SOFTWARE OF THESE SUPPLIERS ARE PROVIDED "AS IS" WITH ALL FAULTS. CISCO AND THE ABOVE-NAMED SUPPLIERS DISCLAIM ALL WARRANTIES, EXPRESSED OR IMPLIED, INCLUDING, WITHOUT LIMITATION, THOSE OF MERCHANTABILITY, FITNESS FOR A PARTICULAR PURPOSE AND NONINFRINGEMENT OR ARISING FROM A COURSE OF DEALING, USAGE, OR TRADE PRACTICE.

IN NO EVENT SHALL CISCO OR ITS SUPPLIERS BE LIABLE FOR ANY INDIRECT, SPECIAL, CONSEQUENTIAL, OR INCIDENTAL DAMAGES, INCLUDING, WITHOUT LIMITATION, LOST PROFITS OR LOSS OR DAMAGE TO DATA ARISING OUT OF THE USE OR INABILITY TO USE THIS MANUAL, EVEN IF CISCO OR ITS SUPPLIERS HAVE BEEN ADVISED OF THE POSSIBILITY OF SUCH DAMAGES.

Any Internet Protocol (IP) addresses and phone numbers used in this document are not intended to be actual addresses and phone numbers. Any examples, command display output, network topology diagrams, and other figures included in the document are shown for illustrative purposes only. Any use of actual IP addresses or phone numbers in illustrative content is unintentional and coincidental.

Cisco and the Cisco logo are trademarks or registered trademarks of Cisco and/or its affiliates in the U.S. and other countries. To view a list of Cisco trademarks, go to this URL: [http://](http://www.cisco.com/go/trademarks) [www.cisco.com/go/trademarks](http://www.cisco.com/go/trademarks). Third-party trademarks mentioned are the property of their respective owners. The use of the word partner does not imply a partnership relationship between Cisco and any other company. (1110R)

© 2015 Cisco Systems, Inc. All rights reserved.

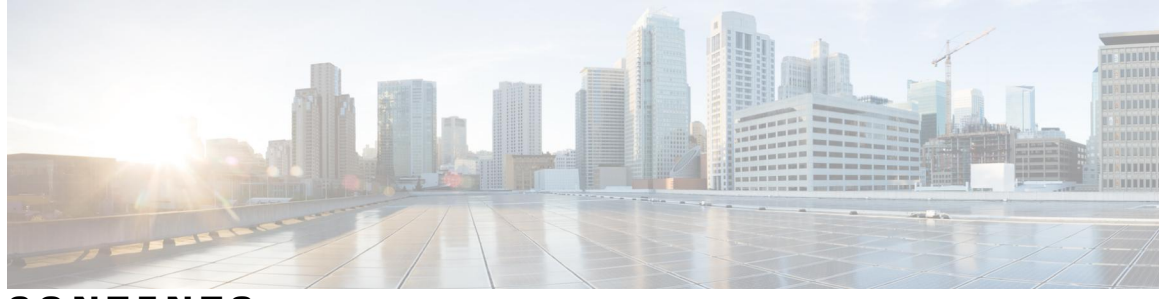

**CONTENTS**

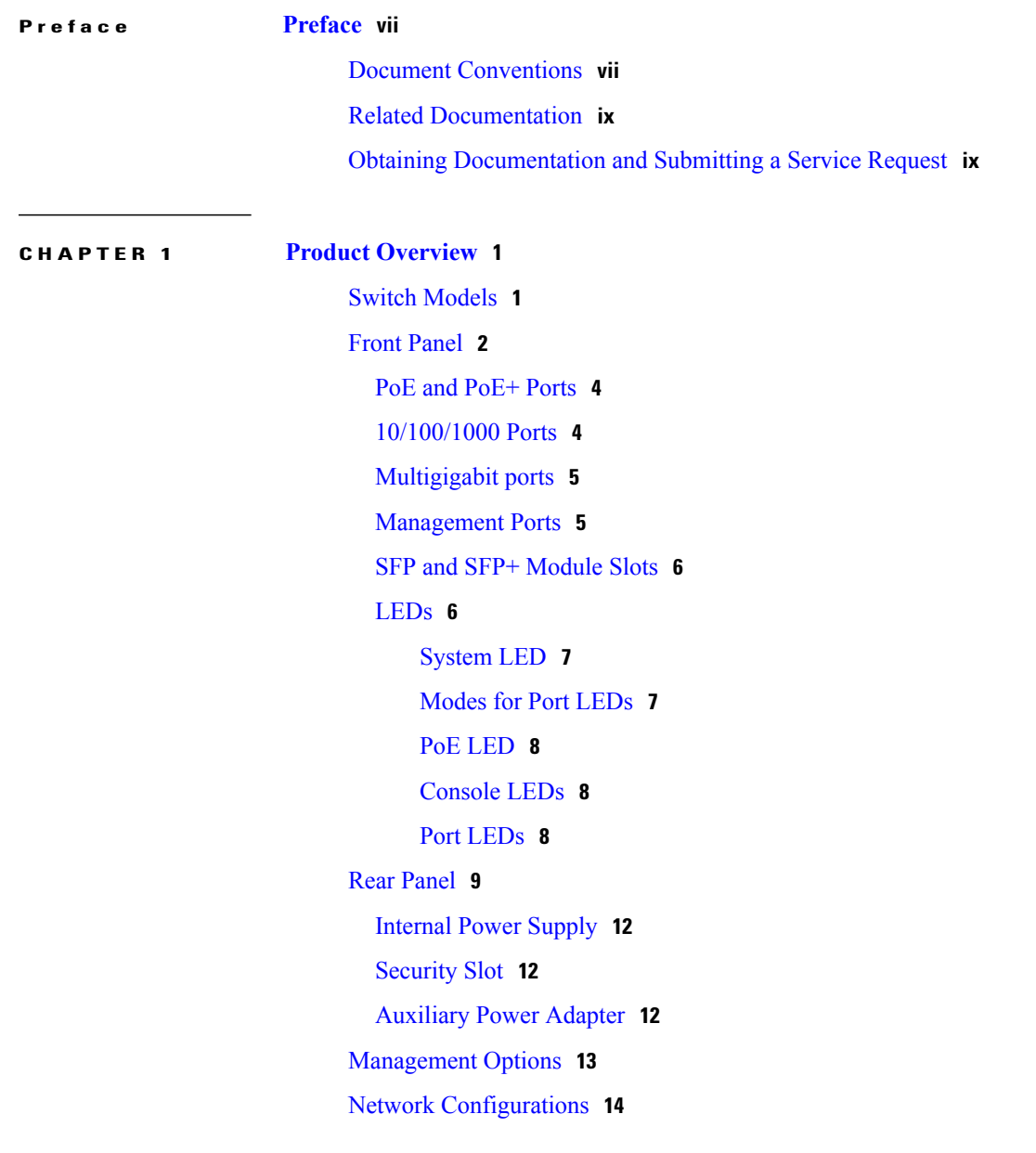

**CHAPTER 2 Switch [Installation](#page-24-0) 15**

 $\overline{\phantom{a}}$ 

[Warnings](#page-24-1) **15** Box [Contents](#page-26-0) **17** Tools and [Equipment](#page-27-0) **18** [Installation](#page-27-1) Guidelines **18** Verifying Switch [Operation](#page-28-0) **19** [Mounting](#page-29-0) the Switch **20** [Mounting](#page-29-1) on a Desk or Shelf Without Mounting Screws **20** On a Desk, Shelf, or Wall (with [Mounting](#page-30-0) Screws) **21** Desk- or [Shelf-Mounting](#page-30-1) **21** Under a Desk- or [Shelf-Mounting](#page-31-0) **22** [Wall-Mounting](#page-33-0) **24** With a [Mounting](#page-35-0) Tray **26** [Mounting](#page-36-0) Tray with Screws **27** [Mounting](#page-38-0) Tray with a Magnet **29** In a [Rack](#page-40-0) **31** On a [DIN](#page-42-0) Rail **33** Attaching the [DIN-Mount](#page-43-0) Tray to the Switch **34** [Mounting](#page-44-0) the Switch on a DIN Rail **35** [Removing](#page-46-0) the Switch from a DIN Rail **37** Attaching the Adapter Bracket to the Switch [\(Optional\)](#page-47-0) **38** Installing the Power Cord Retainer [\(Optional\)](#page-48-0) **39** Installing the Cable Guard [\(Optional\)](#page-51-0) **42** Installing SFP and [SFP+Modules](#page-55-0) **46** Installing an SFP or [SFP+Module](#page-55-1) **46** Removing an SFP or [SFP+Module](#page-56-0) **47** [10/100/1000](#page-56-1) PoE and PoE+Port Connections **47** [10/100/1000](#page-58-0) Port Connections **49** [Auto-MDIX](#page-58-1) Connections **49** [Where](#page-58-2) to Go Next **49**

#### **CHAPTER 3 [Troubleshooting](#page-60-0) 51**

[Diagnosing](#page-60-1) Problems **51** Switch POST [Results](#page-60-2) **51** [Switch](#page-60-3) LEDs **51** Switch [Connections](#page-61-0) **52**

 $\overline{\phantom{a}}$ 

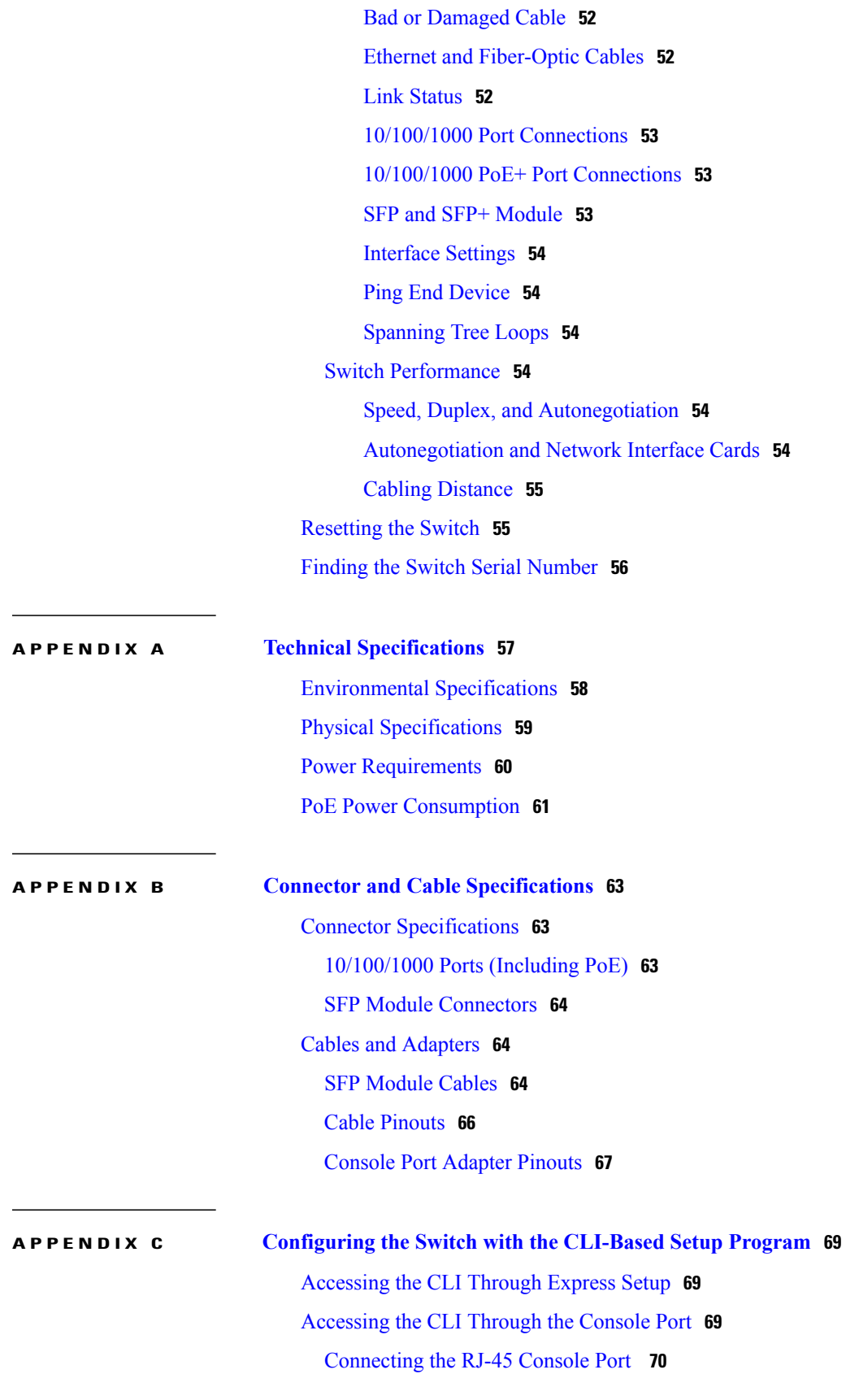

[Connecting](#page-80-0) the USB Console Port **71** Installing the Cisco [Microsoft](#page-82-0) Windows USB Device Driver **73** Installing the Cisco [Microsoft](#page-82-1) Windows XP USB Driver **73** Installing the Cisco [Microsoft](#page-83-0) Windows 2000 USB Driver **74** Installing the Cisco [Microsoft](#page-84-0) Windows Vista and Windows 7 USB Driver **75** [Uninstalling](#page-84-1) the Cisco Microsoft Windows USB Driver **75** [Uninstalling](#page-84-2) the Cisco Microsoft Windows XP and 2000 USB Driver **75** Using the [Setup.exe](#page-84-3) Program **75** Using the Add or Remove [Programs](#page-85-0) Utility **76** [Uninstalling](#page-85-1) the Cisco Microsoft Windows Vista and Windows 7 USB Driver **76** Entering the Initial [Configuration](#page-86-0) Information **77** IP [Settings](#page-86-1) **77** [Completing](#page-87-0) the Setup Program **78**

<span id="page-6-0"></span>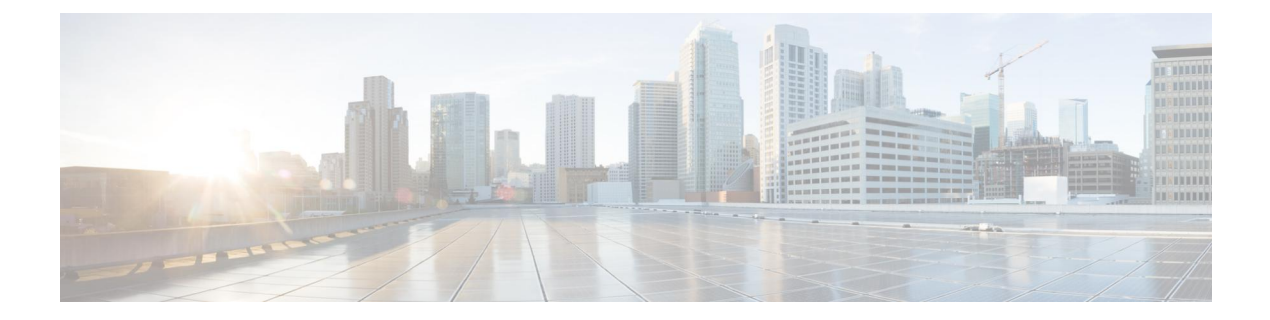

# **Preface**

- Document [Conventions,](#page-6-1) page vii
- Related [Documentation,](#page-8-0) page ix
- Obtaining [Documentation](#page-8-1) and Submitting a Service Request, page ix

# <span id="page-6-1"></span>**Document Conventions**

Г

This document uses the following conventions:

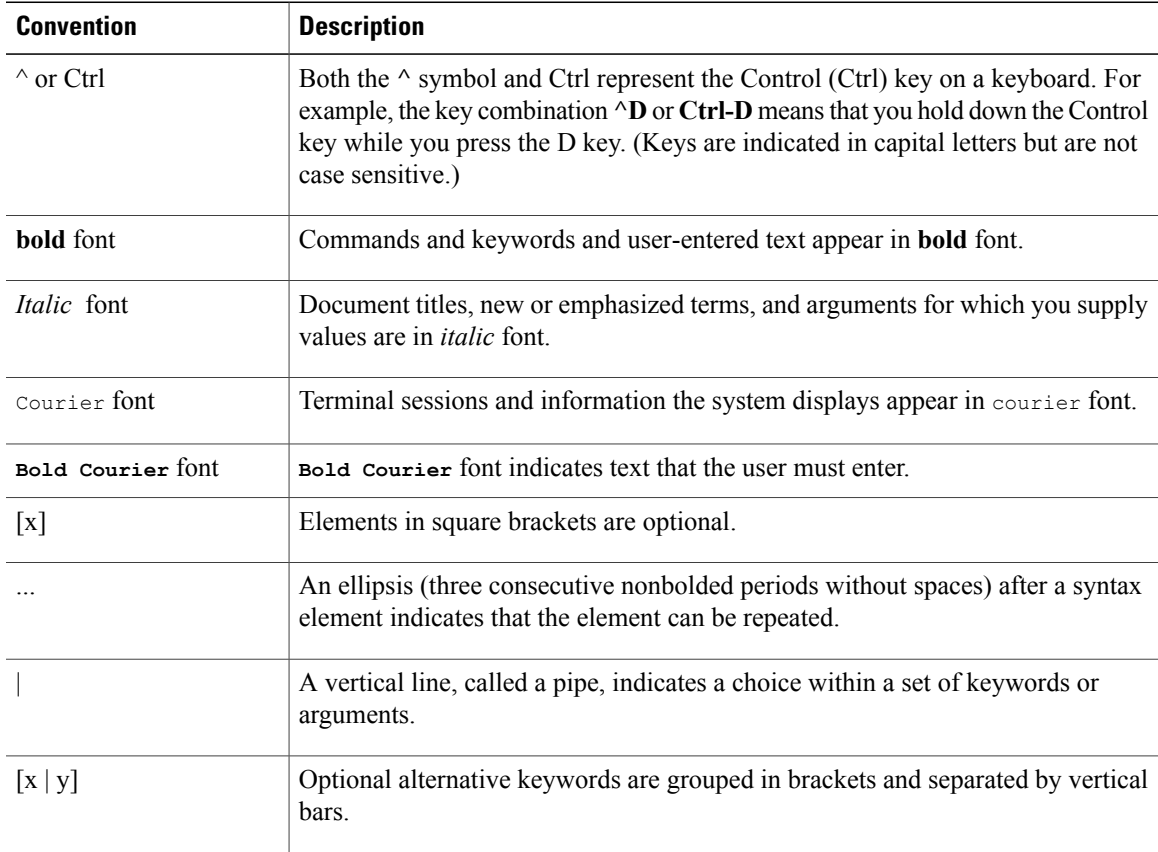

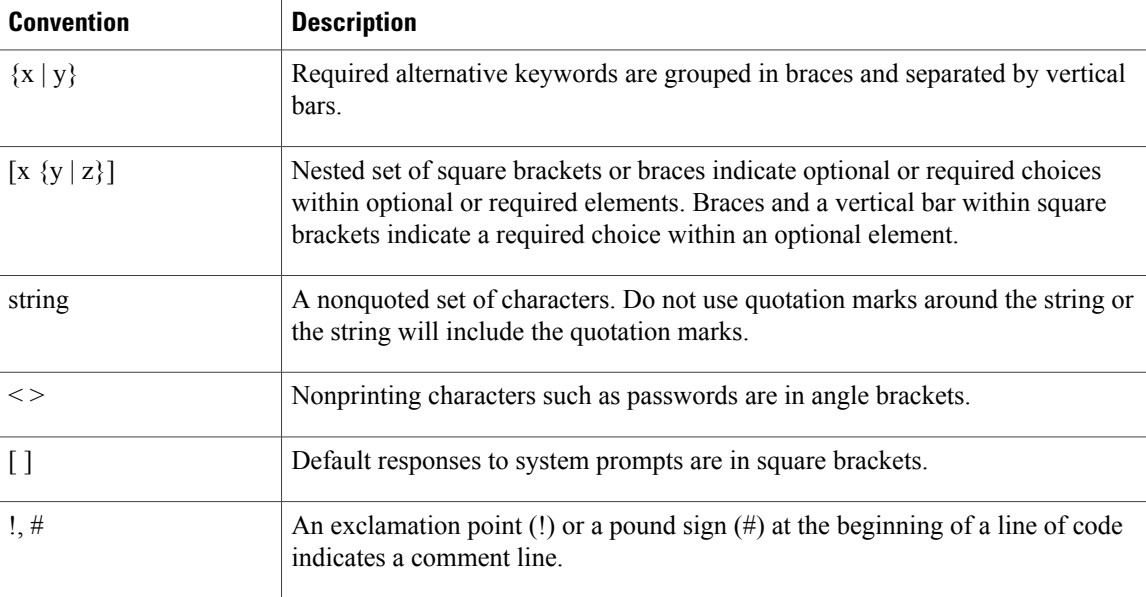

#### **Reader Alert Conventions**

This document may use the following conventions for reader alerts:

**Note**

Means *reader take note*. Notes contain helpful suggestions or references to material not covered in the manual.

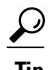

**Tip** Means *the following information will help you solve a problem.*

<u>/N</u> **Caution**

Means *reader be careful*. In this situation, you might do something that could result in equipment damage or loss of data.

 $\left( \overline{J}\right)$ 

**Timesaver**

Means *the described action saves time.* You can save time by performing the action described in the paragraph.

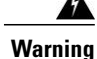

#### IMPORTANT SAFETY INSTRUCTIONS

This warning symbol means danger. You are in a situation that could cause bodily injury. Before you work on any equipment, be aware of the hazards involved with electrical circuitry and be familiar with standard practices for preventing accidents. Use the statement number provided at the end of each warning to locate its translation in the translated safety warnings that accompanied this device. Statement 1071

SAVE THESE INSTRUCTIONS

# <span id="page-8-0"></span>**Related Documentation**

**Note** Before installing or upgrading the switch, refer to the release notes.

- Catalyst 3560-CX and Catalyst 2960-CX switch documentation at these URLs:
	- [http://www.cisco.com/c/en/us/support/switches/catalyst-3560-cx-series-switches/](http://www.cisco.com/c/en/us/support/switches/catalyst-3560-cx-series-switches/tsd-products-support-series-home.html) [tsd-products-support-series-home.html](http://www.cisco.com/c/en/us/support/switches/catalyst-3560-cx-series-switches/tsd-products-support-series-home.html)
	- [http://www.cisco.com/c/en/us/support/switches/catalyst-2960-cx-series-switches/](http://www.cisco.com/c/en/us/support/switches/catalyst-2960-cx-series-switches/tsd-products-support-series-home.html) [tsd-products-support-series-home.html](http://www.cisco.com/c/en/us/support/switches/catalyst-2960-cx-series-switches/tsd-products-support-series-home.html)
- Cisco SFP and SFP+modules documentation, including compatibility matrixes, located at: [http://www.cisco.com/en/US/products/hw/modules/ps5455/tsd\\_products\\_support\\_series\\_home.html](http://www.cisco.com/en/US/products/hw/modules/ps5455/tsd_products_support_series_home.html)
- Cisco Validated Designs documents at this URL:

<http://www.cisco.com/go/designzone>

# <span id="page-8-1"></span>**Obtaining Documentation and Submitting a Service Request**

For information on obtaining documentation, submitting a service request, and gathering additional information, see the monthly *What's New in Cisco Product Documentation*, which also lists all new and revised Cisco technical documentation, at:

<http://www.cisco.com/c/en/us/td/docs/general/whatsnew/whatsnew.html>

Subscribe to the *What's New in Cisco Product Documentation* as a Really Simple Syndication (RSS) feed and set content to be delivered directly to your desktop using a reader application. The RSS feeds are a free service and Cisco currently supports RSS version 2.0.

I

<span id="page-10-0"></span>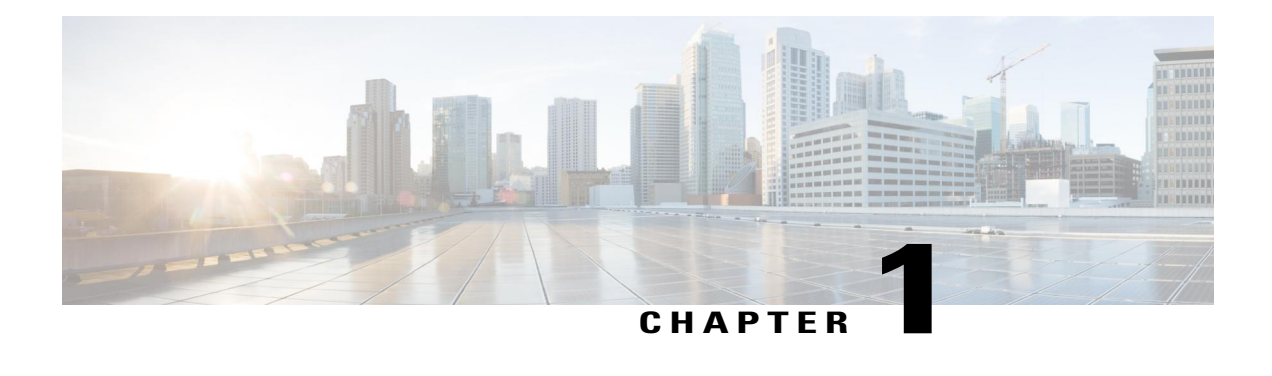

# **Product Overview**

The Catalyst 3560-CX and 2960-CX switches are Ethernet switches to which you can connect devices such as Cisco IP Phones, Cisco Wireless Access Points, workstations, and other network devices such as servers, routers, and other switches.

You can deploy these switches outside of the traditional wiring closet environment, such as in office workspaces, hotel rooms, slot machines, kiosks, and classrooms. The switch is suitable for deployments where there are space and power constraints (access to power outlets).

See the switch software configuration guide for deployment examples.

This chapter contains these topics:

- Switch [Models,](#page-10-1) page 1
- Front [Panel,](#page-11-0) page 2
- Rear [Panel,](#page-18-0) page 9
- [Management](#page-22-0) Options, page 13
- Network [Configurations,](#page-23-0) page 14

# <span id="page-10-1"></span>**Switch Models**

**Table 1: Catalyst 3560-CX and 2960-CX Switch Models and Descriptions**

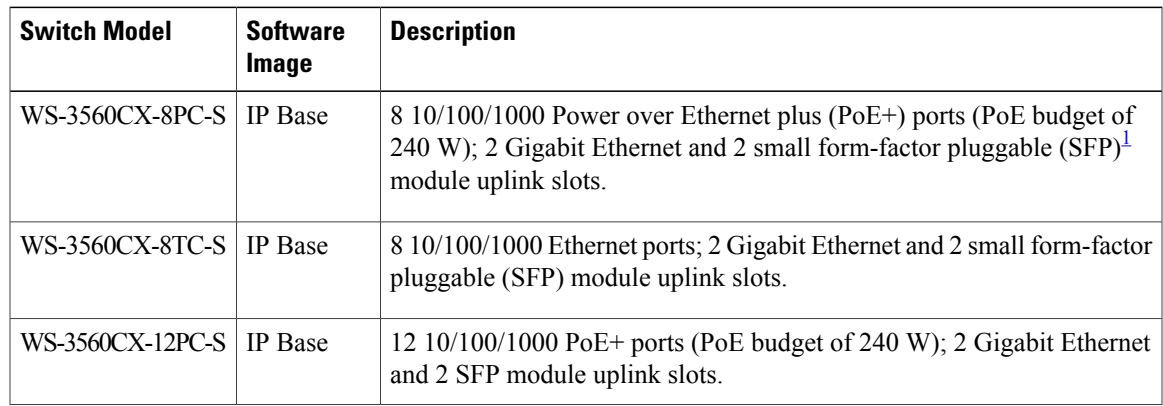

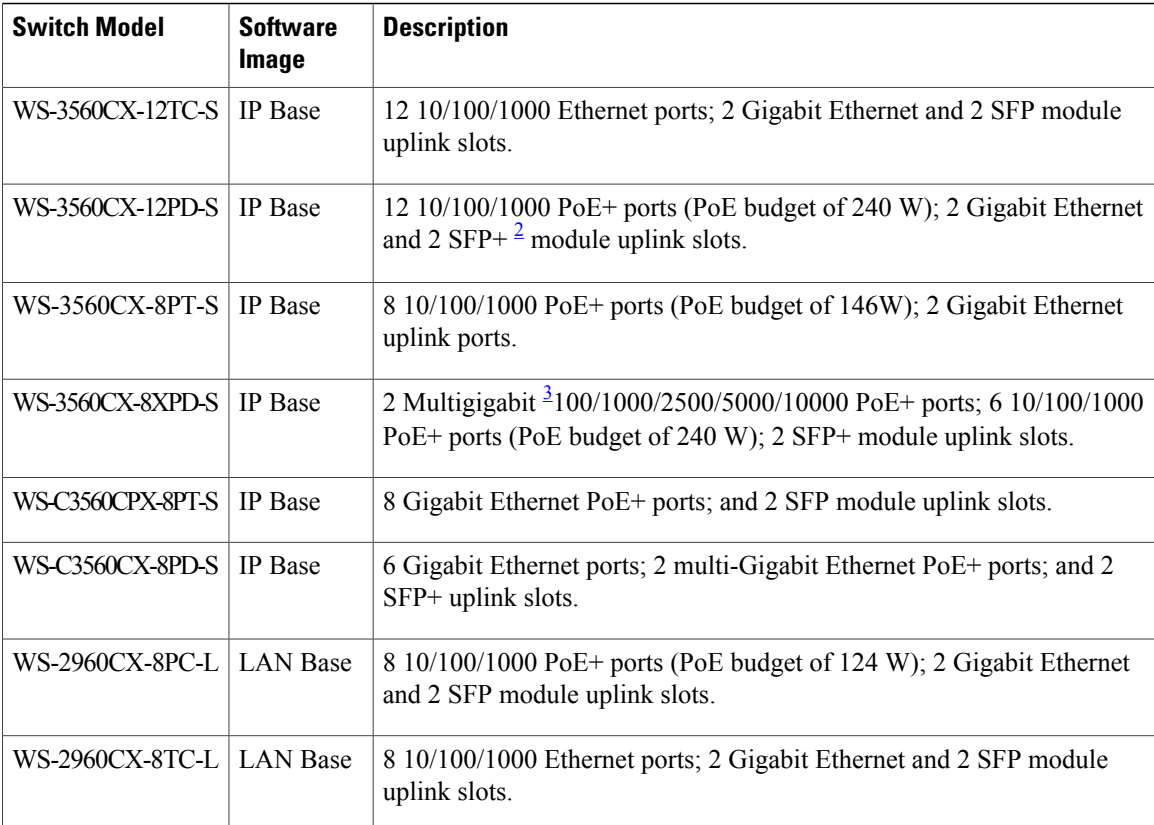

<span id="page-11-3"></span><span id="page-11-2"></span><span id="page-11-1"></span><sup>1</sup> SFP = Gigabit uplink.

<sup>2</sup> SFP+ = 10-Gigabit uplink.

<span id="page-11-0"></span>3 Multigigabit ports support speeds of 100 Mbps, 1 Gbps, 2.5 Gbps, and 5 Gbps on Category 5e cable and up to 10 Gbps over Category 6a cabling

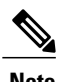

**Note** IP Base switches can be upgraded to IP Services with the RTU (right to use) software license.

# **Front Panel**

- 8 or 12 downlink Ethernet ports of one of these types:
	- $\cdot$ 10/100/1000
	- ◦10/100/1000 PoE+

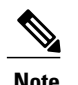

**Note** The Catalyst 3560CX-8XPD-S has 6 PoE+ ports and 2 Multigigabit PoE+ ports.

• Two 10/100/1000 uplink ports and two SFP or SFP+ module ports depending on the switch model.

 $\mathbf I$ 

- RJ-45 console port
- USB mini-Type B (console) port
- USB Type A port
- LEDs

#### **Figure 1: Catalyst 3560CX Front Panel View**

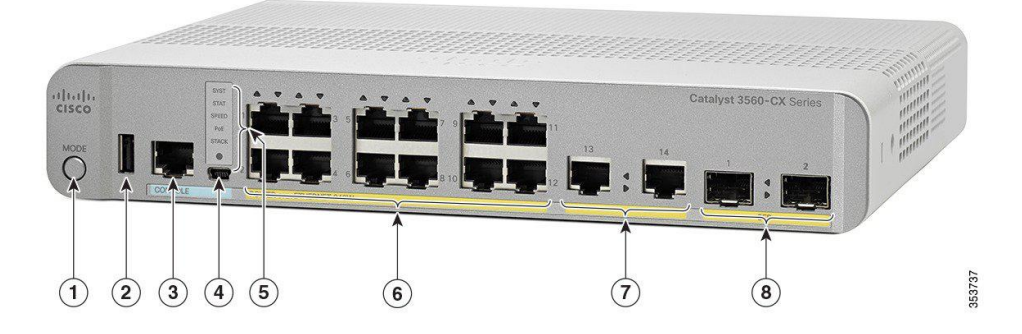

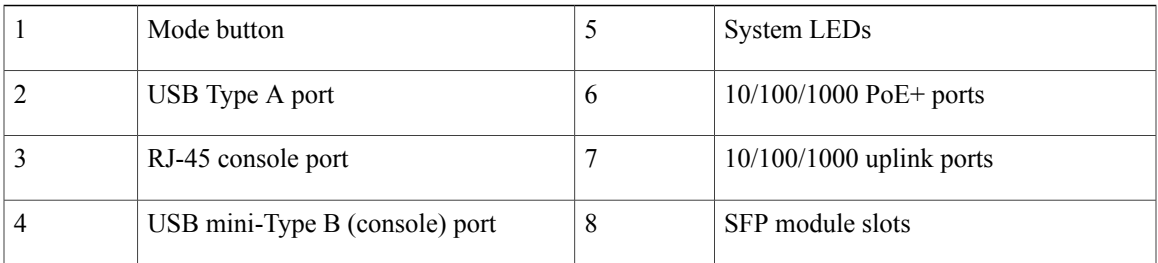

#### **Figure 2: Catalyst 3560CX-8XPD-S Front Panel View**

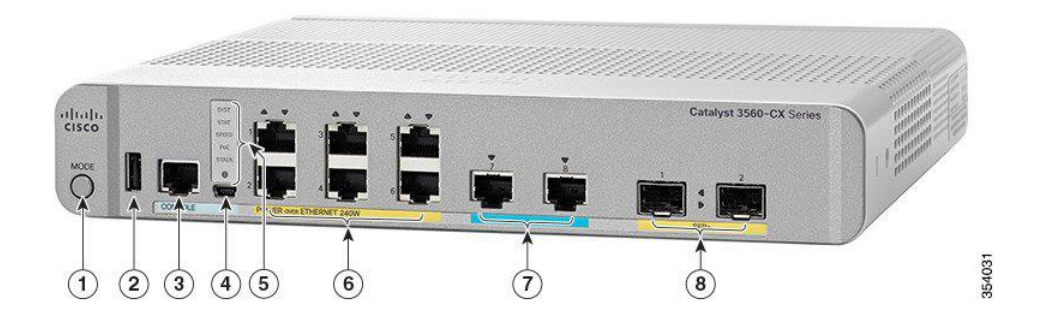

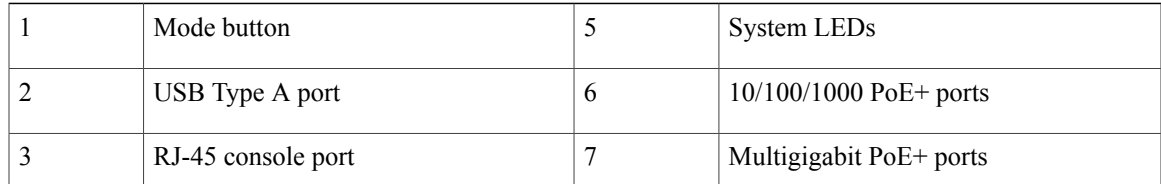

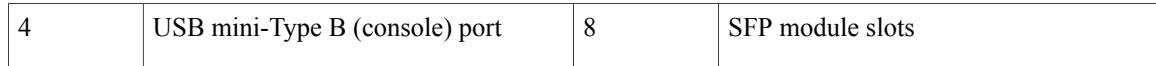

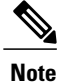

PoE+ ports 1 to 6 are Gigabit Ethernet 1/0/1 to 1/0/6. The remaining ports are 10-Gigabit Ethernet 1/0/1 and 1/0/2. However, depending on the SFP type, the rightmost ports will either be 10-Gigabit Ethernet 1/0/3 and10-Gigabit Ethernet 1/0/4 or Gigabit Ethernet 1/0/7 and Gigabit Ethernet 1/0/8.

### <span id="page-13-0"></span>**PoE and PoE+ Ports**

The ports provide PoE+ support for devices compliant with IEEE 802.3af, IEEE 802.3at, and ePoE and also provide Cisco prestandard PoE support for Cisco IP Phones and Cisco Aironet Access Points.

The maximum switch power output is either 124 W or 240 W, depending on the switch mode. Intelligent power management allows flexible power allocation across all ports.

For switches with a 124 W power budget, you can budget the PoE and PoE+:

- 15.4 W of PoE output on 8 ports
- 30 W of PoE+ output on 4 ports

For switches with a 240 W power budget, you can budget the PoE and PoE+:

- 15.4 W of PoE output on 12 ports
- 30 W of PoE+ output on 8 ports

On a per-port basis, you control whether or not a port automatically provides power when an IP phone or an access point is connected.

The PoE ports use RJ-45 connectors with Ethernet pinouts. The maximum cable length is 328 feet (100 meters). The 10BASE-T, 100BASE-TX, 1000BASE-T traffic requires Category 5, Category 5e, or Category 6 unshielded twisted pair (UTP) cable. The 10BASE-T traffic can use Category 3 or Category 4 UTP cable.

Cisco intelligent power management capabilities include enhanced power negotiation, power reservation, and per-port power policing. For information about configuring and monitoring PoE ports, see the switch software configuration guide on Cisco.com.

<span id="page-13-1"></span>

**Note** The output of the PoE circuit has been evaluated as a Limited Power Source (LPS) per IEC 60950-1.

### **10/100/1000 Ports**

The 10/100/1000 ports use RJ-45 connectors with Ethernet pinouts. The maximum cable length is 328 feet (100 meters). The 10BASE-T, 100BASE-TX, 1000BASE-T traffic requires Category 5 or Category 5e twisted pair (UTP) cable. The 10BASE-T traffic can use Category 3 or Category 4 UTP cable.

### <span id="page-14-0"></span>**Multigigabit ports**

The Multigigabit ports can be configured to auto-negotiate multiple speeds on switch ports, and support 100 Mbps, 1 Gbps, 2.5 Gbps, and 5 Gbps speeds on Category5e cables, and up to 10 Gbps over Category6 and Category 6A cables.

The Multigigabit ports support PoE and PoE+ for all the supported speeds and cable types. The following table lists the cable types and speed.

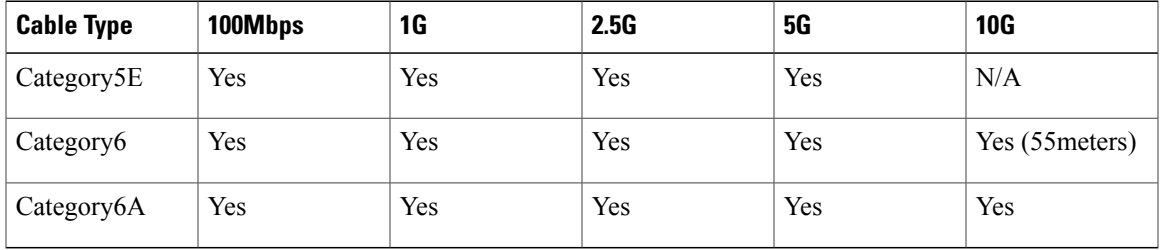

### <span id="page-14-1"></span>**Management Ports**

The management ports connect the switch to a PC running Microsoft Windows or to a terminal server.

- RJ-45 console port (EIA/TIA-232). The RJ-45 console port connection uses an RJ-45-to-DB-9 female cable.
- USB mini-Type B console port (5-pin connector).

If you use the USB mini-Type B console port, the Cisco Windows USB device driver must be installed on any PC connected to the console port (for operation with Microsoft Windows). Mac OS X or Linux do not require special drivers.

The 4-pin mini-Type B connector resembles the 5-pin mini-Type B connectors. They are not compatible. Use only the 5-pin mini-Type B.

This illustration shows a 5-pin mini-Type B USB port.

#### **Figure 3: USB Mini-Type B Port**

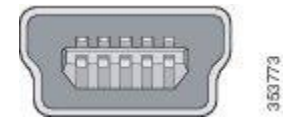

With the Cisco Windows USB device driver, you can connect and disconnect the USB cable from the console port without affecting Windows HyperTerminal operations.

The console output always goes to both the RJ-45 and the USB console connectors, but the console input is active on only one of the console connectors at any one time. The USB console takes precedence over the RJ-45 console. When a cable is connected into the USB console port, the RJ-45 console port becomesinactive. Conversely, when the USB cable is disconnected from the USB console port, the RJ-45 port becomes active. You can use the command-line interface (CLI) to configure an inactivity timeout which reactivates the RJ-45 console if the USB console has been activated and no input activity has occurred on the USB console for a specified time.

After the USB console deactivates due to inactivity, you cannot use the CLI to reactivate it. Disconnect and reconnect the USB cable to reactivate the USB console. For information on using the CLI to configure the USB console interface, see the software guide.

### <span id="page-15-0"></span>**SFP and SFP+ Module Slots**

The switch has either two 1-Gigabit SFP or 10-Gigabit SFP+ module slots. The slots marked *SFP+* support both SFP and SFP+ modules. The *SFP* slots support only the SFP modules.

For Cisco SFP and SFP+ modules documentation, including compatibility matrixes, refer to this URL: [http:/](http://www.cisco.com/en/US/products/hw/modules/ps5455/products_device_support_tables_list.html) [/www.cisco.com/en/US/products/hw/modules/ps5455/products\\_device\\_support\\_tables\\_list.html](http://www.cisco.com/en/US/products/hw/modules/ps5455/products_device_support_tables_list.html)

### <span id="page-15-1"></span>**LEDs**

You can use the switch system and port LEDs to monitor switch activity and performance.

This figure shows the switch LEDs and the Mode button that you use to select a port mode.

**Figure 4: Switch LEDs and Mode Button**

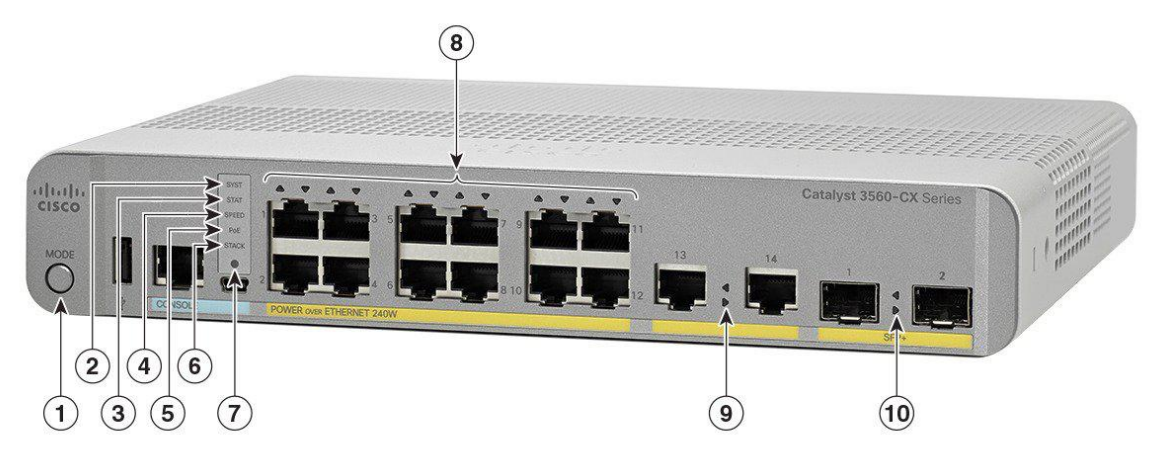

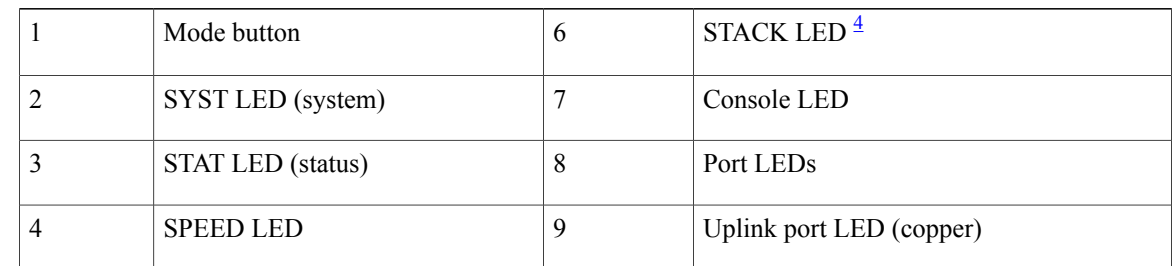

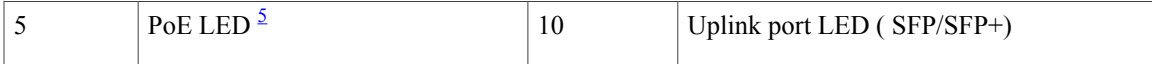

<span id="page-16-3"></span><span id="page-16-2"></span> $4$  Only on switch models that have stacking capability. Note that this release does not support switch stacking.

<span id="page-16-0"></span> $5$  Only on switch models that support PoE.

### **System LED**

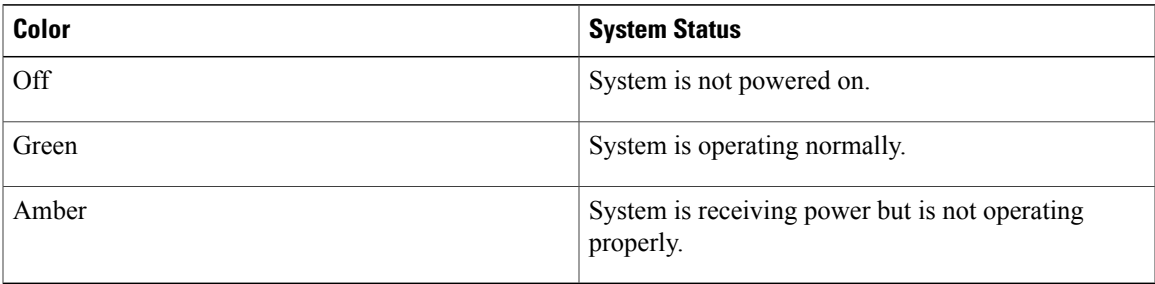

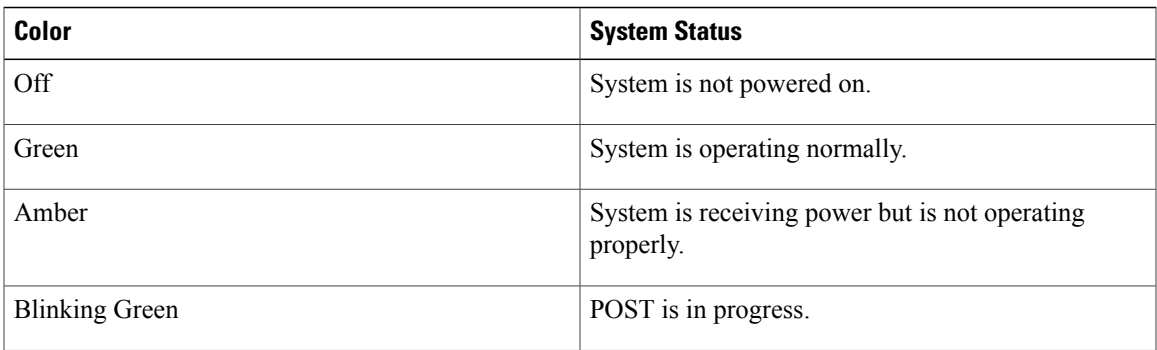

### <span id="page-16-1"></span>**Modes for Port LEDs**

Г

The port LEDs, as a group or individually, display information about the switch and about the individual ports.

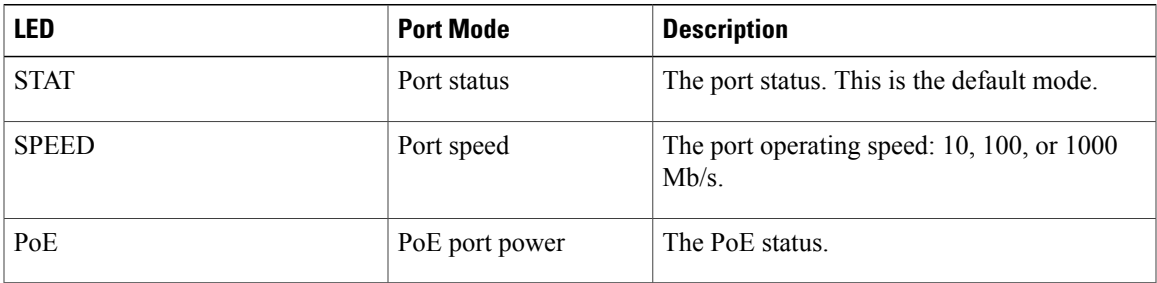

ι

### <span id="page-17-0"></span>**PoE LED**

Even if the PoE mode is not selected, the LED shows PoE problems when they are detected. The PoE LED is only on the switches that support PoE.

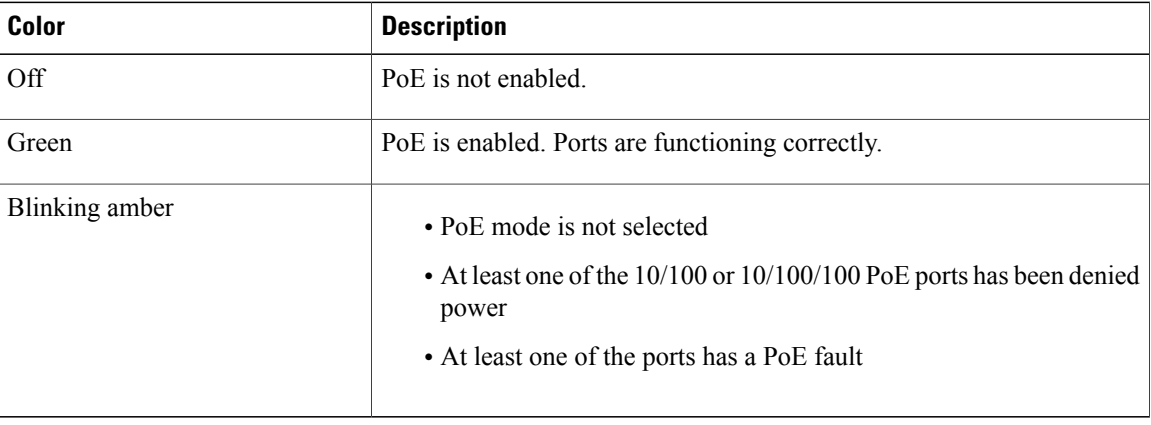

### <span id="page-17-1"></span>**Console LEDs**

The console LEDs show which console port is in use.

If you connect a cable to a console port, the switch automatically uses that port for console communication. If you connect two console cables, the USB-mini console port has priority.

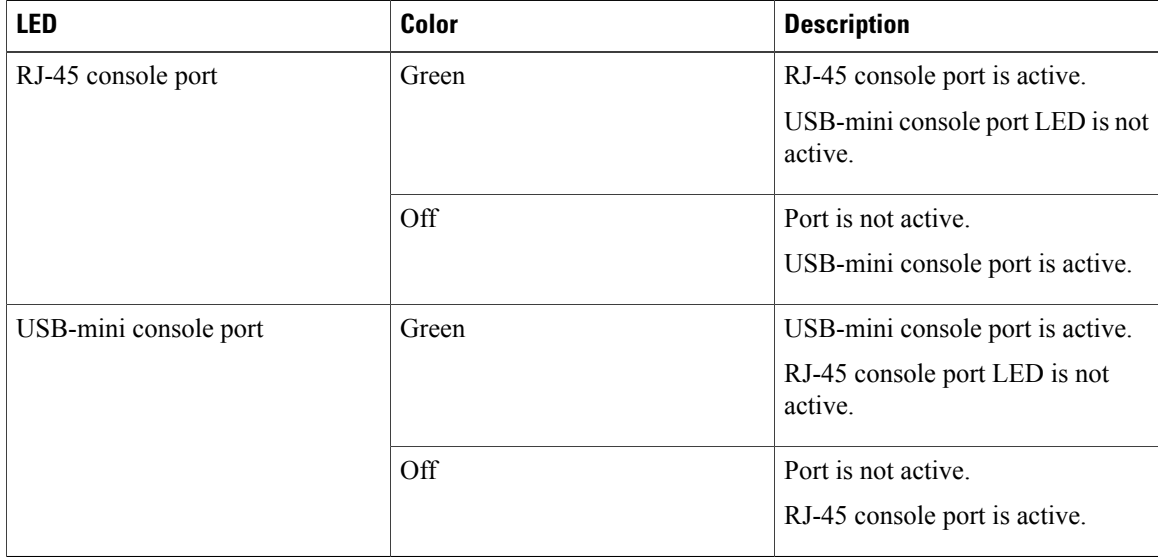

### <span id="page-17-2"></span>**Port LEDs**

RJ-45 ports and SFP-module slots have port LEDs. These LEDs, as a group or individually, provide information about the switch and about the individual ports.

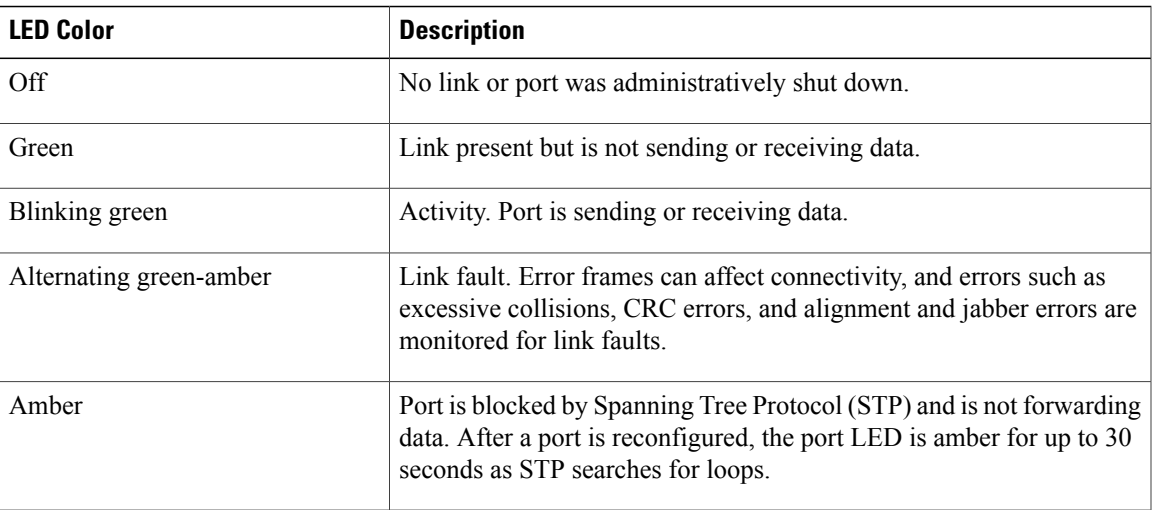

# <span id="page-18-0"></span>**Rear Panel**

 $\mathbf I$ 

- A security slot
- An AC power connector or a power adapter connector (on Catalyst 3560CX-8PT-S only)
- A loop (for the optional power cord retainer)

I

• Heat sink fins (PoE models only)

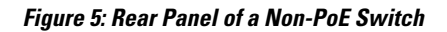

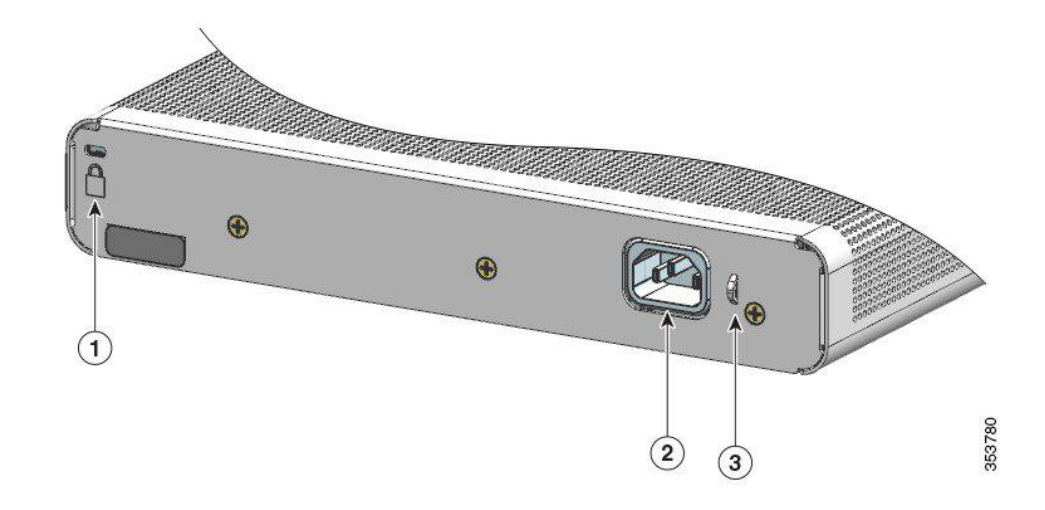

**Figure 6: Rear Panel of a PoE Switch**

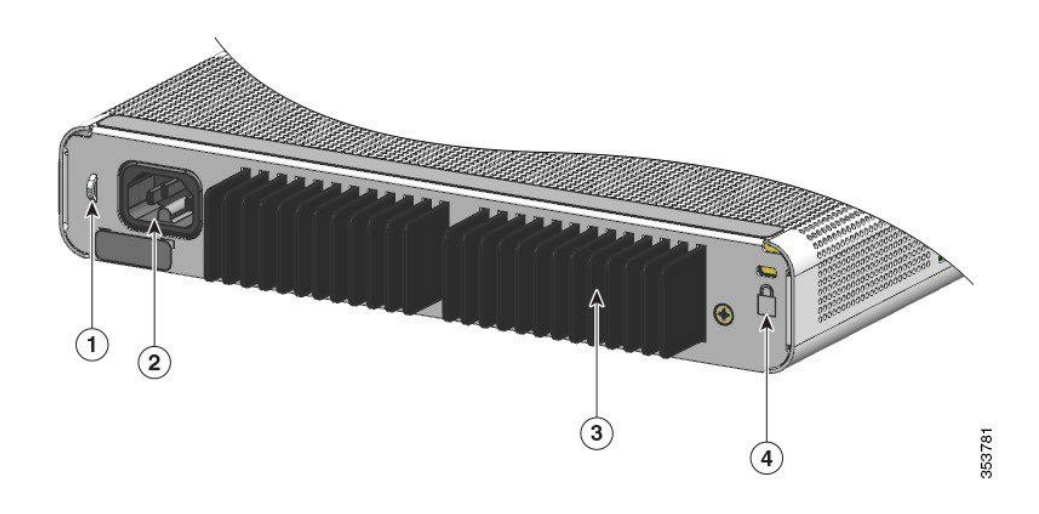

- A security slot
- An AC power connector
- A loop (for the optional power cord retainer)

 $\mathbf I$ 

• Heat sink fins (PoE models only)

#### **Figure 7: Rear Panel of a Non-PoE Switch**

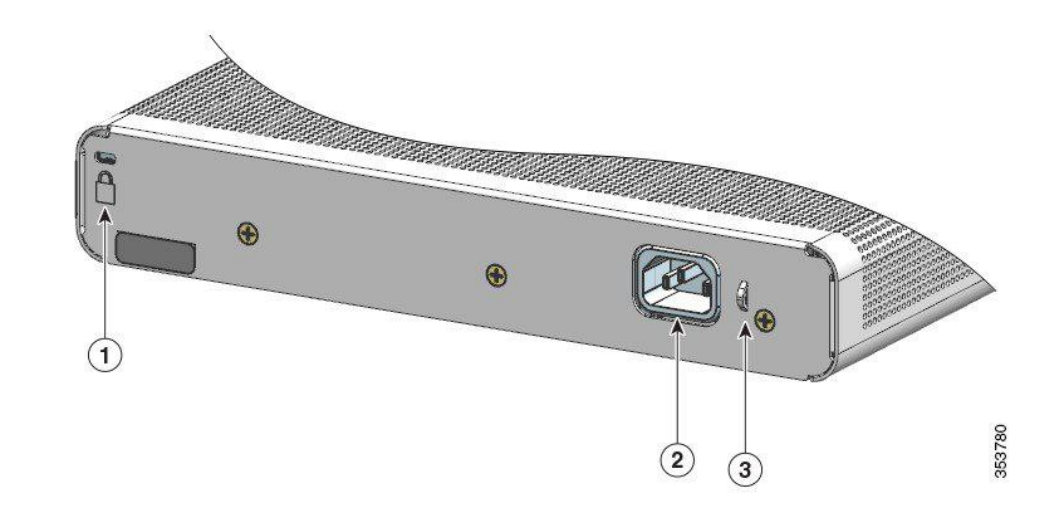

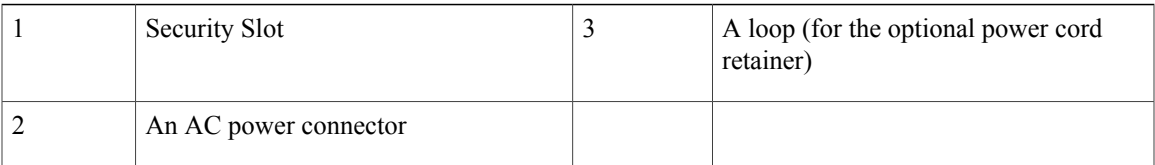

#### **Figure 8: Rear Panel of a PoE Switch**

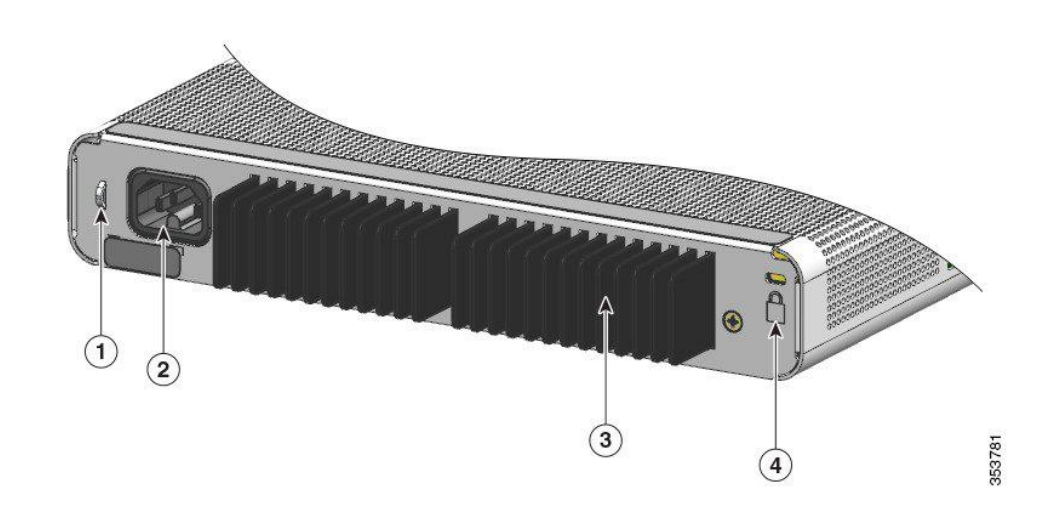

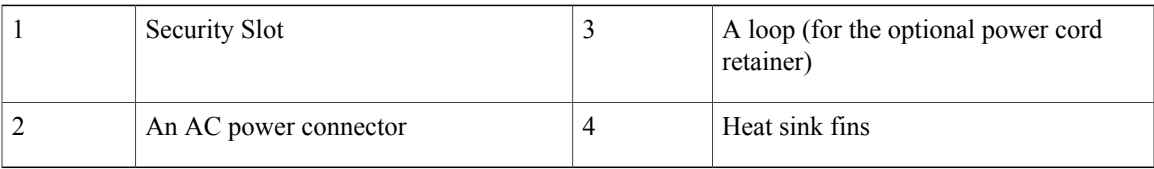

### <span id="page-21-0"></span>**Internal Power Supply**

All the switches except Catalyst 3560CX-8PT-S are powered through their internal power supplies. The internal power supply is an autoranging unit that supports input voltages between 100 and 240 VAC. Plug the AC power cord into the AC power connector and into an AC power outlet.

All the switches are powered through their internal powersupplies. The internal powersupply is an autoranging unit that supports input voltages between 100 and 240 VAC (max of 90V to 264V). The AC frequency range of the power supply is 50Hz~60Hz. Plug the AC power cord into the AC power connector and into an AC power outlet.

### <span id="page-21-1"></span>**Security Slot**

The switches have security slots on the rear panel. You can install an optional cable lock, such as the type that is used to secure a laptop computer, to secure the switch.

#### **Figure 9: Switch Rear Panel**

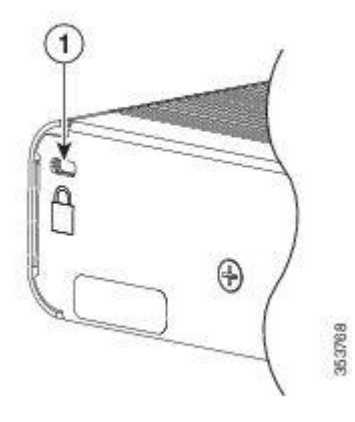

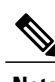

**Note** For PoE models, the security slot is on the right side of the rear panel.

## <span id="page-21-2"></span>**Auxiliary Power Adapter**

Catalyst 3560CX-8PT-Sswitches can be powered either through the 10/100/1000 uplink portsreceiving power from a PoE, PoE+ or UPOE switch or through an auxiliary AC-DC or DC-DC power adapter. You can order either the AC-DC power adapter (PWR-ADPT) or the DC-DC power adapter (PWR-ADPT-DC) with the switch, or you can order it later from your Cisco representative.

354030 1 Power adapter

#### **Figure 10: Connecting Through an External Auxiliary Power Adapter**

# <span id="page-22-0"></span>**Management Options**

• Cisco Network Assistant

Cisco Network Assistant is a PC-based network management GUI application for LANs of small and medium-sized businesses. You can use the GUI to configure and manage switch clusters or standalone switches. Cisco Network Assistant is available at no cost and can be downloaded from this URL: [http:/](http://www.cisco.com/en/US/products/ps5931/index.html) [/www.cisco.com/en/US/products/ps5931/index.html](http://www.cisco.com/en/US/products/ps5931/index.html)

For information on starting the Network Assistant application,see the *Getting Started with Cisco Network Assistant* guide on Cisco.com.

• Device Manager

You can use Device Manager in the switch memory to manage individual and standalone switches. This web interface provides configuration and monitoring from anywhere in your network. For information, see the switch getting started guide and the Device Manager online help.

• Cisco IOS CLI

You can configure and monitor the switch and switch cluster members from the CLI. Access the CLI by connecting your management station to the switch console port or by using Telnet from a remote management station. See the switch command reference on Cisco.com for information.

• Cisco Prime Infrastructure

Cisco Prime Infrastructure combines the wireless functionality of Cisco Prime Network Control System (NCS) and the wired functionality of Cisco Prime LAN Management Solution (LMS), with application performance monitoring and troubleshooting capabilities of Cisco Prime Assurance Manager. For more information, see the Cisco Prime Infrastructure documentation on Cisco.com.

• Catalyst Smart Operations

The Smart Install feature provides a single point of management (director) in a network. You can use it to provide a zero touch image and configuration upgrade of newly deployed switches and image and configuration downloads for any client switches. For information, see the *Cisco Smart Install Configuration Guide* on Cisco.com.

Auto Smartports macros dynamically configure ports based on the device type detected on the port. When the switch detects a new device, it applies the appropriate Auto Smartports macro on the port. For information about configuring Auto Smartports, see the switch software configuration guide on Cisco.com.

# <span id="page-23-0"></span>**Network Configurations**

See the switch software configuration guide on [Cisco.com](http://www.cisco.com) for network configuration concepts and examples of using the switch to create dedicated network segments and interconnecting the segments through Fast Ethernet and Gigabit Ethernet connections.

<span id="page-24-0"></span>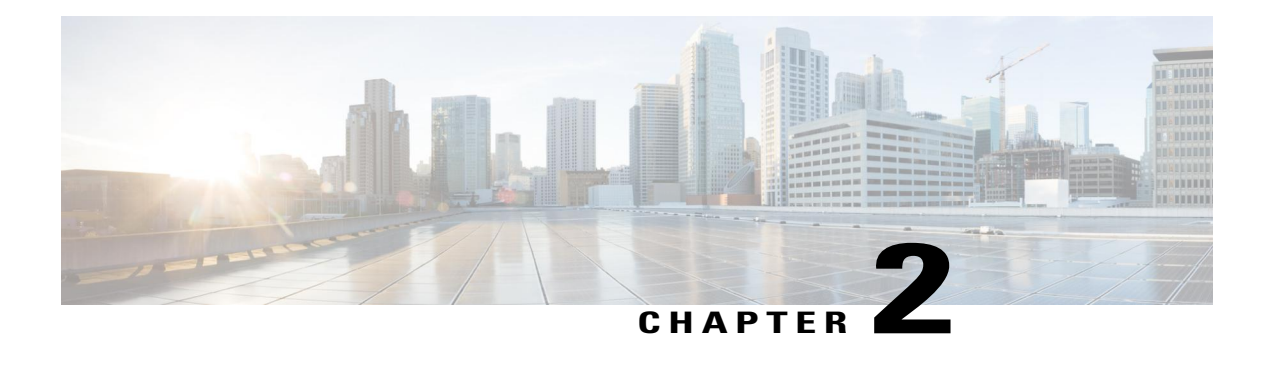

# **Switch Installation**

For initial switch setup, assigning the switch IP address, and powering on information, see the switch getting started guide on Cisco.com.

This chapter contains these topics:

- [Warnings,](#page-24-1) page 15
- Box [Contents,](#page-26-0) page 17
- Tools and [Equipment,](#page-27-0) page 18
- Installation [Guidelines,](#page-27-1) page 18
- Verifying Switch [Operation,](#page-28-0) page 19
- [Mounting](#page-29-0) the Switch, page 20
- Attaching the Adapter Bracket to the Switch [\(Optional\),](#page-47-0) page 38
- Installing the Power Cord Retainer [\(Optional\),](#page-48-0) page 39
- Installing the Cable Guard [\(Optional\),](#page-51-0) page 42
- Installing SFP and [SFP+Modules,](#page-55-0) page 46
- 10/100/1000 PoE and PoE+Port [Connections,](#page-56-1) page 47
- 10/100/1000 Port [Connections,](#page-58-0) page 49
- [Where](#page-58-2) to Go Next, page 49

# <span id="page-24-1"></span>**Warnings**

This section includes the warning statements relating to basic installation. Read this section before you start the installation procedure.

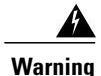

Before working on equipment that is connected to power lines, remove jewelry (including rings, necklaces, and watches). Metal objects will heat up when connected to power and ground and can cause serious burns or weld the metal object to the terminals. **Statement 43**

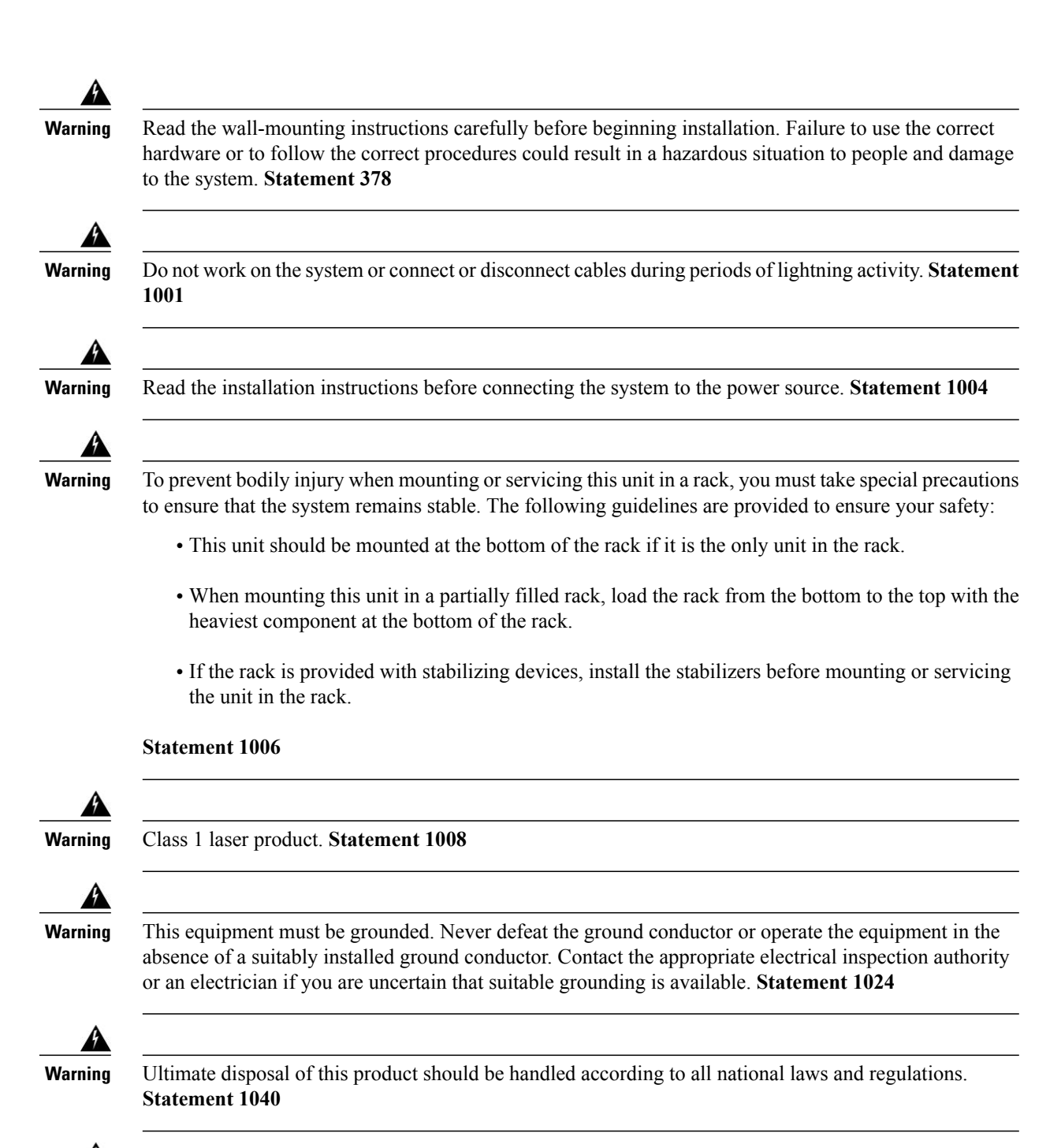

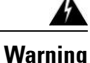

For connections outside the building where the equipment is installed, the following ports must be connected through an approved network termination unit with integral circuit protection: 10/100/1000 Ethernet. **Statement 1044**

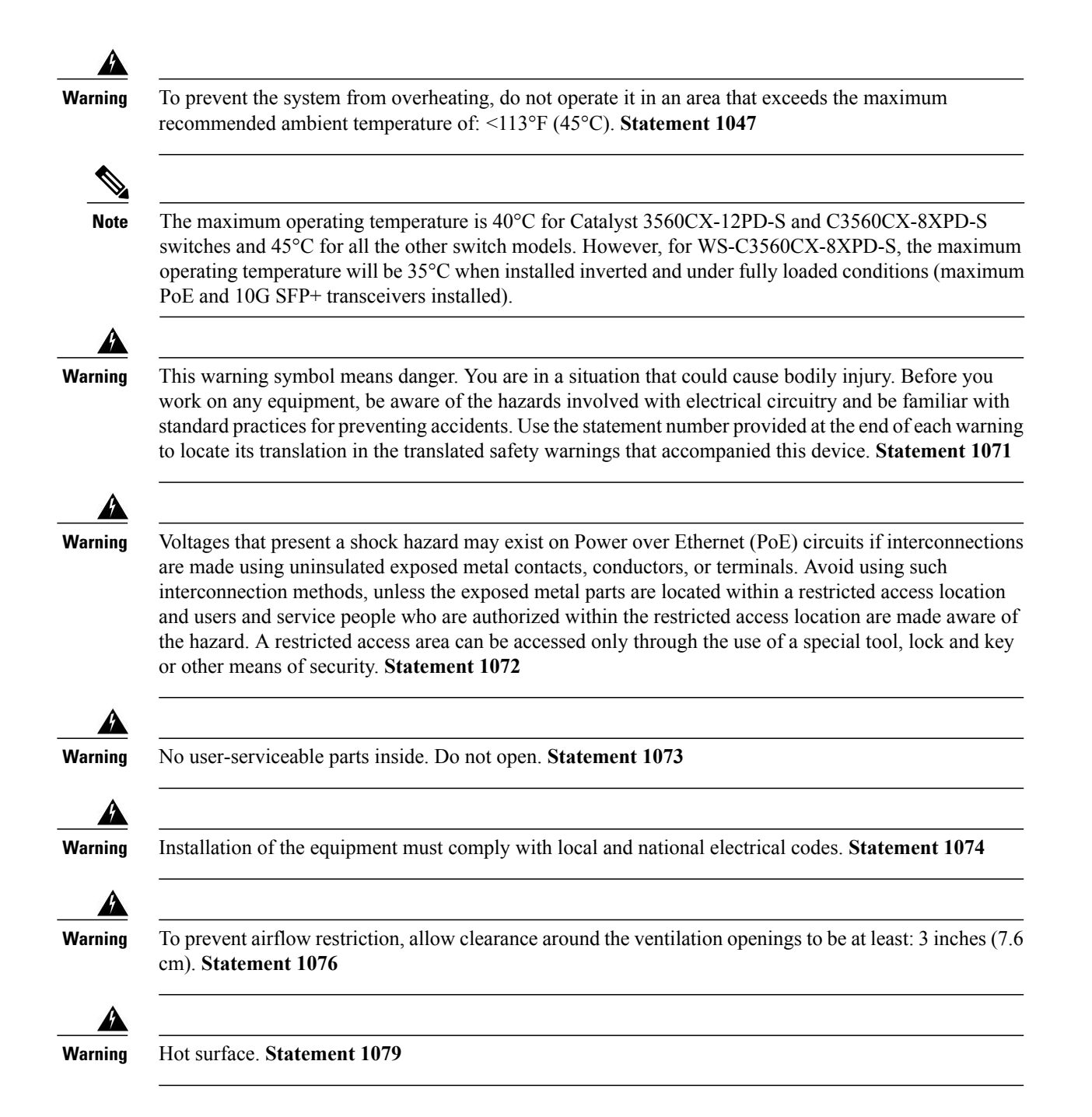

# <span id="page-26-0"></span>**Box Contents**

The switch getting started guide describes the box contents. If any item is missing or damaged, contact your Cisco representative or reseller for support.

# <span id="page-27-0"></span>**Tools and Equipment**

Obtain these necessary tools and equipment:

- Number-2 Phillips screwdriver
- Drill with a #27 drill bit  $(0.144$ -inch [3.7 mm])

# <span id="page-27-1"></span>**Installation Guidelines**

When determining where to install the switch, verify that these guidelines are met:

- Clearance to front panels is such that the LEDs can be easily read.
- Power cord reaches from the power outlet to the connector on the switch.
- Cabling is away from sources of electrical noise, such as radios, power lines, and fluorescent lighting fixtures.
- Temperature around the unit does not exceed 113°F (45°C). If the switch is installed in a closed or multirack assembly, the temperature around it might be greater than normal room temperature.

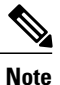

The Catalyst 3560CX-12PD-S and C3560CX-8XPD-S switches have a maximum operating temperature of 40°C. All the other switches have a maximum operating temperature of 45°C. However, for WS-C3560CX-8XPD-S, the maximum operating temperature will be 35°C when installed inverted and under fully loaded conditions (maximum PoE and 10G SFP+ transceivers installed).

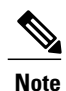

When using these products with the GLC-T SFP module, the thermal limitations are as follows:

- At sea level, table top installation temperature should not exceed 35<sup>o</sup>C and inverted installation temperature should not exceed 30°C
- At 5000 feet, table top installation temperature should not exceed 30°C and inverted installation temperature should not exceed 25°C
- At 10000 feet, table top installation temperature should not exceed 25°C and inverted installation temperature should not exceed 20°C
- Humidity around the switch does not exceed 95 percent.
- Altitude at the installation site is not greater than 10,000 feet.
- Airflow around the switch and through the vents must be unrestricted. To avoid any flow blockage, we strongly recommend these guidelines:
	- ◦Allow at least 3 in. (7.6 cm) of clearance from the left and right sides, and the front and rear of the switch.
- ◦If you are installing the switch upright, allow at least 1.75 in. (4 cm) of clearance from the top cover.
- ◦If you are installing the switch inverted, under a table, allow at least 3 in. (7.6 cm) of clearance from the top cover.
- ◦If you are installing the switch in a rack, allow at least 1RU of empty rack space above each switch.

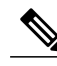

- For Catalyst 3560CX-12PD-S and C3560CX-8XPD-S switches operating at the maximum specified temperature and fully loaded conditions (with transceivers installed and maximum PoE), when installed inverted, there should be unrestricted airflow all around the switch (and not just limited to the minimum 3 in. requirement). When installed upright, at least 3 in. of clearance from the top cover is required. When installed in a rack, at least 2RU of empty rack space above each switch is required. **Note**
- When placing the switch on a flat horizontal surface, we strongly recommend that you attach the rubber feet to the switch.
- For 10/100/1000 fixed ports, cable lengths from the switch to connected devices can be up to 328 feet (100 meters).
- For cable requirements for SFP module connections, see the "SFP [Module](#page-73-2) Cables, on page 64" section. Each port must match the wave-length specifications on the other end of the cable, and the cable must not exceed the minimum cable length.

# <span id="page-28-0"></span>**Verifying Switch Operation**

Before you install the switch in a rack, on a wall, or on a table or shelf, power on the switch and verify that it passes POST.

To power on the switch, do one of the following, depending on your switch model:

- Connect a 10/100/1000 uplink port to a PoE or PoE+ switch.
- Plug the auxiliary power adapter cord into the switch AUX power connector and into an AC power outlet.

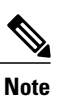

You can use both the uplink port and the auxiliary power adapter. The switch shares power from all the available power sources. The total available power to the switch is the sum of power available from all the power sources minus the power that is lost.

• Plug one end of the AC power cord into the switch AC power connector, and plug the other end into an AC power outlet.

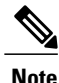

If you have a Catalyst WS-C3560CX-8PT-S switch that is connected to a Power Source Equipment (PSE) PoE or PoE+ port with ether-channel configuration, do not power on the switch by connecting only one 10/100/1000 uplink port to thePSE. Doing so will cause thePSE to detect a port channel misconfiguration when the switch tries to boot in low power mode, and hence the port will go into error disabled mode.

For Catalyst WS-C3560CX-8PT-S switches, you must connect both uplink ports to the PSE. Alternatively, use the auxiliary power supply.

For more details on Low Power Bootup, see the *PoE and PoE Pass-Through Ports on Catalyst WS-C3560CX-8PT-S* section in the *Configuring PoE* chapter of the switch's Software Configuration Guide on Cisco.com.

As the switch powers on, it begins the POST, a series of tests that runs automatically to ensure that the switch functions properly. LEDs can blink during the test. POST lasts approximately 1 minute. When the switch begins POST, the SYST, STAT, and SPEED LEDs turn green. The SYST LED blinks green, and the other LEDs remain solid green.

When the switch completes POST successfully, the SYST LED remains green. The other LEDs turn off and then reflect the switch operating status. If a switch fails POST, the SYST LED turns amber.

POST failures are usually fatal. Call Cisco technical support representative if your switch fails POST.

After a successful POST, unplug the power cord from the switch and install the switch in a rack, on a wall, on a table, or on a shelf.

# <span id="page-29-1"></span><span id="page-29-0"></span>**Mounting the Switch**

### **Mounting on a Desk or Shelf Without Mounting Screws**

**Step 1** Locate the adhesive strip with the rubber feet in the accessory kit.

**Step 2** Remove the four rubber feet from the adhesive strip, and attach them to the recessed areas at the bottom of the unit. This prevents the switch from sliding on the desk or shelf.

We strongly recommend that you attach the rubber feet. Doing so also helps prevent airflow restriction and overheating. **Note**

- To prevent airflow restriction, allow clearance around the ventilation openings to be at least 3 inches (7.6 cm). **Statement 1076 Warning**
- **Step 3** Place the switch on the desk or shelf.

# <span id="page-30-0"></span>**On a Desk, Shelf, or Wall (with Mounting Screws)**

### <span id="page-30-1"></span>**Desk- or Shelf-Mounting**

- **Step 1** Use the screw template to align the mounting screw holes and also as a guide to make sure that you install the screws into the desk or shelf with proper clearance.
- **Step 2** Position the screw template on top of the desk or shelf so that the edge that is marked as CABLE SIDE ENTRY faces the front of the desk or shelf. This ensures that the power cord faces the rear of the desk or shelf after the switch is installed.

**Note** Wait before you attach the screw template to the desk or shelf.

- **Step 3** Peel the adhesive strip off the bottom of the screw template, and attach it to the top of the desk or shelf.
- **Step 4** Use a 0.144-inch (3.7 mm) or a #27 drill bit to drill a 1/2-inch (12.7 mm) hole in the two screw template slots.
- **Step 5** Insert two screws in the slots on the screw template, and tighten them until they touch the top of the screw template.

#### **Figure 11: Installing the Mounting Screws on Top of a Desk or a Shelf**

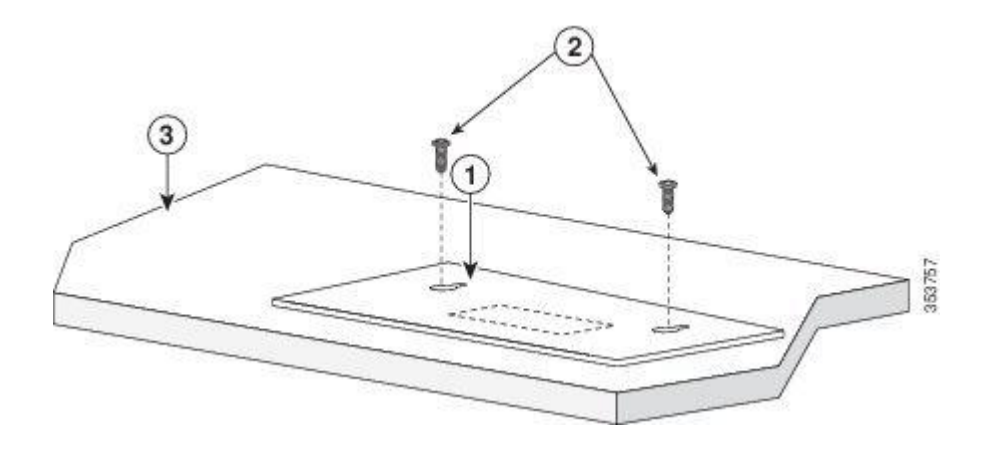

- **Step 6** Remove the screw template from the desk or shelf.
- **Step 7** Place the switch onto the mounting screws, and slide it forward until it locks in place.

**Figure 12: Mounting the Switch on Top of a Desk or Shelf**

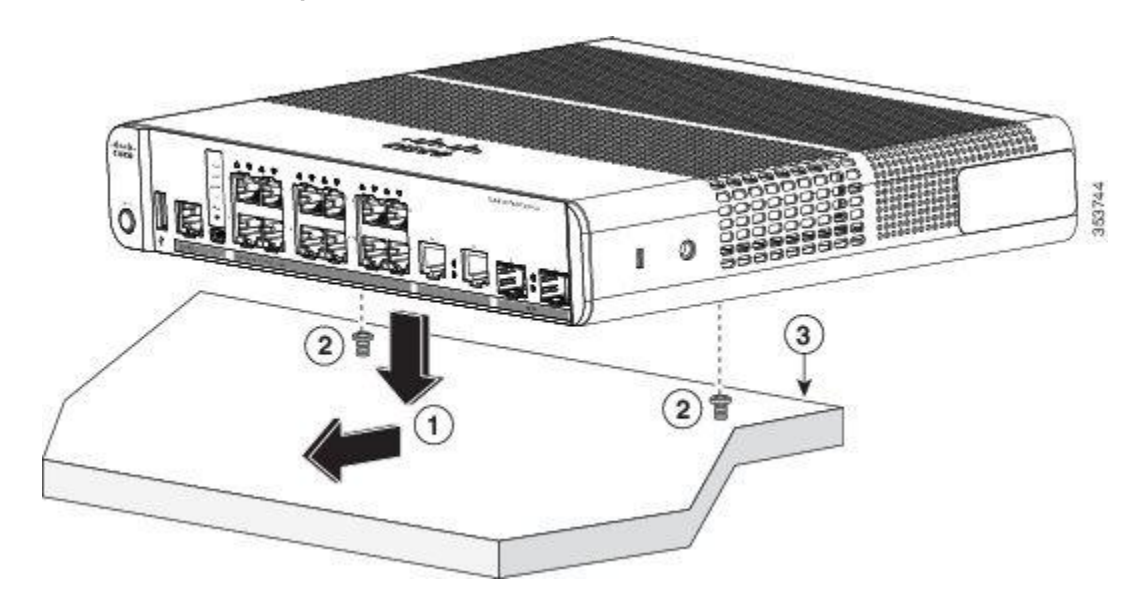

<span id="page-31-0"></span>To prevent airflow restriction, allow clearance around the ventilation openings to be at least: 3 in. (7.6 cm) Statement 1076 **Warning**

### **Under a Desk- or Shelf-Mounting**

- **Step 1** Use the screw template to align the mounting screw holes and also as a guide to make sure that you install the screws under the desk or shelf with proper clearance.
- **Step 2** Position the screw template on top of the desk or shelf so that the edge that is marked as CABLE SIDE ENTRY faces the front of the desk or shelf. This ensures that the power cord faces the rear of the desk or shelf after the switch is installed.

Note Wait before you attach the screw template to the desk or shelf.

Г

- **Step 3** Peel the adhesive strip off the bottom of the screw template, and attach it to the top of the desk or shelf.
- **Step 4** Use a 0.144-inch (3.7 mm) or a #27 drill bit to drill a 1/2-inch (12.7 mm) hole in the two screw template slots.
- **Step 5** Insert two screws in the slots on the screw template, and tighten them until they touch the top of the screw template.

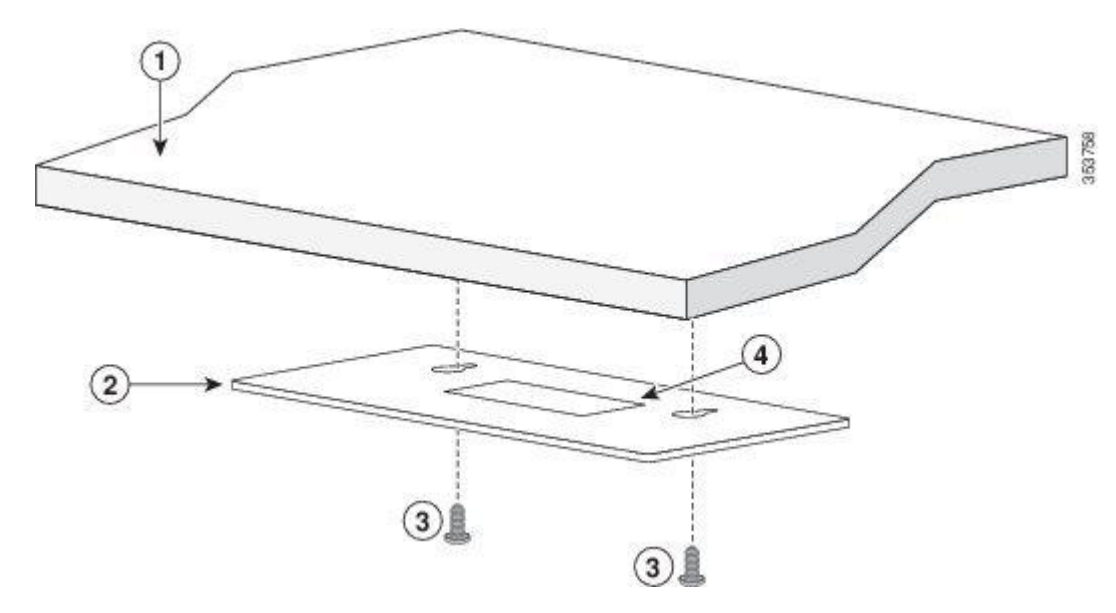

**Figure 13: Installing the Mounting Screws Under a Desk or Shelf**

- **Step 6** Remove the screw template from underneath the desk or shelf.
- **Step 7** Place the switch upside down onto the mounting screws, and slide it forward until it locks in place.

To prevent airflow restriction, allow clearance around the ventilation openings to be at least: 3 in. (7.6 cm) Statement 1076 **Warning**

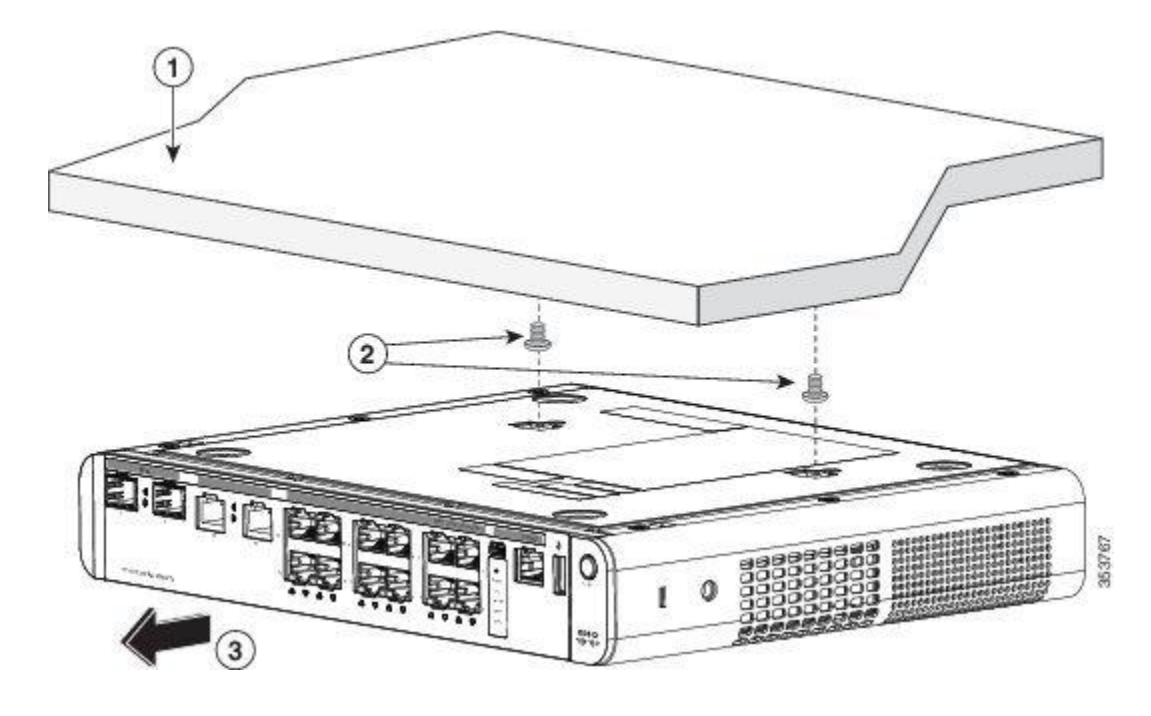

**Figure 14: Mounting the Switch Under a Desk or Shelf**

### <span id="page-33-0"></span>**Wall-Mounting**

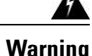

Read the wall-mounting instructions carefully before beginning installation. Failure to use the correct hardware or to follow the correct procedures could result in a hazardous situation to people and damage to the system. Statement 378

 $\sqrt{2}$ 

Do not wall-mount the switch with its front panel facing up. Following safety regulations, wall-mount the switch with its front panel facing down or to the side to prevent airflow restriction and to provide easier access to the cables **Caution**

**Step 1** Locate the screw template. The template is used to align the mounting screw holes.

**Step 2** Position the screw template so that the edge that is marked as CABLE SIDE ENTRY faces toward the floor.

For the best support of the switch and cables, make sure that you attach the switch securely to a wall stud or to a firmly attached plywood mounting backboard **Note**

Г

- **Step 3** Peel the adhesive strip off the bottom of the screw template.
- **Step 4** Attach the screw template to the wall.
- **Step 5** Use a 0.144-inch (3.7 mm) or a #27 drill bit to drill a 1/2-inch (12.7 mm) hole in the two screw template slots.
- **Step 6** Insert two screws in the slots on the screw template, and tighten them until they touch the top of the screw template.

**Figure 15: Installing the Mounting Screws on the Wall**

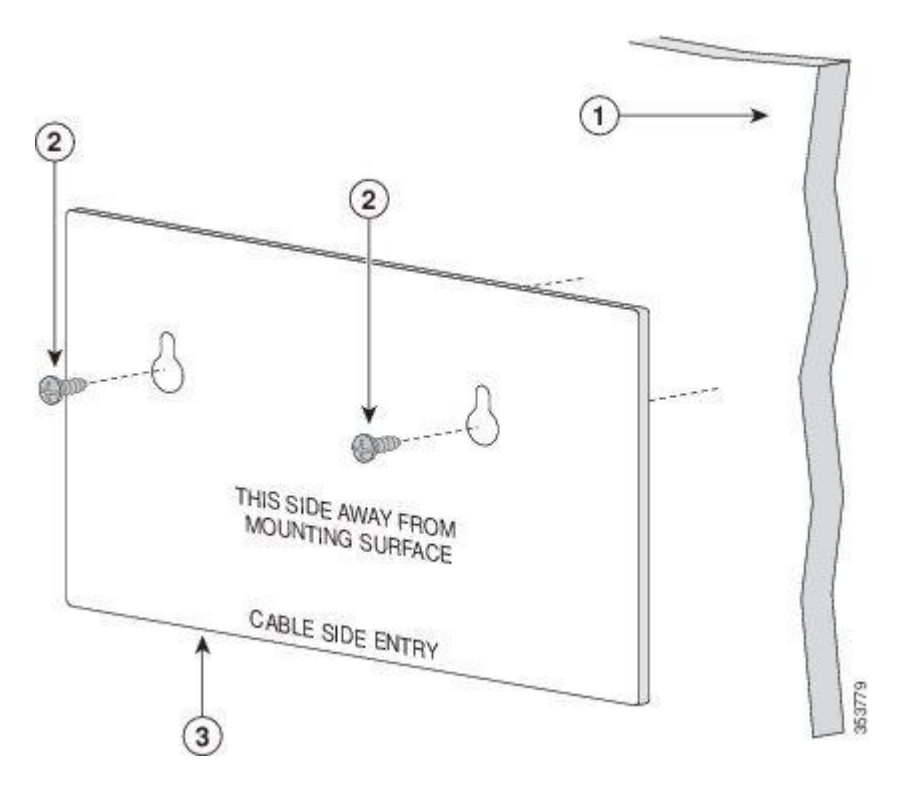

- **Step 7** Remove the screw template from the wall.
- **Step 8** Place the switch onto the mounting screws, and slide it down until it locks in place.

#### **Figure 16: Installing the Switch on a Wall**

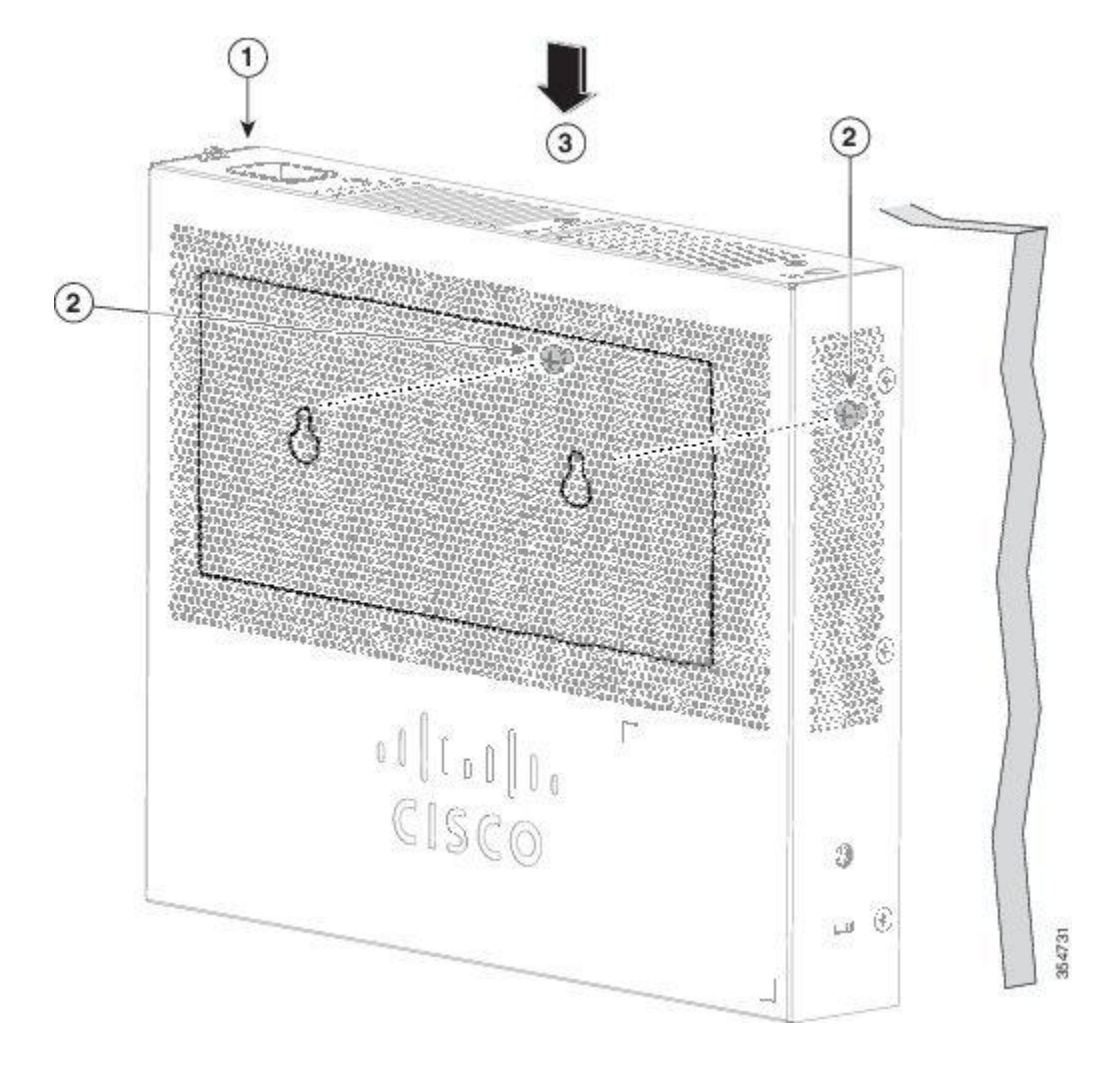

## <span id="page-35-0"></span>**With a Mounting Tray**

The mounting kit (part number CMPCT-MGNT-TRAY=) is optional. You can order it when you order your switch, or you can order it later from your Cisco representative.

The mounting kit ships contents:

- Two number-10 Phillips pan-head screws
- Three number-8 Phillips pan-head screws
- Mounting tray
- Magnet

You can use the mounting tray by itself with mounting screws, or with a magnet.

### **Mounting Tray with Screws**

You can use the mounting tray to secure the switch:

- On a desk or shelf
- Under a desk or shelf
- On a wall

⁄≬\

**Caution**

Do not wall-mount the switch with its front panel facing up. Following safety regulations, wall-mount the switch with its front panel facing down or to the side, to allow sufficient airflow and to provide easier access to the cables.

This example shows you how to mount the switch on a desk or shelf. You can use a similar procedure to mount the switch under a desk or on a wall.

- **Step 1** Place the mounting tray on the desk.
- **Step 2** Use a 0.144-in. (3.7 mm) or a #27 drill bit to drill three  $1/2$ -in. (12.7 mm) holes in the desk.
- **Step 3** Insert the three number-8 Phillips pan-head screws in the slots on the mounting tray, and tighten them.

### **Figure 17: Attaching the Tray to the Desk or Shelf**

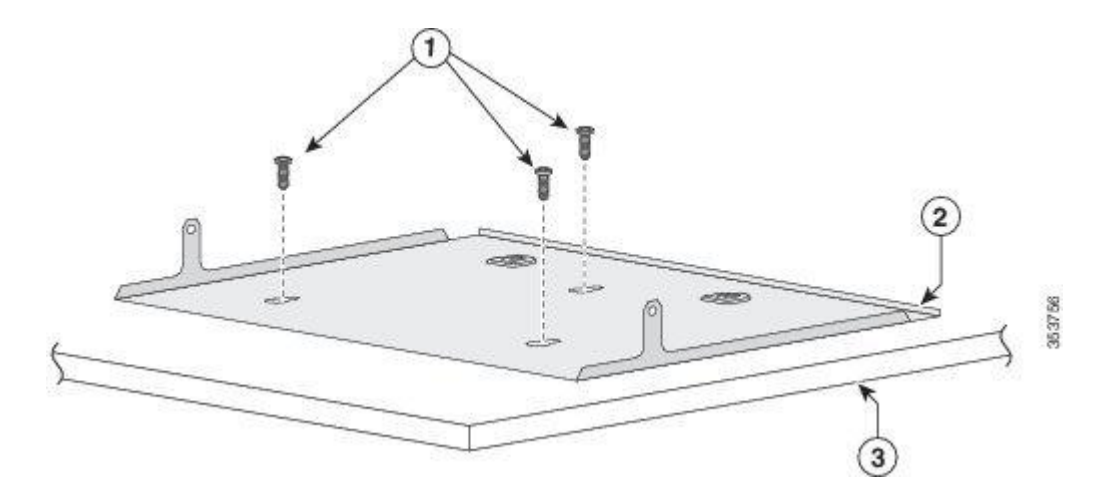

**Step 4** Place the switch onto the mounting screws, and slide the switch until it locks into place.

#### **Figure 18: Installing the Switch on the Mounting Tray**

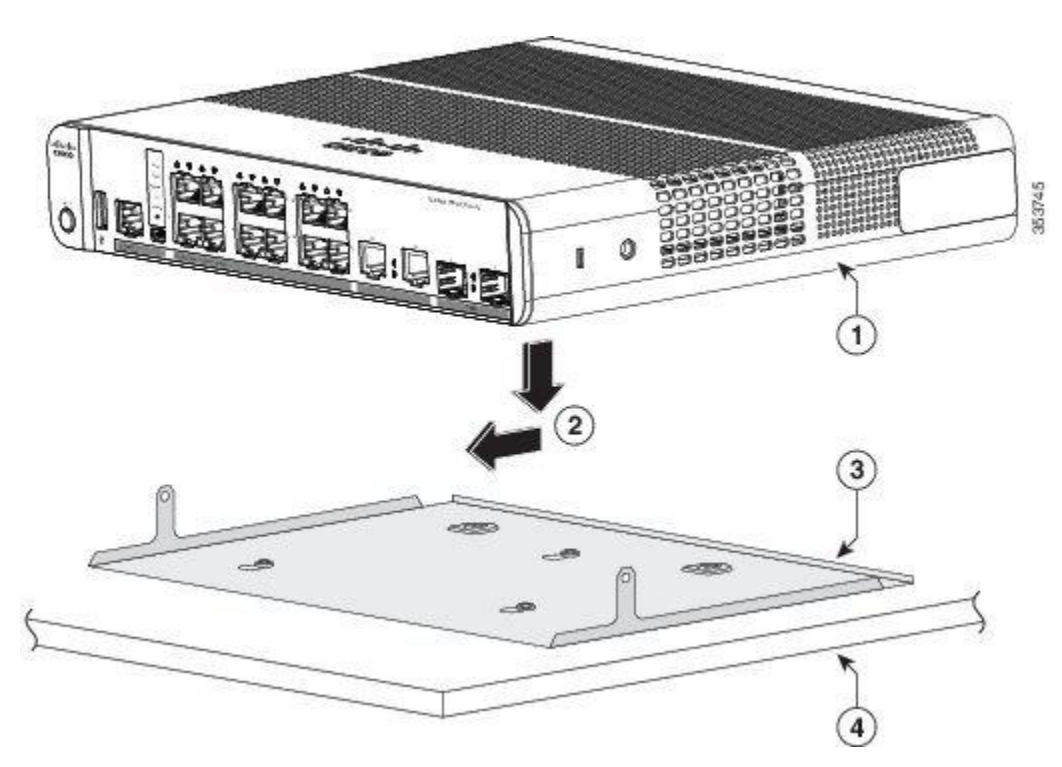

**Step 5** Use the two number-10 Phillips pan-head screws to secure the switch to the mounting tray.

### **Figure 19: Securing the Switch to the Mounting Tray**

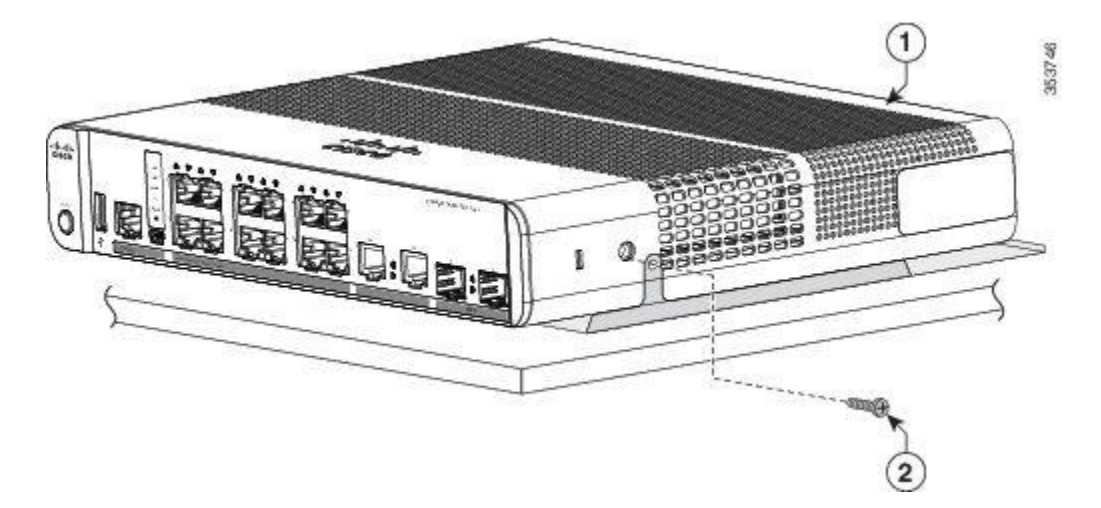

To prevent airflow restriction, allow clearance around the ventilation openings to be at least: 3 in. (7.6 cm) Statement 1076 **Warning**

### **Mounting Tray with a Magnet**

You can use a magnet with the mounting tray to mount the switch on a metal surface.

 $\bigwedge$ 

Π

**Caution** Do not use the magnet without a mounting tray

This example shows you how to mount the switch on a metal wall. You can use a similar procedure to mount the switch on, or under, a metal desk.

**Step 1** Place the switch on the mounting tray.

### **Figure 20: Placing the Switch on the Mounting Tray**

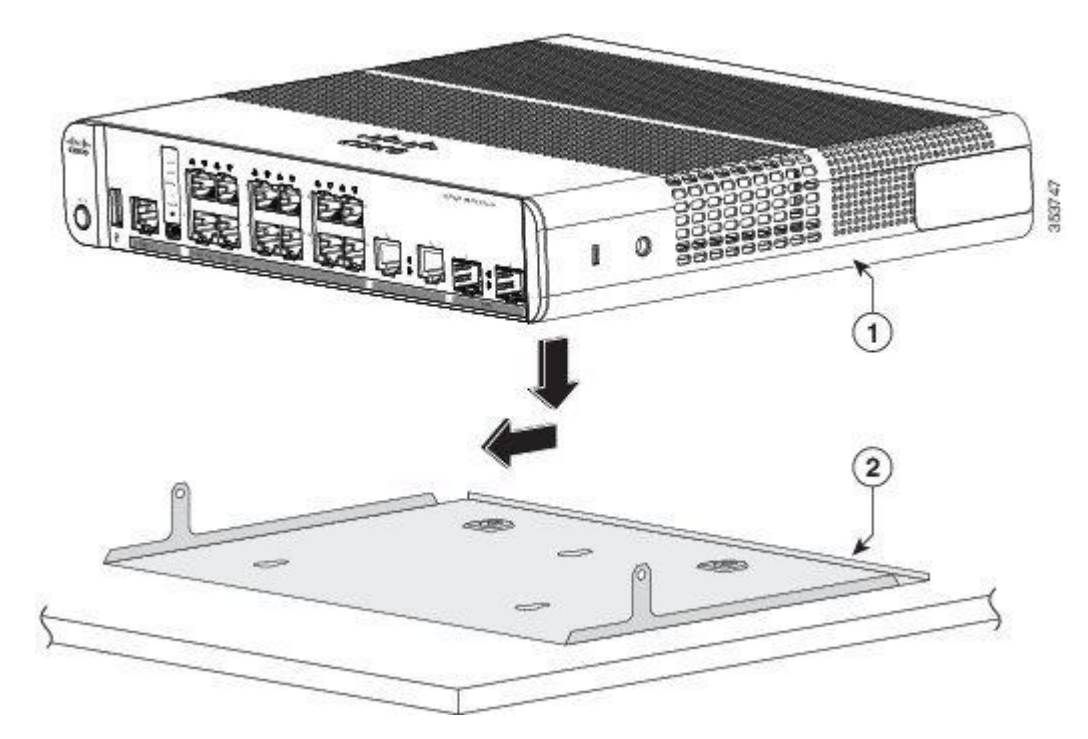

I

**Step 2** Use the two number-10 Phillips pan-head screws to secure the mounting tray to the switch.

#### **Figure 21: Securing the Mounting Tray to the Switch**

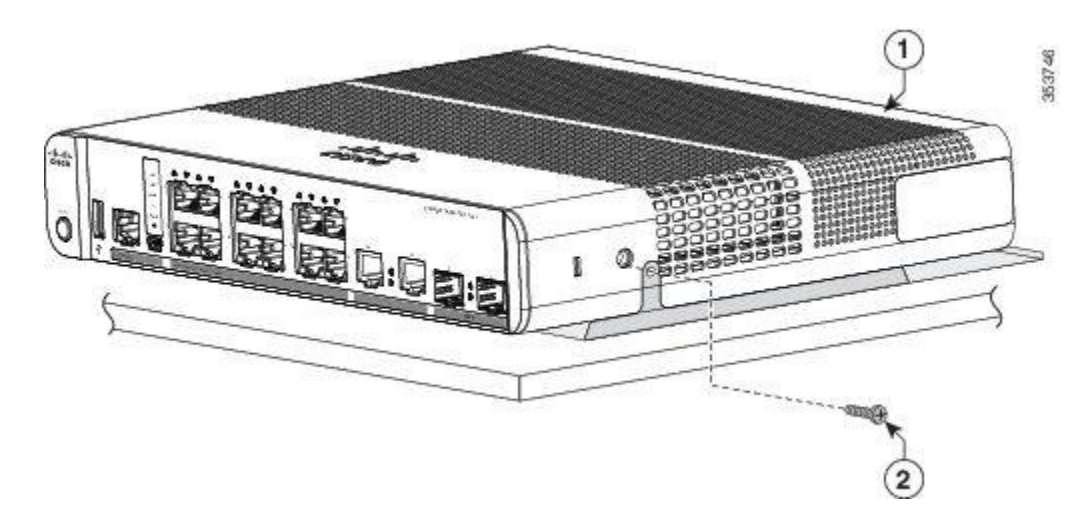

**Step 3** Place one side of the magnet against the bottom of the mounting tray. Mount the magnet and switch on a metal wall. Read the wall-mounting instructions carefully before beginning installation. Failure to use the correct hardware or to follow the correct procedures could result in a hazardous situation to people and damage to the system. Statement 378 **Warning**

Do not wall-mount the switch with its front panel facing up. Following safety regulations, wall-mount the switch with its front panel facing down or to the side, to allow sufficient airflow and to provide easier access to the cables. **Caution**

#### **Figure 22: Wall-Mounting with a Magnet**

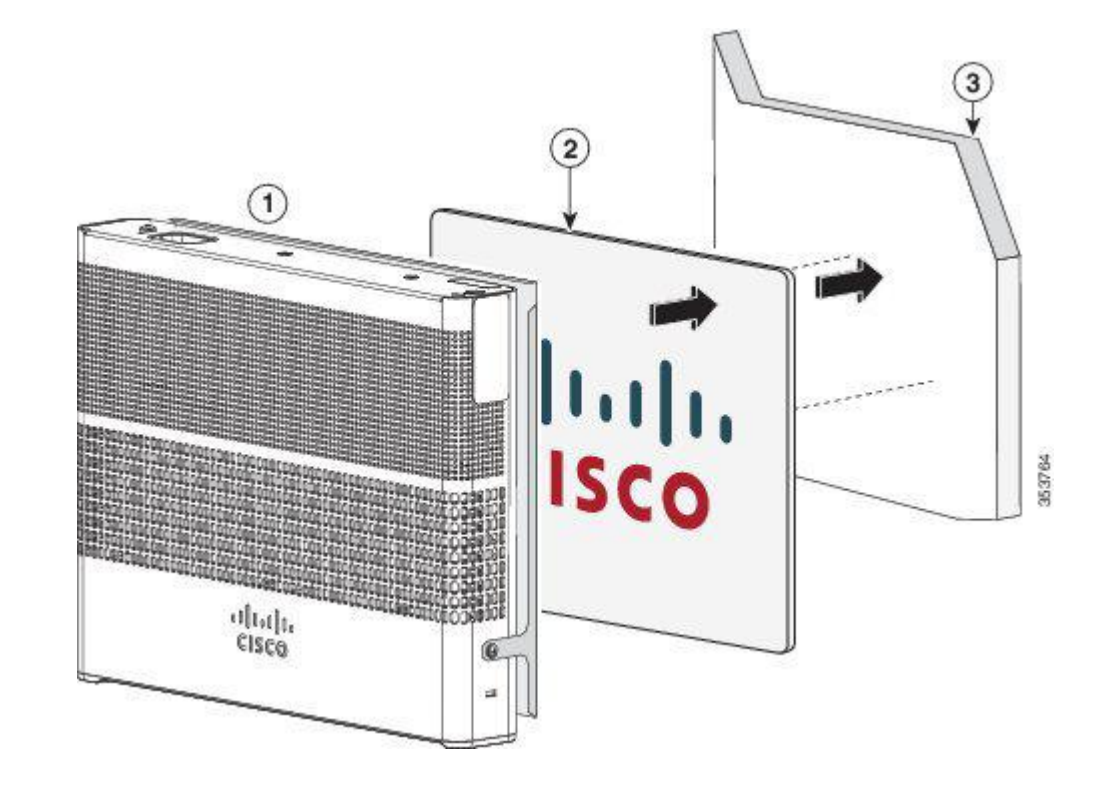

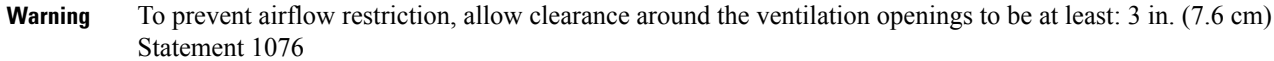

### **In a Rack**

Π

Installing the switch in a rack requires an optional bracket kit that is not included with the switch. You can order these kits from your Cisco representative:

- 19-inch rack-mounting brackets (RCKMNT-19-CMPCT=)
- 23- and 24-inch rack-mounting brackets (RCKMNT-23-CMPCT=)

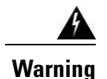

To prevent bodily injury when mounting or servicing this unit in a rack, you must take special precautions to ensure that the system remains stable. The following guidelines are provided to ensure your safety:

- This unit should be mounted at the bottom of the rack if it is the only unit in the rack.
- When mounting this unit in a partially filled rack, load the rack from the bottom to the top with the heaviest component at the bottom of the rack.
- If the rack is provided with stabilizing devices, install the stabilizers before mounting or servicing the unit in the rack.

Statement 1006

Attach a bracket to one side of the switch. Follow the same steps to attach the second bracket to the opposite side. The following figures show how to attach the 19-inch rack-mounting bracket and the 23-inch rack-mounting bracket.

#### **Figure 23: Attaching the 19-inch Brackets for Rack-Mounting**

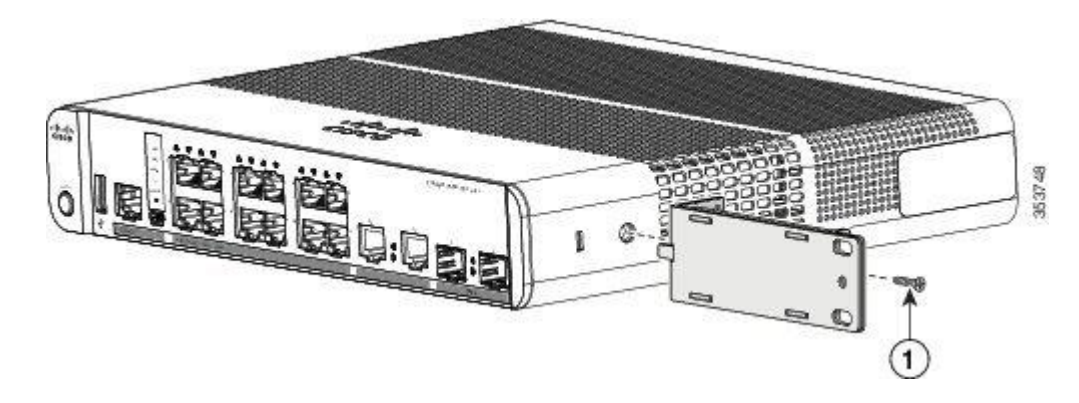

**Figure 24: Attaching the 23-inch Brackets for Rack-Mounting**

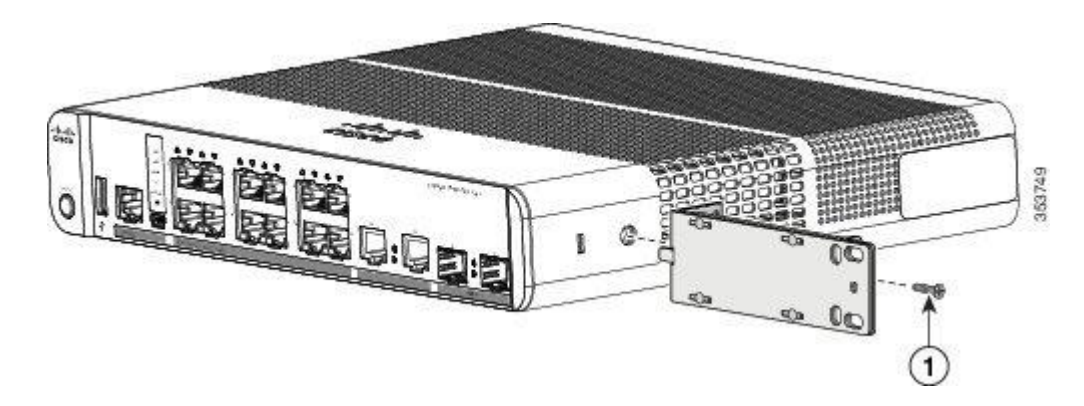

Insert the switch into the rack and align the bracket in the rack. Use either the number-12 or number-10 Phillips machine screws to secure the switch in the rack.

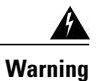

To prevent airflow restriction, allow clearance around the ventilation openings to be at least: 3 in. (7.6 cm) Statement 1076

#### **Figure 25: Mounting the Switch in a Rack**

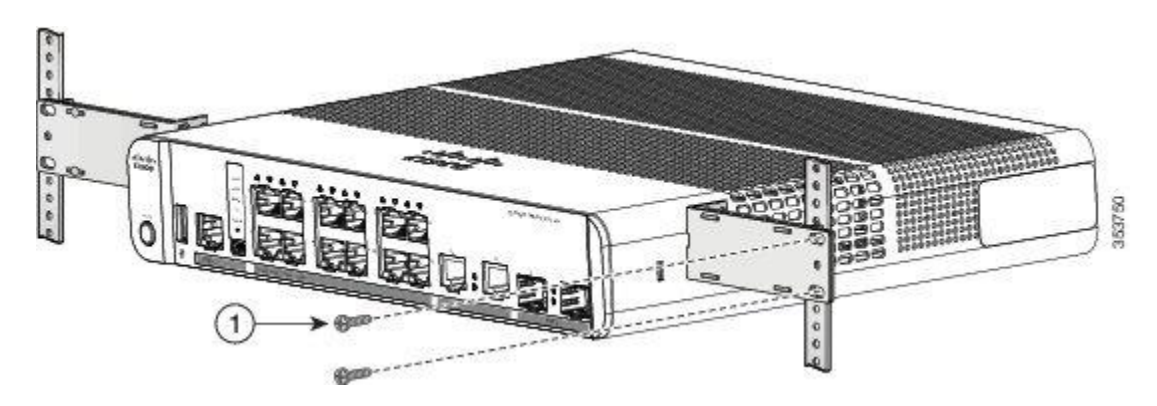

### **On a DIN Rail**

The DIN-mount kit (part number CMPCT-DIN-MNT=) is optional. You can order it when you order your switch, or you can order it later from your Cisco representative.

The DIN-mount kit contains:

- Two number-10 Phillips pan-head screws
- DIN rail mount

To install the switch on a DIN rail, follow the instructions described in these sections:

ι

### **Attaching the DIN-Mount Tray to the Switch**

**Step 1** Place the switch on the DIN rail mount.

**Figure 26: Placing the Switch on the DIN-Mount Tray**

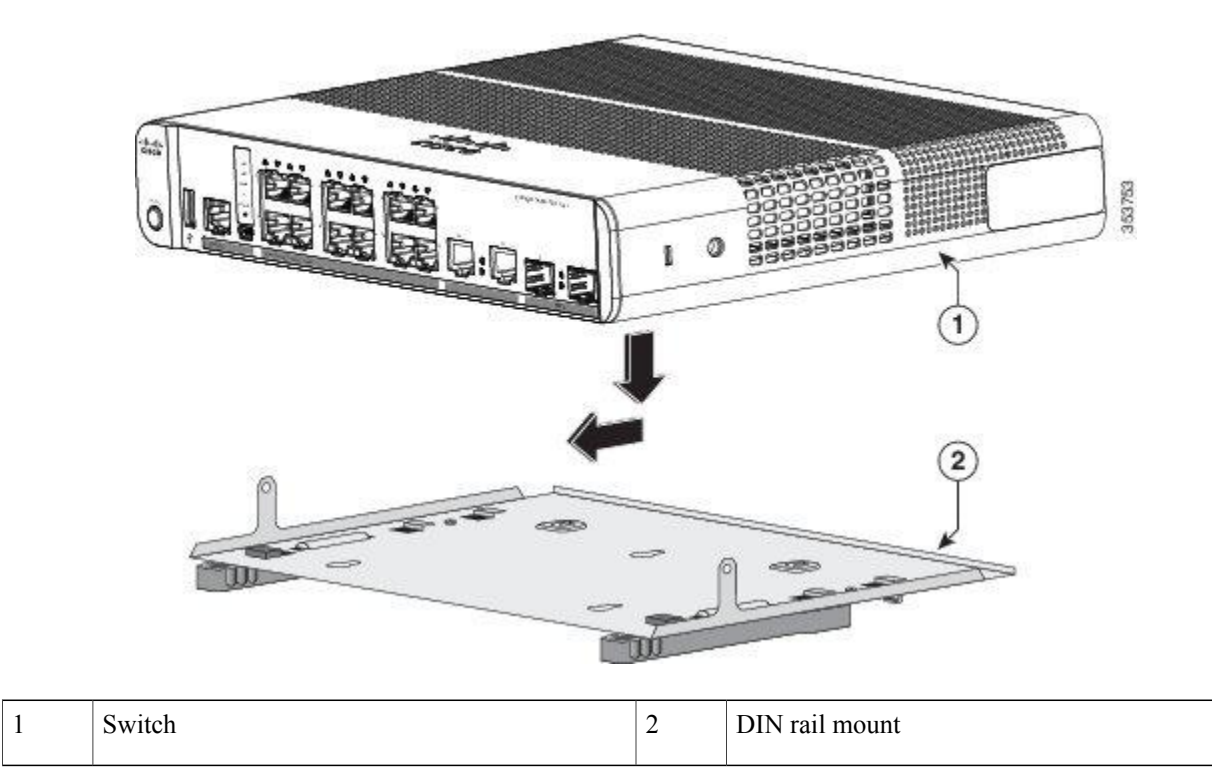

**Step 2** Use the two number-10 Phillips pan-head screws to secure the DIN rail mount to the switch.

#### **Figure 27: Securing the DIN-Mount Tray to the Switch**

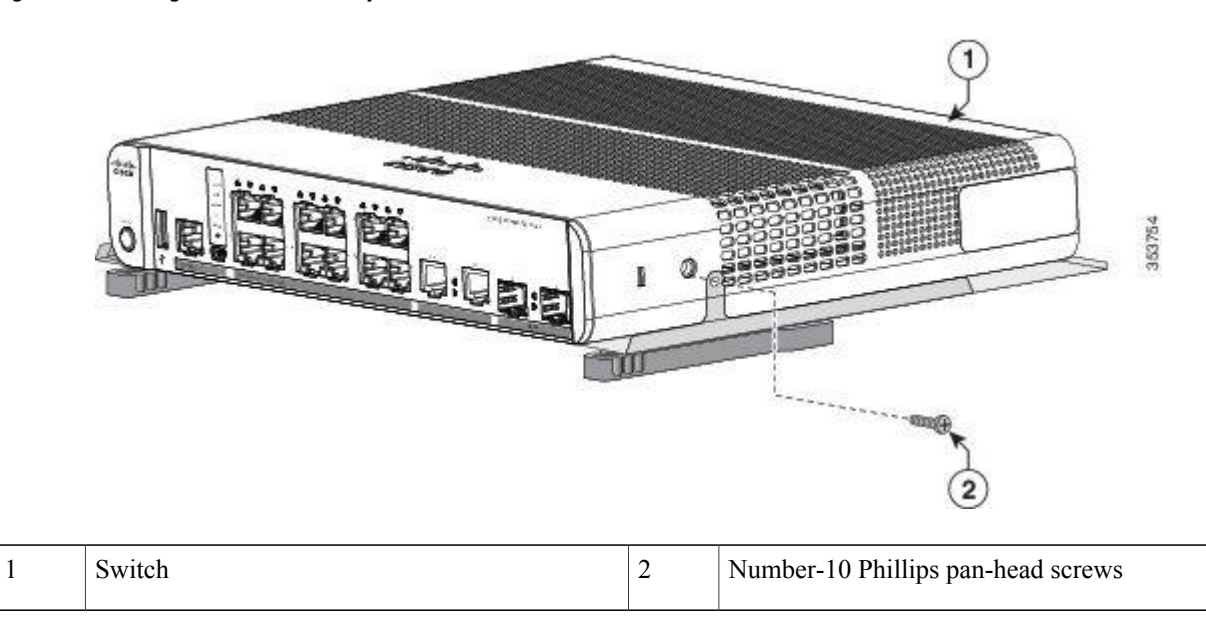

### **Mounting the Switch on a DIN Rail**

⁄≬\ **Caution**

Г

Do not install the switch with its front panel facing up. Following safety regulations, install the switch with its front panel facing down, to allow sufficient airflow and to provide easier access to the cables.

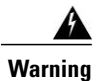

To prevent airflow restriction, allow clearance around the ventilation openings to be at least: 3 in. (7.6 cm) Statement 1076

**Step 1** Position the switch directly in front of the DIN rail, making sure that the top of the DIN rail mount clip hooks over the top of the DIN rail.

### **Figure 28: Mounting the Switch on a DIN Rail**

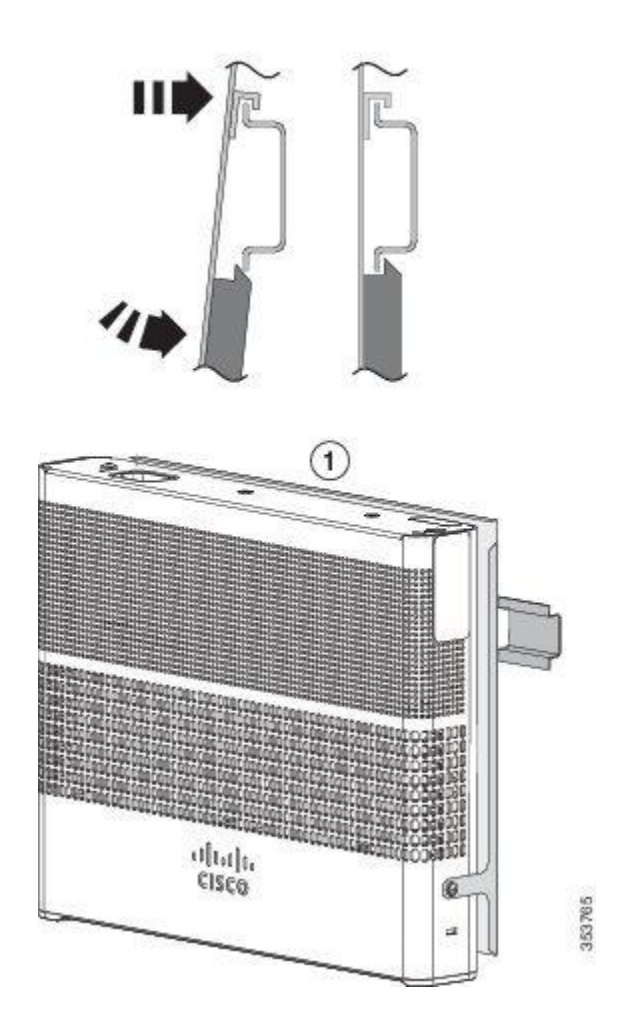

- **Step 2** Rotate the switch down toward the DIN rail until the release tabs on the DIN rail mount clicks.
- **Step 3** Lift lightly on the bottom of the switch to ensure that it is firmly locked in place.

 $\mathsf I$ 

### **Removing the Switch from a DIN Rail**

- **Step 1** Ensure that power is removed from the switch, and disconnect all cables and connectors from the front panel of the switch.
- **Step 2** Pull down on the DIN rail mount release tabs. As the clips release, lift the bottom of the switch.

### **Figure 29: Switch Removal**

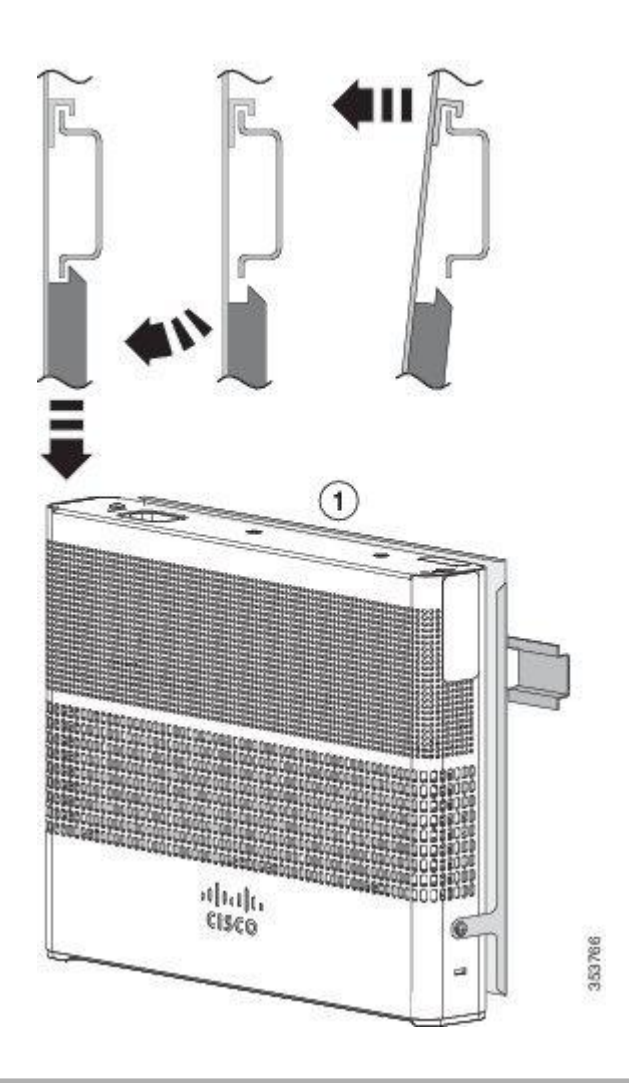

# **Attaching the Adapter Bracket to the Switch (Optional)**

If you are using an auxiliary power adapter to power the switch which is placed on a mounting tray or a DIN rail mount, you can use the optional power adapter bracket to secure the power adapter. You can order the power adapter bracket ( PWR-ADPT-BRKT) from your Cisco representative.

### **Before You Begin**

- AC-DC or DC-DC power adapter (PWR-ADPT or PWR-ADPT-DC)
- Power adapter bracket (PWR-ADPT-BRKT)
- Phillips screwdriver

**Step 1** Ensure that you have attached the switch to a mounting tray or a DIN rail mount. **Note** The power adapter bracket cannot be used without a mounting tray or a DIN rail mount.

- **Step 2** Place the adapter into the power adapter bracket.
- **Step 3** Insert the 3 tabs of the power adapter bracket into the corresponding 3 slots on the rear side of the mounting tray or DIN rail mount.

### **Figure 30: Inserting the power adapter bracket in to the mounting tray or DIN rail mount**

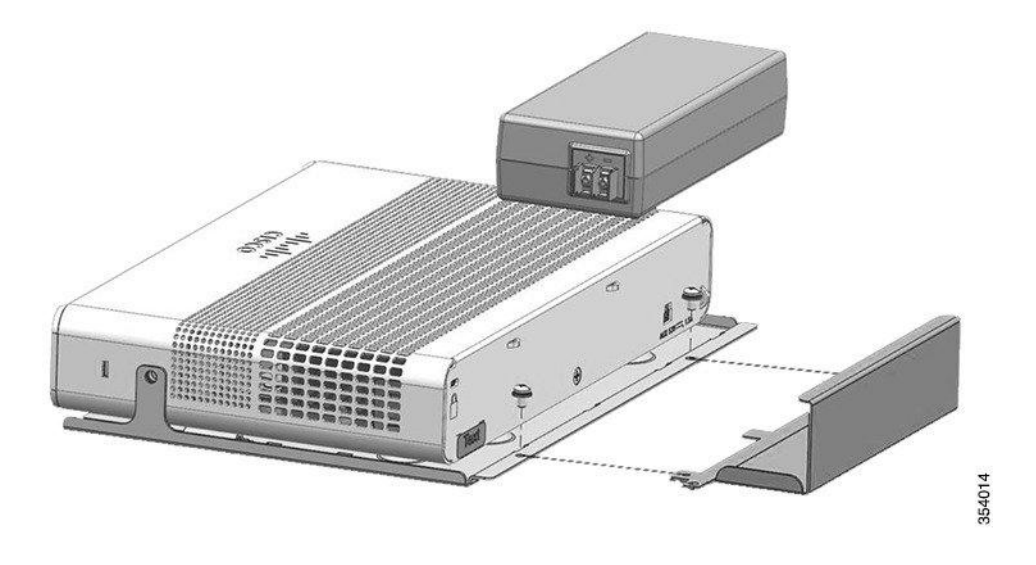

**Step 4** Insert the screws in the holes on the mounting tray or DIN rail mount, and tighten them.

#### **Figure 31: Attaching the power adapter to the switch**

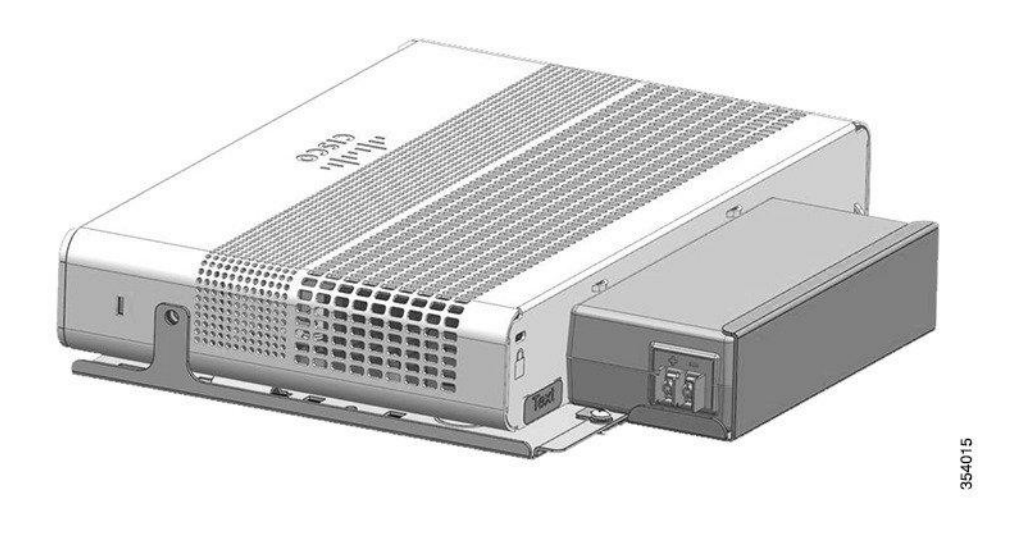

# **Installing the Power Cord Retainer (Optional)**

**Note** This section applies to switches with an AC power connector.

The power cord retainer part number (PWR-CLP=) is optional. You can order it when you order your switch, or you can order it later from your Cisco representative.

**Step 1** Choose the sleeve size of the power cord retainer based on the thickness of the cord. The smaller sleeve can be snapped off and used for thin cords.

**Step 2** Slide the retainer around the AC power cord, and pass it around the loop on the switch.

**Figure 32: Inserting the Retainer through the Lanced Loop**

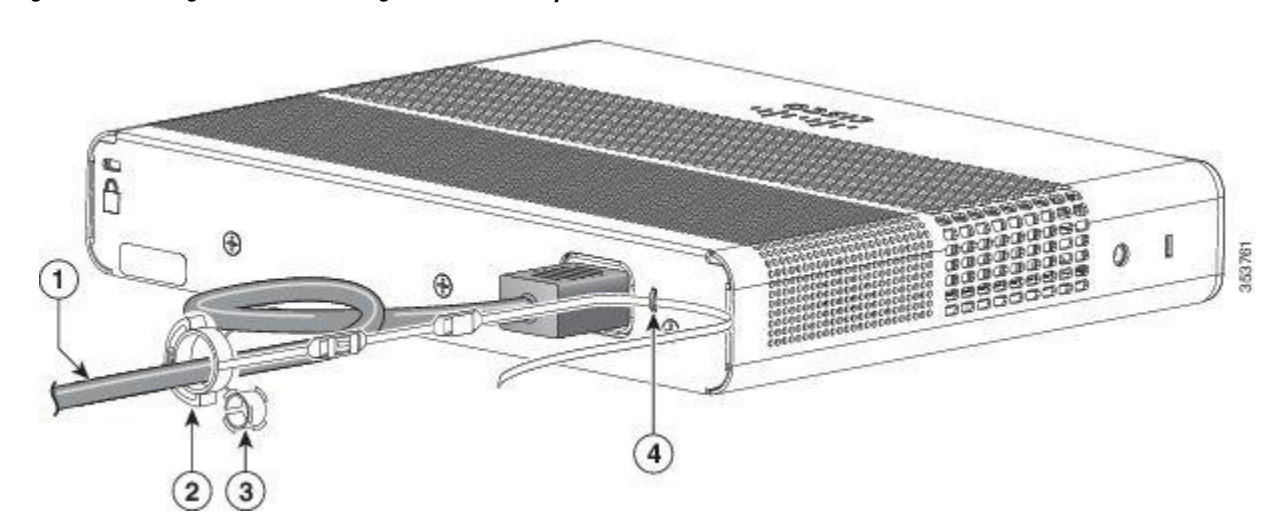

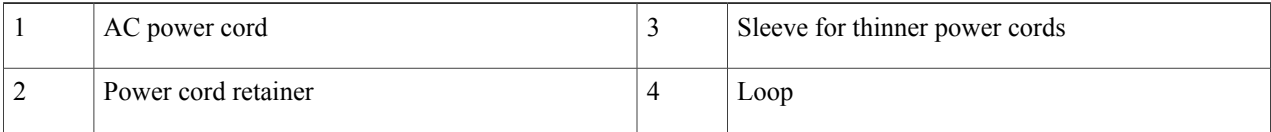

**Step 3** Slide the retainer through the first latch.

### **Figure 33: Sliding the Retainer Through the Latch**

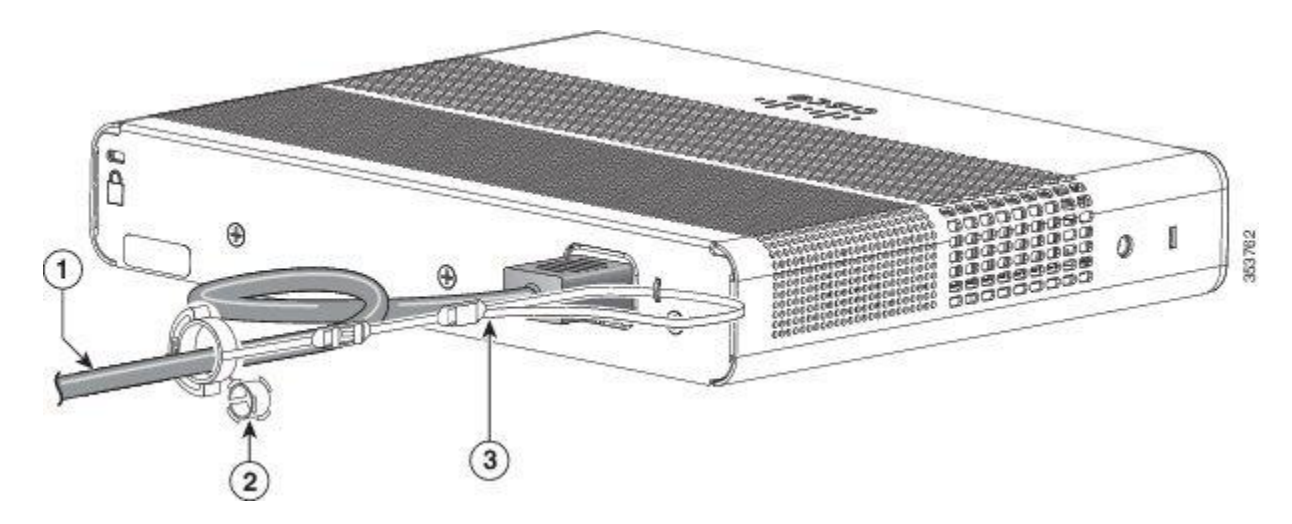

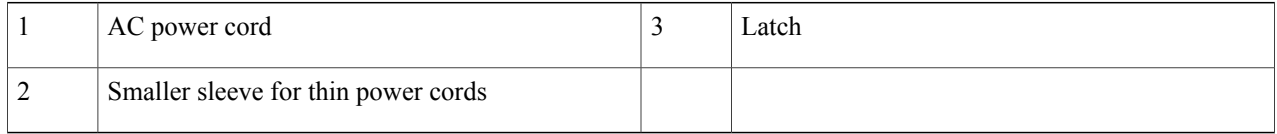

### **Step 4** Slide the retainer through the other latches to lock it.

### **Figure 34: Locking the Retainer**

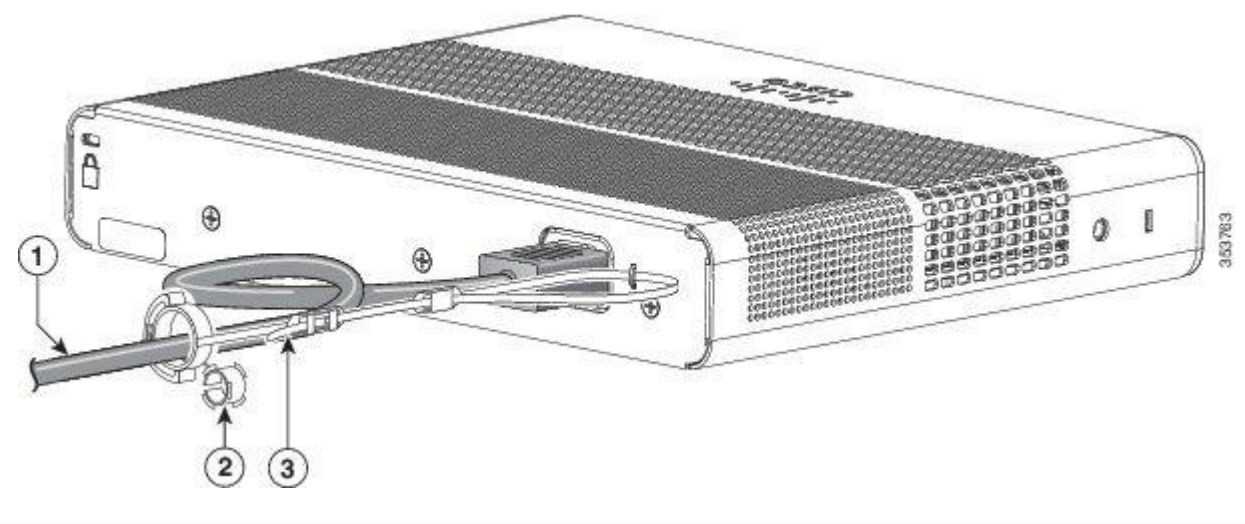

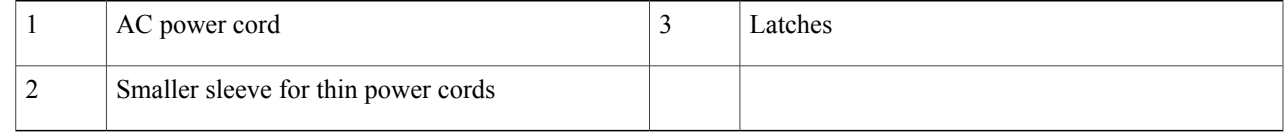

**Step 5** (Optional) Use the small sleeve for thin power cords. Use the small sleeve to provide greater stability for thin cords. Detach the sleeve, and slide it over the power cord.

### **Figure 35: Sleeve Around the Power Cord**

Г

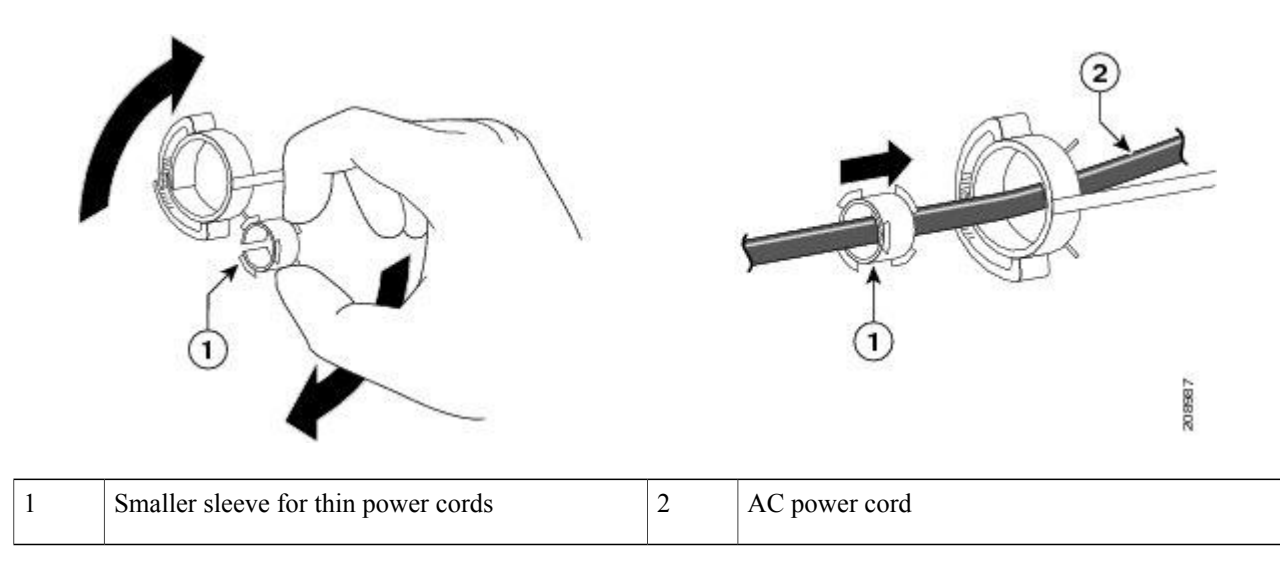

**Step 6** Secure the AC power cord by pressing on the retainer.

**Figure 36: Securing the Power Cord in the Retainer**

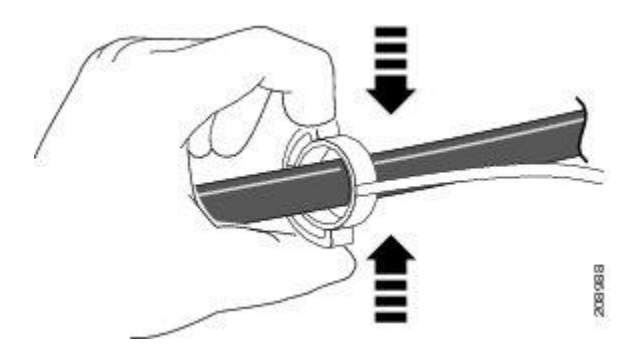

# **Installing the Cable Guard (Optional)**

The cable guard prevents tampering with the cables after the cables are installed. The cable guard (CMPCT-CBLE-GRD=) is not included with the switch, but you can order it from your Cisco representative.

**Note** You can use the cable guard when the switch is mounted on a desk, under a desk, or on a wall.

The cable guard is shipped with these items:

- Two 0.5 in. (12.7 mm) number-8 Phillips wood screws
- Two number-10 Phillips pan-head screws
- Two washers

**Step 1** (Optional) Attach the supplied washers before you install the cable guard.

 $\mathbf I$ 

**Note** This is only required if you are not installing the wall-mount brackets.

### **Figure 37: Using the Washer**

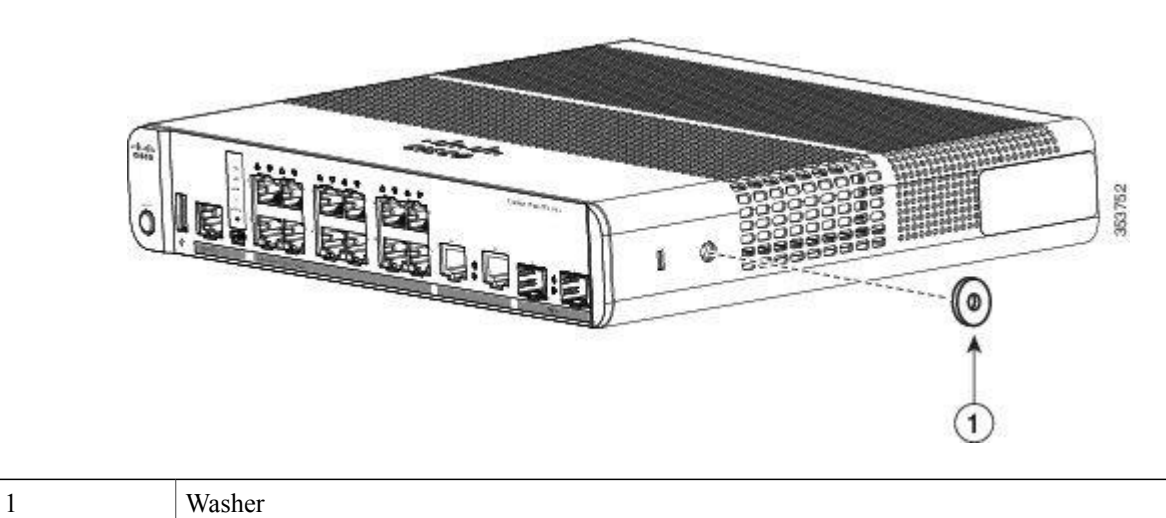

**Figure 38: Attaching the Cable Guard to the Switch**

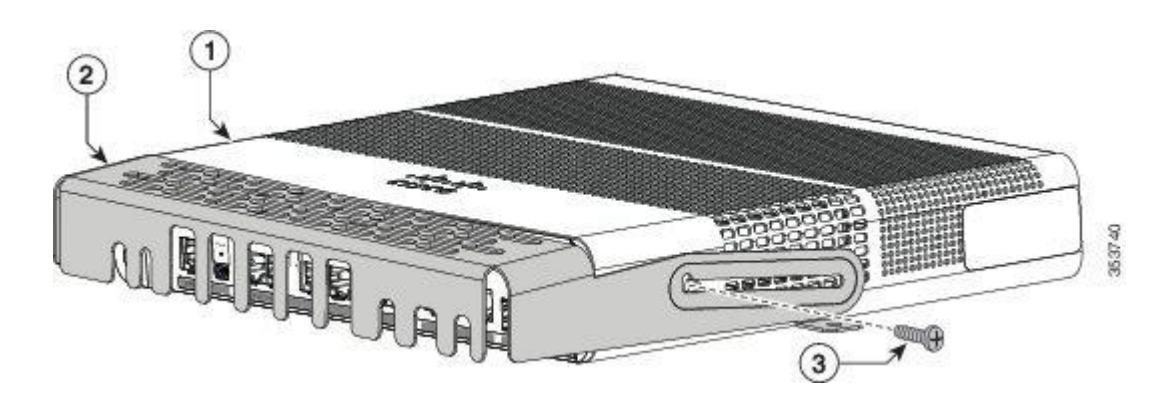

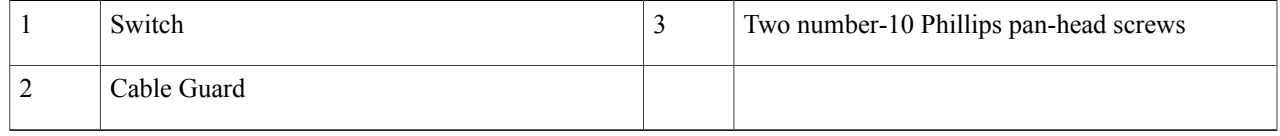

**Step 3** Loosen the number-10 Phillips pan-head screws, slide the cable guide out, and pivot it upwards so that you can install the cables.

### **Figure 39: Pivoting the Cable Guard Upwards**

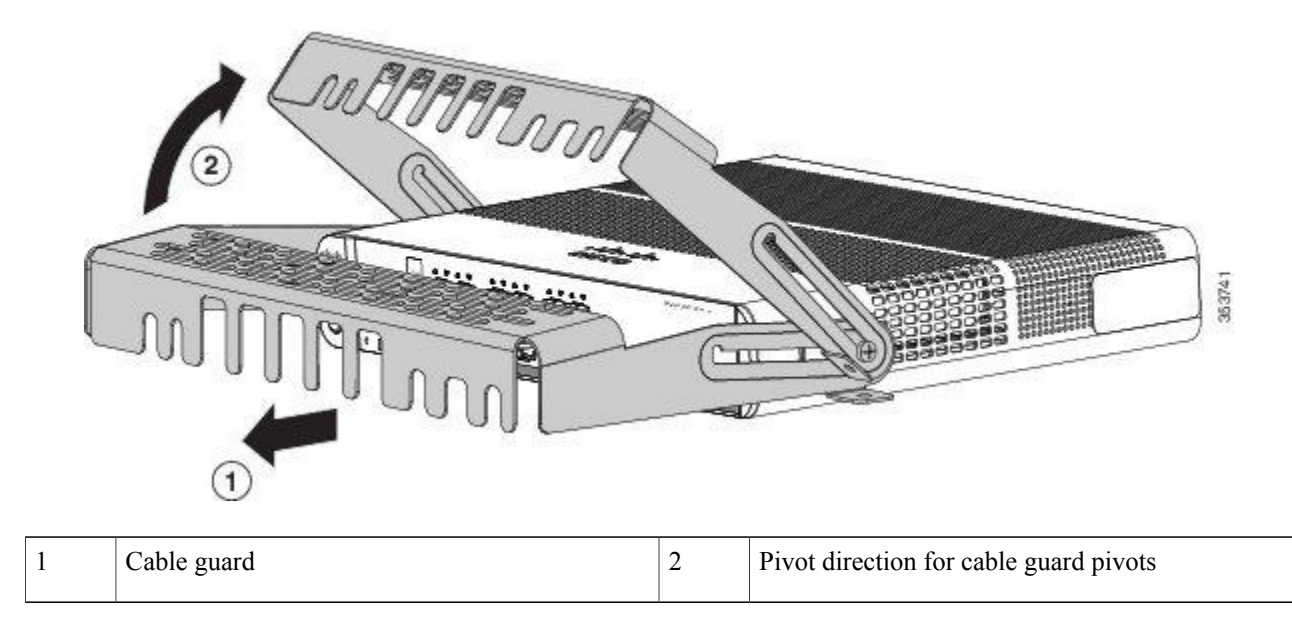

### **Step 4** Attach the cables to the switch.

#### **Figure 40: Attaching the Cables to the Switch**

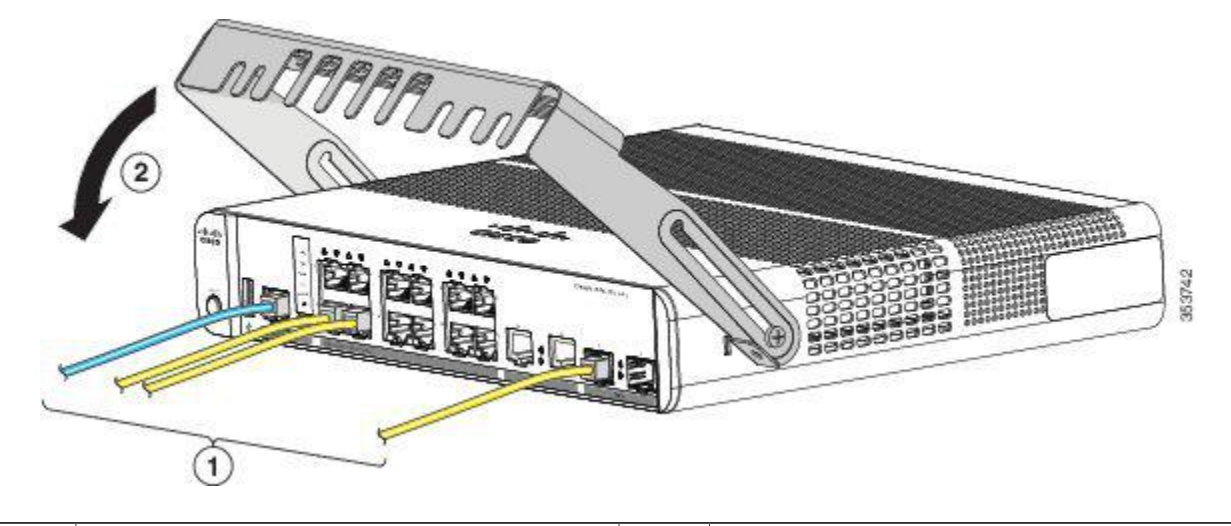

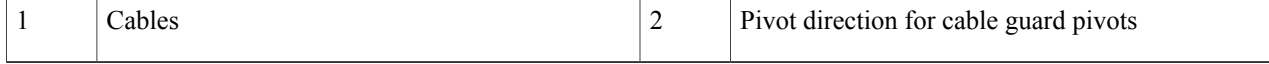

I

**Step 5** Guide the connected cables through the slots in the front of the cable guard. Slide the cable guide in as shown in the following figure. Tighten the screws

### **Figure 41: Guiding the Cables through the Guard**

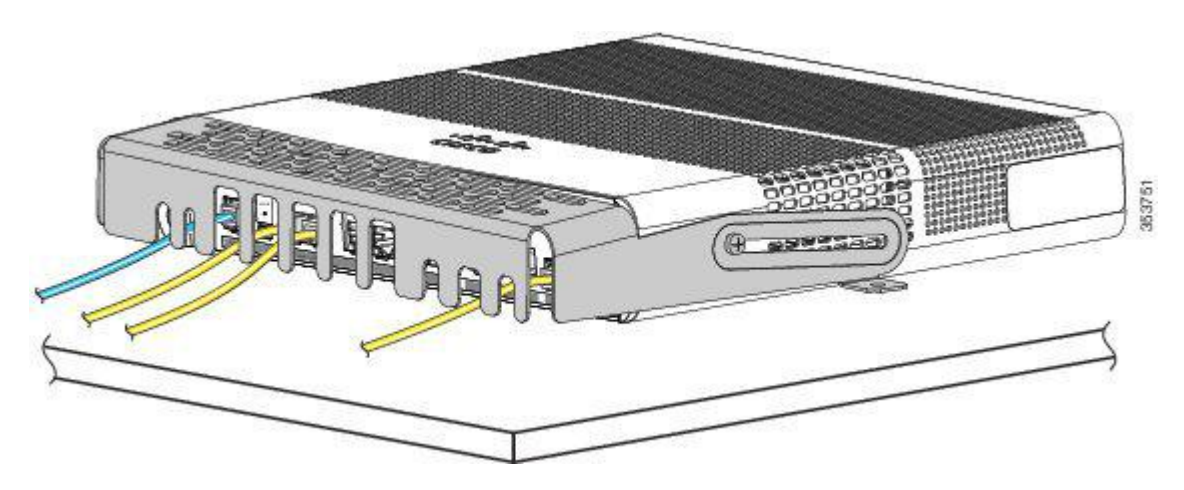

**Step 6** (Optional) To attach the cable guard to the desk or wall, use a 0.144-inch (3.7 mm) or a #27 drill bit to drill 1/2-inch (12.7 mm) holes at each of the two mounting locations. Insert the supplied 0.5 in. (12.7 mm) number-8 Phillips wood screws and tighten them.

#### **Figure 42: Securing the Cable Guard to the Desk**

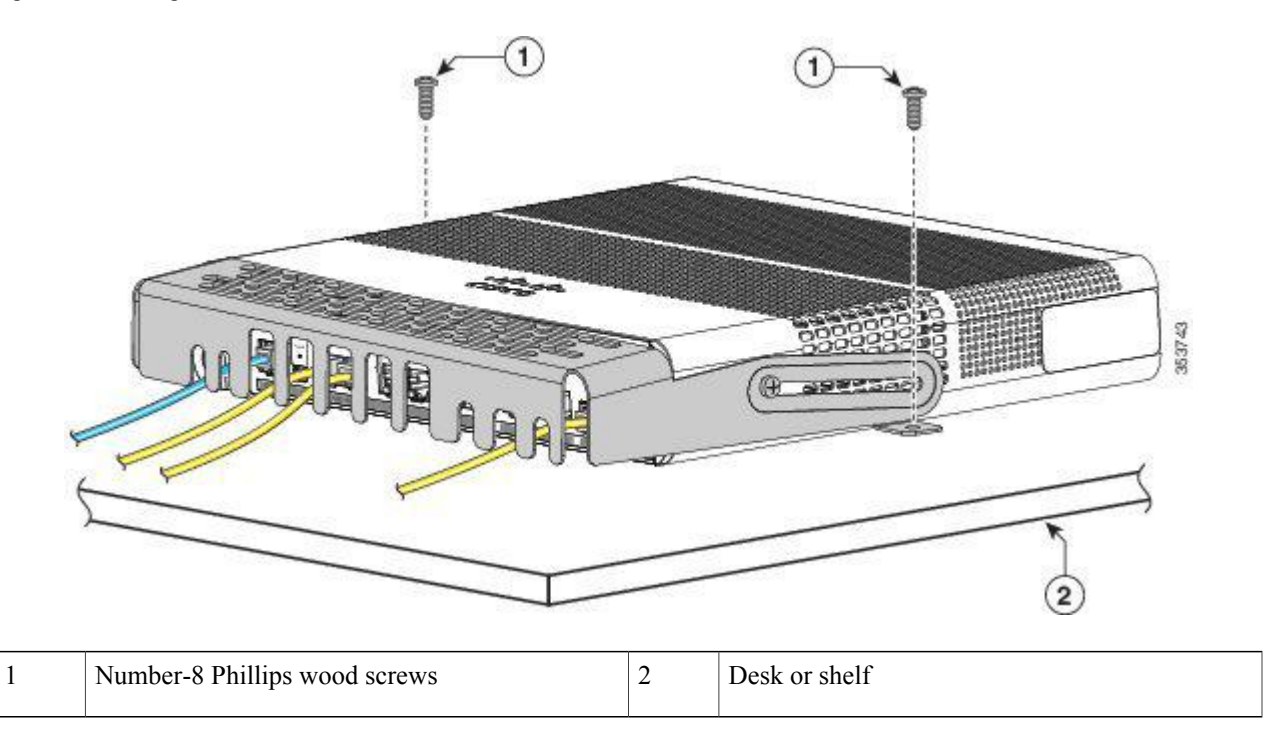

# **Installing SFP and SFP+Modules**

Some switch models support SFP modules, SFP+ modules, or both. The *SFP* slots support only the SFP modules. The *SFP+* slots support both SFP and SFP+ modules.

See the switch release notes on Cisco.com for the list of supported SFP modules. Use only Cisco SFP modules on the switch. Each Cisco module has an internal serial EEPROM that is encoded with security information. This encoding provides a way for Cisco to identify and validate that the module meets the requirements for the switch.

For information about installing, removing, cabling, and troubleshooting SFP modules, see the module documentation that shipped with your device.

### **Installing an SFP or SFP+Module**

### **Before You Begin**

When installing SFP or SFP+ modules, observe these guidelines:

- Do not remove the dust plugs from the modules or the rubber caps from the fiber-optic cable until you are ready to connect the cable. The plugs and caps protect the module ports and cables from contamination and ambient light.
- To prevent ESD damage, follow your normal board and component handling procedures when connecting cables to the switch and other devices.

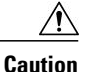

Removing and installing an SFP or SFP+ module can shorten its useful life. Do not remove and insert any module more often than is absolutely necessary.

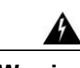

**Warning** Class 1 laser product. Statement 1008

**Step 1** Attach an ESD-preventive wrist strap to your wrist and to a bare metal surface.

**Step 2** Find the send (TX) and receive (RX) markings on the module top. On some SFP or SFP+ modules, the send and receive (TX and RX) markings might be replaced by arrows that show the direction of the connection.

- **Step 3** If the module has a bale-clasp latch, move it to the open, unlocked position.
- **Step 4** Align the module in front of the slot opening, and push until you feel the connector snap into place.
- **Step 5** If the module has a bale-clasp latch, close it.
- **Step 6** For fiber-optic SFP or SFP+ modules, remove the dust plugs and save.
- **Step 7** Connect the SFP cables.

### **Figure 43: Installing an SFP Module**

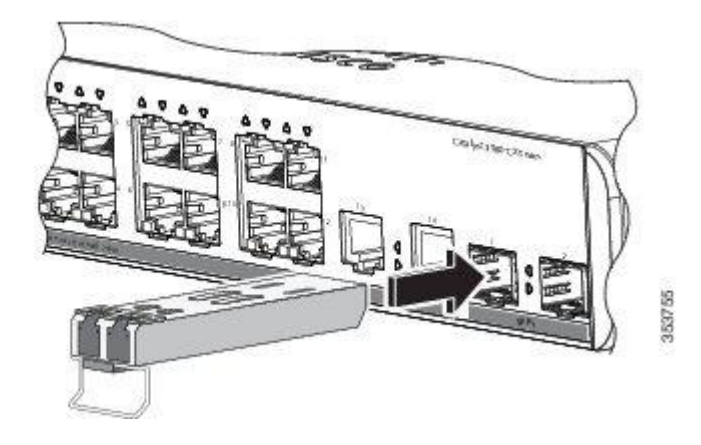

### **Removing an SFP or SFP+Module**

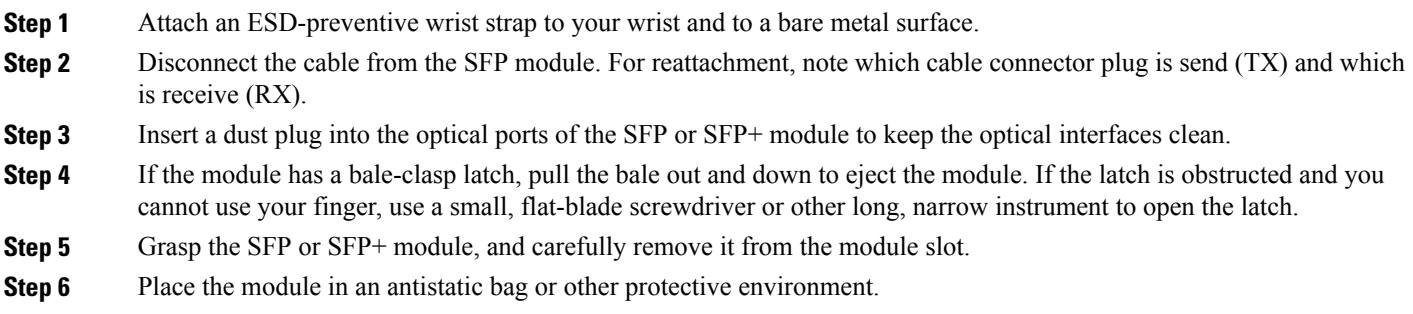

# **10/100/1000 PoE and PoE+Port Connections**

The ports provide PoE support for devices compliant with IEEE 802.3af and 802.3at (PoE+), and also provide Cisco prestandard PoE support for Cisco IP Phones and Cisco Aironet Access Points.

On a per-port basis, you can control whether or not a port automatically provides power when an IP phone or an access point is connected.

To access an advanced PoE planning tool, use the Cisco Power Calculator available on Cisco.com at this URL: <http://tools.cisco.com/cpc/launch.jsp>

You can use this application to calculate the power supply requirements for a specific PoE configuration. The results show output current, output power, and system heat dissipation.

**Warning**

Voltages that present a shock hazard may exist on Power over Ethernet (PoE) circuits if interconnections are made using uninsulated exposed metal contacts, conductors, or terminals. Avoid using such interconnection methods, unless the exposed metal parts are located within a restricted access location and users and service people who are authorized within the restricted access location are made aware of the hazard. A restricted access area can be accessed only through the use of a special tool, lock and key or other means of security. Statement 1072

 $\wedge$ 

**Caution**

Category 5e and Category 6 cables can store high levels of static electricity. Always ground the cables to a suitable and safe earth ground before connecting them to the switch or other devices.

**Caution**

Noncompliant cabling or powered devices can cause a PoE port fault. Use only standard-compliant cabling to connect Cisco prestandard IP Phones and wireless access points, IEEE 802.3af, or 802.3at (PoE+)-compliant devices. You must remove any cable or device that causes a PoE fault.

#### **SUMMARY STEPS**

- **1.** Connect one end of the cable to the switch PoE port.
- **2.** Connect the other end of the cable to an RJ-45 connector on the other device. The port LED turns on when both devices have established link.
- **3.** Reconfigure and reboot the connected device if needed.
- **4.** Repeat Steps 1 through 3 to connect each device.

### **DETAILED STEPS**

- **Step 1** Connect one end of the cable to the switch PoE port.
- **Step 2** Connect the other end of the cable to an RJ-45 connector on the other device. The port LED turns on when both devices have established link.

The port LED is amber while STP discovers the topology and searches for loops. This process takes about 30 seconds, and then the port LED turns green. If the LED is off, the other device might not be turned on, there might be a cable problem, or there might be a problem with the adapter in the other device.

- **Step 3** Reconfigure and reboot the connected device if needed.
- **Step 4** Repeat Steps 1 through 3 to connect each device.
	- Many legacy powered devices, including older Cisco IP phones and access points that do not fully support IEEE 802.3af, might not support PoE when connected to the switches by a crossover cable. **Note**

# **10/100/1000 Port Connections**

The switch 10/100/1000 port configuration changes to operate at the speed of the attached device. If the attached ports do not support autonegotiation, you can manually set the speed and duplex parameters. Connecting devices that do not autonegotiate or that have the speed and duplex parameters manually set can reduce performance or result in no linkage.

To maximize performance, choose one of these methods for configuring the Ethernet ports:

- Let the ports autonegotiate both speed and duplex.
- Set the interface speed and duplex parameters on both ends of the connection.

### **Auto-MDIX Connections**

The autonegotiation and the auto-MDIX features are enabled by default on the switch.

With autonegotiation, the switch port configurations change to operate at the speed of the attached device. If the attached device does not support autonegotiation, you can manually set the switch interface speed and duplex parameters.

With auto-MDIX, the switch detects the required cable type for copper Ethernet connections and configures the interface accordingly.

If auto-MDIX is disabled, use the guidelines in this table to select the correct cable.

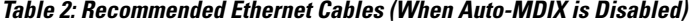

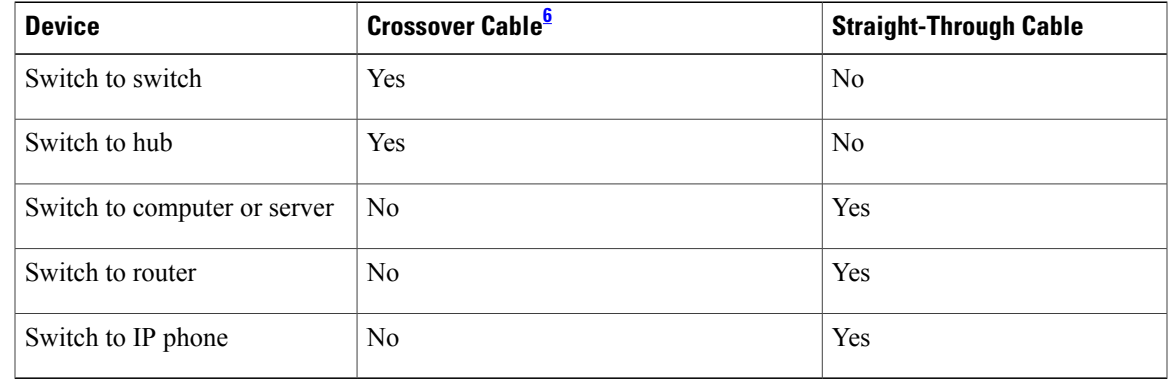

<span id="page-58-0"></span>6 100BASE-TX and 1000BASE-T traffic requires twisted four-pair, Category 5, Category 5e, or Category 6 cable. 10BASE-T traffic can use Category 3 or Category 4 cable.

## **Where to Go Next**

If the default configuration is satisfactory, the switch does not need further configuration. You can use any of these management options to change the default configuration:

T

- Start the Network Assistant application, which is described in the getting started guide. Through this GUI, you can configure and monitor a switch cluster or an individual switch.
- Use the CLI to configure the switch as a member of a cluster or as an individual switch from the console.
- Use the Cisco Prime Infrastructure application.

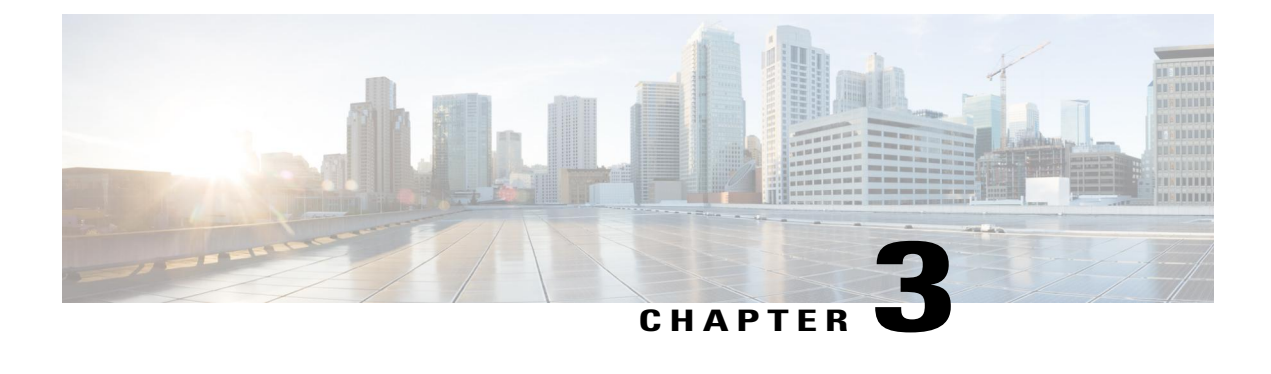

# **Troubleshooting**

This chapter contains these topics:

- [Diagnosing](#page-60-0) Problems, page 51
- [Resetting](#page-64-0) the Switch, page 55
- Finding the Switch Serial [Number,](#page-65-0) page 56

# <span id="page-60-0"></span>**Diagnosing Problems**

The LEDs on the front panel provide troubleshooting information about the switch. They show POST failures, port-connectivity problems, and overall switch performance. You can also get statistics from Device Manager, from the CLI, or from an SNMP workstation.

### **Switch POST Results**

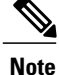

POST failures are usually fatal. Contact your Cisco technical support representative if your switch does not pass POST.

### **Switch LEDs**

If you have physical access to the switch, look at the port LEDs for troubleshooting information about the switch. See the LED section for a description of the LED colors and their meanings.

### **Switch Connections**

### **Bad or Damaged Cable**

Always examine the cable for marginal damage or failure. A cable might be just good enough to connect at the physical layer, but it could corrupt packets as a result of subtle damage to the wiring or connectors. You can identify this situation because the port has many packet errors or the port constantly flaps (loses and regains link).

- Examine or exchange the copper or fiber-optic cable with a known, good cable.
- Look for broken or missing pins on cable connectors.
- Rule out any bad patch panel connections or media convertors between the source and the destination. If possible, bypass the patch panel, or eliminate faulty media convertors (fiber-optic-to-copper).
- Try the cable in another port or interface, if possible, to see if the problem follows the cable.

### **Ethernet and Fiber-Optic Cables**

Make sure that you have the correct cable for the connection.

- For Ethernet, use Category 3 copper cable for 10 Mb/s UTP connections. Use either Category 5, Category 5e, or Category 6 UTP for 10/100/1000 Mb/s connections.
- For fiber-optic cables, verify that you have the correct cable for the distance and port type. Make sure that the connected device ports both match and use the same type encoding, optical frequency, and fiber type.
- For copper connections, determine if a crossover cable was used when a straight-through was required or the reverse. Enable auto-MDIX on the switch, or replace the cable.

### **Link Status**

Verify that both sides have link. A single broken wire or a shutdown port can cause one side to show link even though the other side does not have link.

A port LED that is on does not guarantee that the cable is fully functional. The cable might have encountered physical stress that causes it to function at a marginal level. If the port LED does not turn on:

- Connect the cable from the switch to a known good device.
- Make sure that both ends of the cable are connected to the correct ports.
- Verify that both devices have power.
- Verify that you are using the correct cable type.
- Look for loose connections. Sometimes a cable appears to be seated, but is not. Disconnect the cable and then reconnect it.

### **10/100/1000 Port Connections**

A port appears to malfunction:

- Use the Mode button to show the status for all ports.
- Use the **show interfaces** privileged EXEC command to see if the port is error-disabled, disabled, or shutdown. Reenable the port if necessary.

### **10/100/1000 PoE+ Port Connections**

A powered device connected to a PoE port does not receive power:

- Use the Mode button to show the PoE status for all ports.
- Use the **show interfaces** privileged EXEC command to see if the port is in error-disabled, disabled, or shutdown. Reenable the port if necessary.
- Verify that the power supply installed in the switch meets the power requirements of your connected devices.
- Verify that there is sufficient PoE power budget to provide power to the attached device. Use the **show power inline** global configuration command to check on the available PoE power budget.
- Verify the cable type. Many legacy powered devices, including older Cisco IP phones and access points that do not fully support IEEE 802.3af, might not support PoE when connected to the switch by a crossover cable. Replace the crossover cable with a straight-through cable.

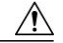

**Caution**

Noncompliant cabling or powered devices can cause a PoE port fault. Use only standard-compliant cabling to connect Cisco prestandard IP Phones and wireless access points or IEEE 802.3af-compliant devices. You must remove any cable or device that causes a PoE fault.

### **SFP and SFP+ Module**

Use only Cisco SFP or SFP+ modules in the switch. Each Cisco module has an internal serial EEPROM that is encoded with security information. This encoding provides a way for Cisco to identify and validate that the module meets the requirements for the switch.

- Inspect the SFP module. Exchange the suspect module with a known good module. Verify that the module is supported on this platform. (The switch release notes on Cisco.com list the SFP modules that the switch supports.)
- Use the **show interfaces** privileged EXEC command to see if the port or module is error-disabled, disabled, or shutdown. Reenable the port if needed.
- Make sure that all fiber-optic connections are properly cleaned and securely connected.

### **Interface Settings**

Verify that the interface is not disabled or powered off. If an interface is manually shut down on either side of the link, it does not come up until you reenable the interface. Use the **show interfaces** privileged EXEC command to see if the interface is error-disabled, disabled, or shutdown on either side of the connection. If needed, reenable the interface.

### **Ping End Device**

Ping from the directly connected switch first, and then work your way back port by port, interface by interface, trunk by trunk, until you find the source of the connectivity issue. Make sure that each switch can identify the end device MAC address in its Content-Addressable Memory (CAM) table.

### **Spanning Tree Loops**

STP loops can cause serious performance issues that look like port or interface problems.

A unidirectional link can cause loops. It occurs when the traffic sent by the switch is received by its neighbor, but the traffic from the neighbor is not received by the switch. A broken fiber-optic cable, other cabling problems, or a port issue could cause this one-way communication.

You can enable UniDirectional Link Detection (UDLD) on the switch to help identify unidirectional link problems.

### **Switch Performance**

### **Speed, Duplex, and Autonegotiation**

If the port statistics show a large amount of alignment errors, frame check sequence (FCS), or late-collisions errors, this might mean a speed or duplex mismatch.

A common issue with speed and duplex occurs when duplex and speed settings are mismatched between two switches, between a switch and a router, or between the switch and a workstation or server. Mismatches can happen when manually setting the speed and duplex or from autonegotiation issues between the two devices.

To maximize switch performance and to ensure a link, follow one of these guidelines when changing the duplex or the speed settings.

- Let both ports autonegotiate both speed and duplex.
- Manually set the speed and duplex parameters for the interfaces on both ends of the connection.
- If a remote device does not autonegotiate, use the same duplex settings on the two ports. The speed parameter adjusts itself even if the connected port does not autonegotiate.

### **Autonegotiation and Network Interface Cards**

Problems sometimes occur between the switch and third-party network interface cards (NICs). By default, the switch ports and interfaces autonegotiate. Laptops or other devices are commonly set to autonegotiate, yet sometimes autonegotiation issues occur.

To troubleshoot autonegotiation problems, try manually setting both sides of the connection. If this does not solve the problem, there could be a problem with the firmware or software on your NIC. You can resolve this by upgrading the NIC driver to the latest version.

### **Cabling Distance**

If the port statistics show excessive FCS, late-collision, or alignment errors, verify that the cable distance from the switch to the connected device meets the recommended guidelines.

### <span id="page-64-0"></span>**Resetting the Switch**

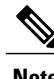

**Note** Resetting the switch reboots the switch.

To reset the switch:

**Step 1** At the switch prompt, enter **enable**, and press **Return** or **Enter**.

**Step 2** At the Privileged EXEC prompt, switch#, enter **setup** and press **Return** or **Enter**. The switch displays the prompt to run the initial configuration dialog.

I

# <span id="page-65-0"></span>**Finding the Switch Serial Number**

If you contact Cisco Technical Assistance, you need to know the switch serial number. You can also use the **show version** privileged EXEC command to see the switch serial number.

**Figure 44: Serial Number Location**

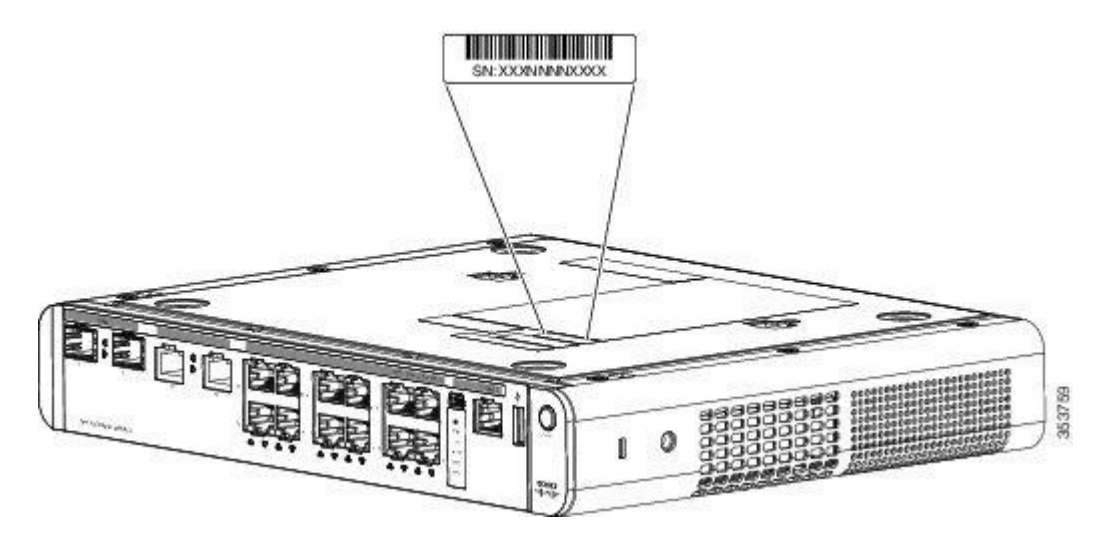

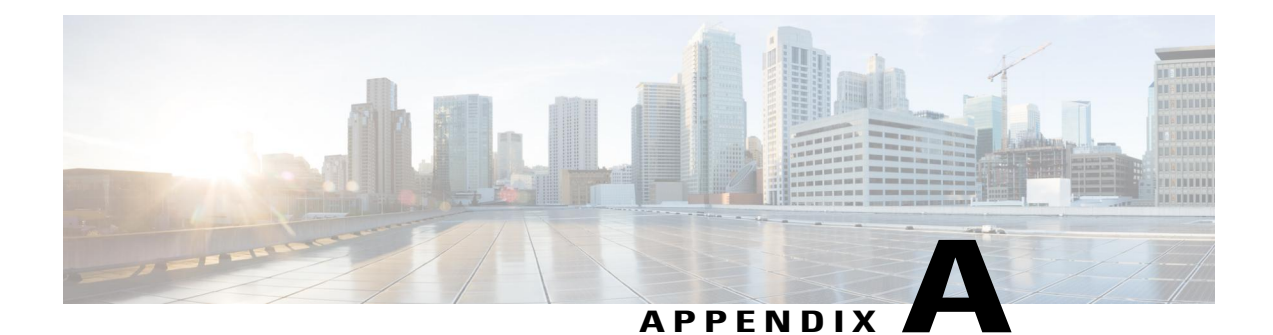

# **Technical Specifications**

This appendix contains these topics:

- [Environmental](#page-67-0) Specifications, page 58
- Physical [Specifications,](#page-68-0) page 59
- Power [Requirements,](#page-69-0) page 60

 $\mathbf I$ 

• PoE Power [Consumption,](#page-70-0) page 61

T

# <span id="page-67-0"></span>**Environmental Specifications**

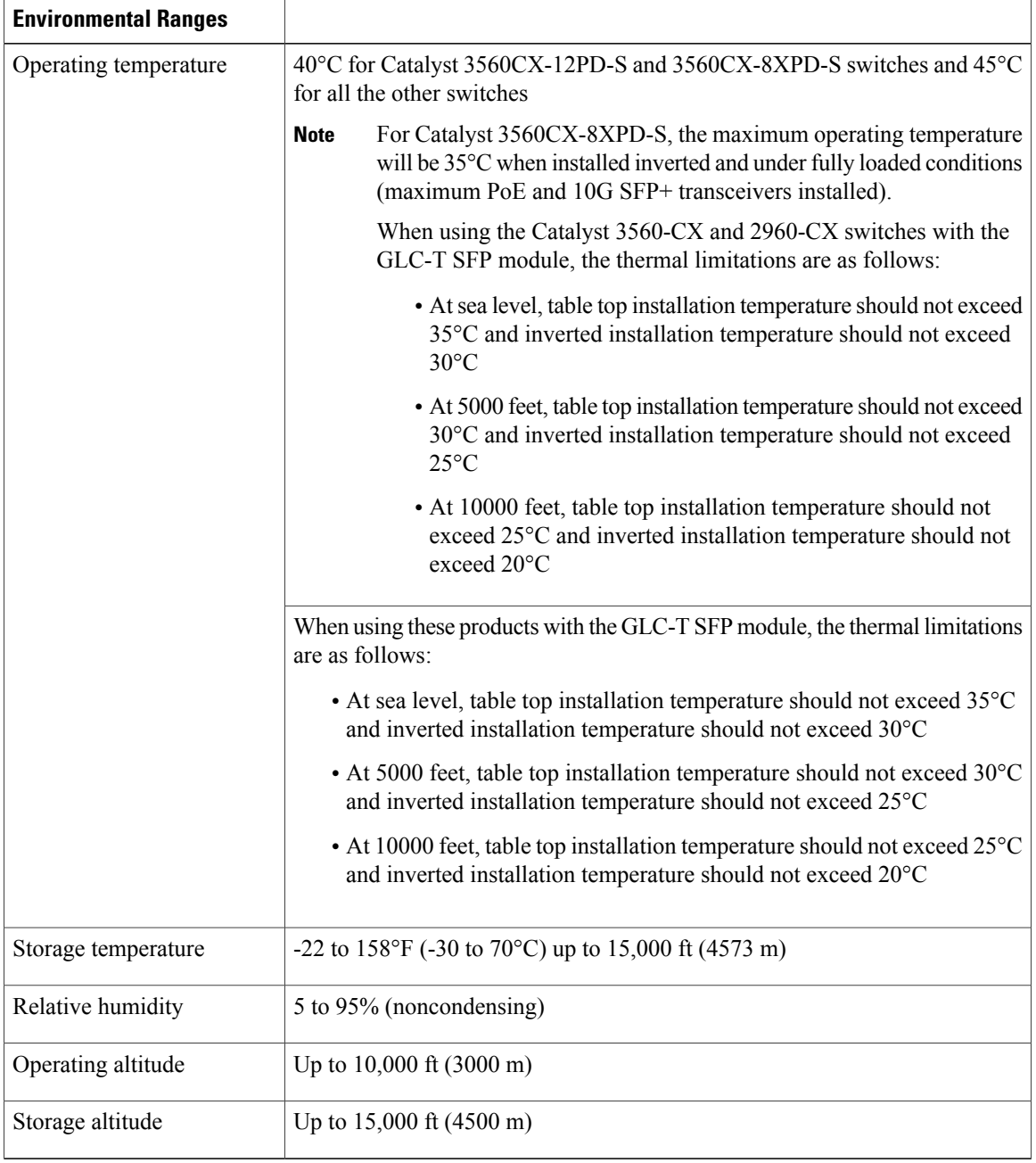

 $\mathbf{I}$ 

# <span id="page-68-0"></span>**Physical Specifications**

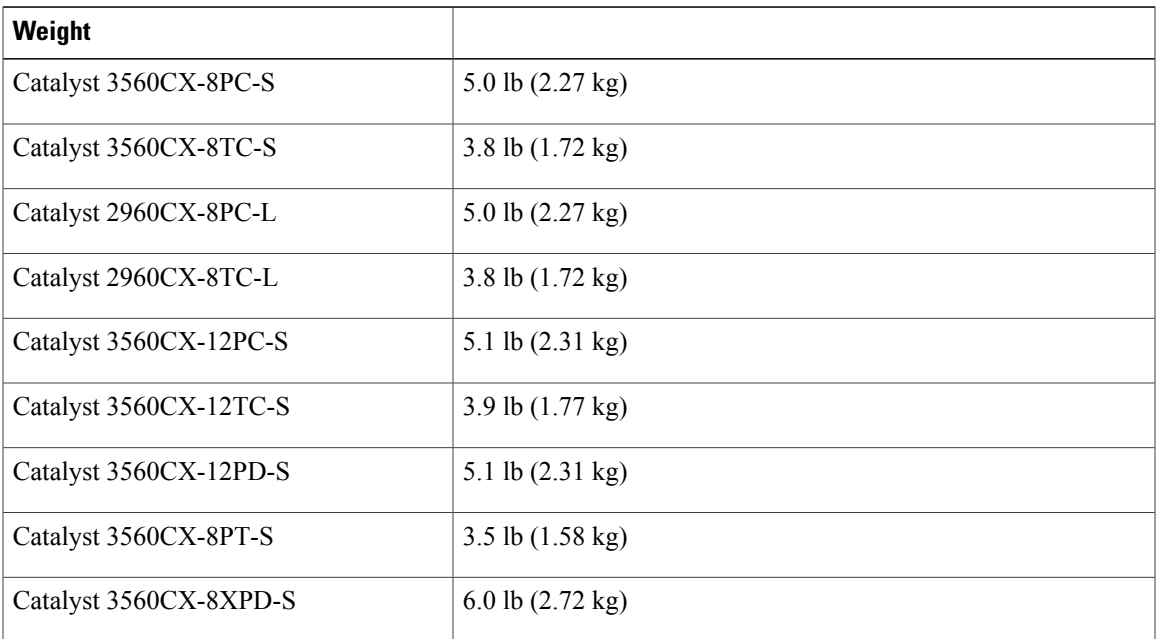

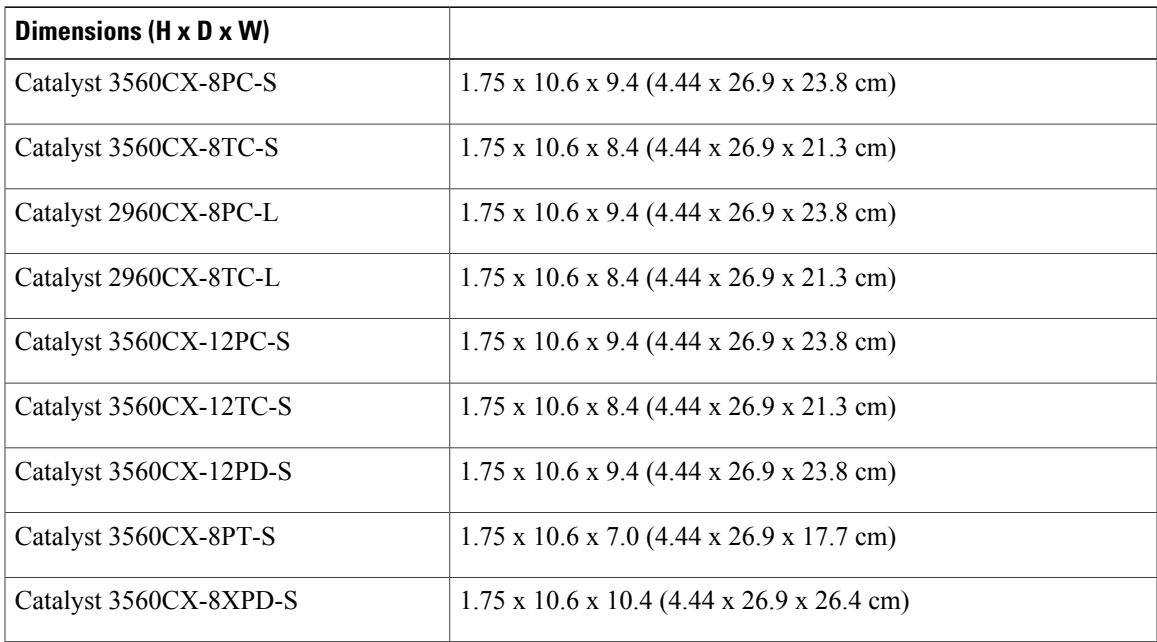

T

# <span id="page-69-0"></span>**Power Requirements**

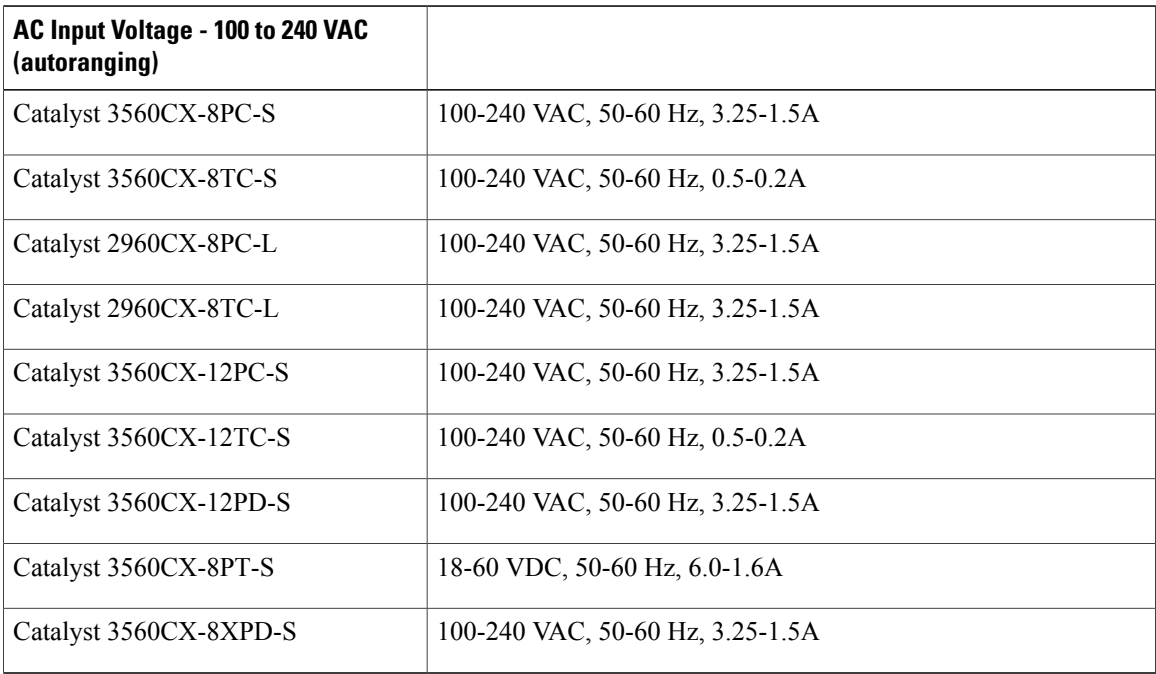

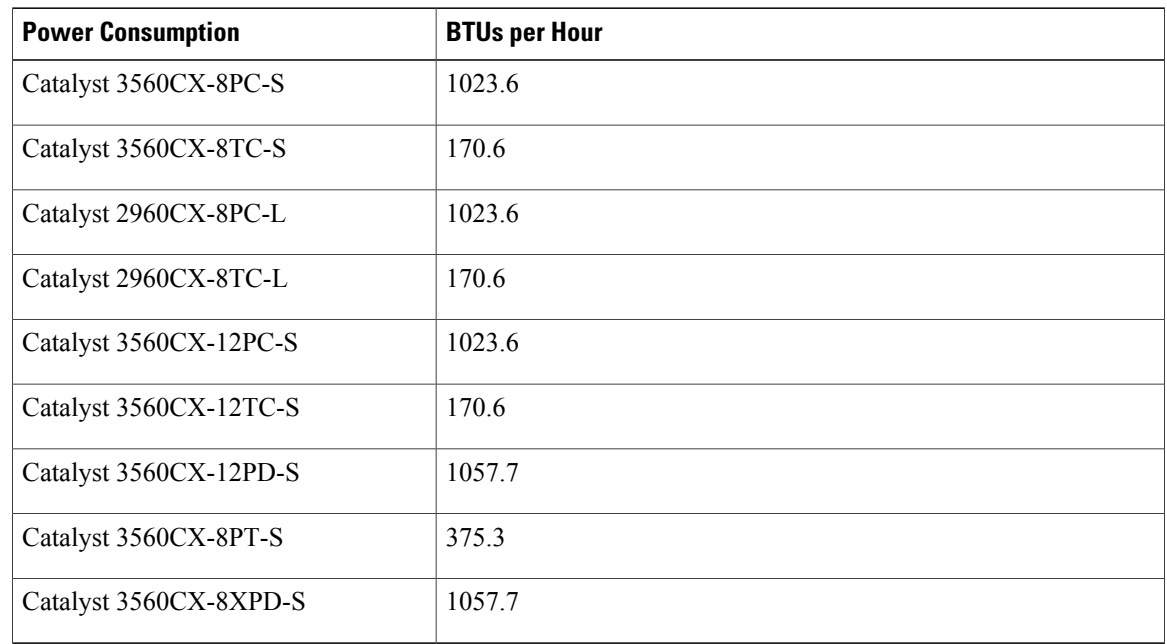

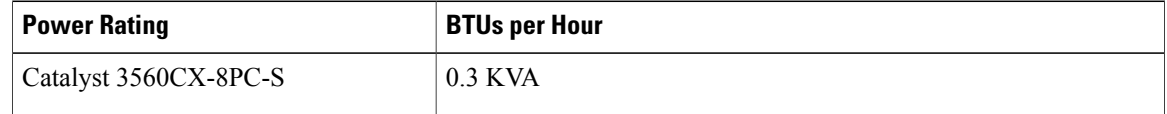

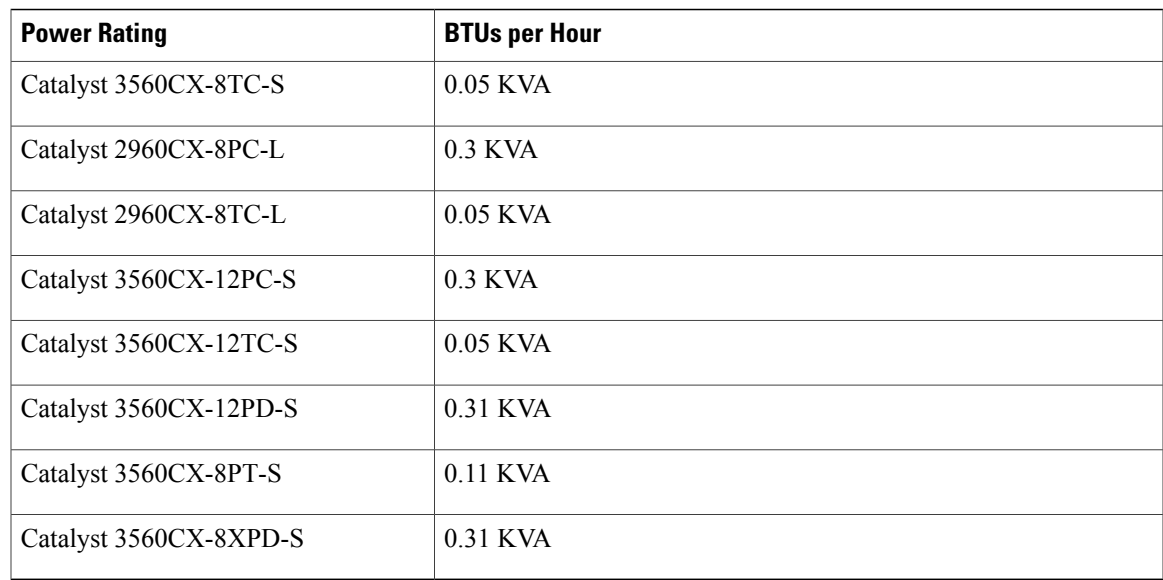

# <span id="page-70-0"></span>**PoE Power Consumption**

 $\mathbf{I}$ 

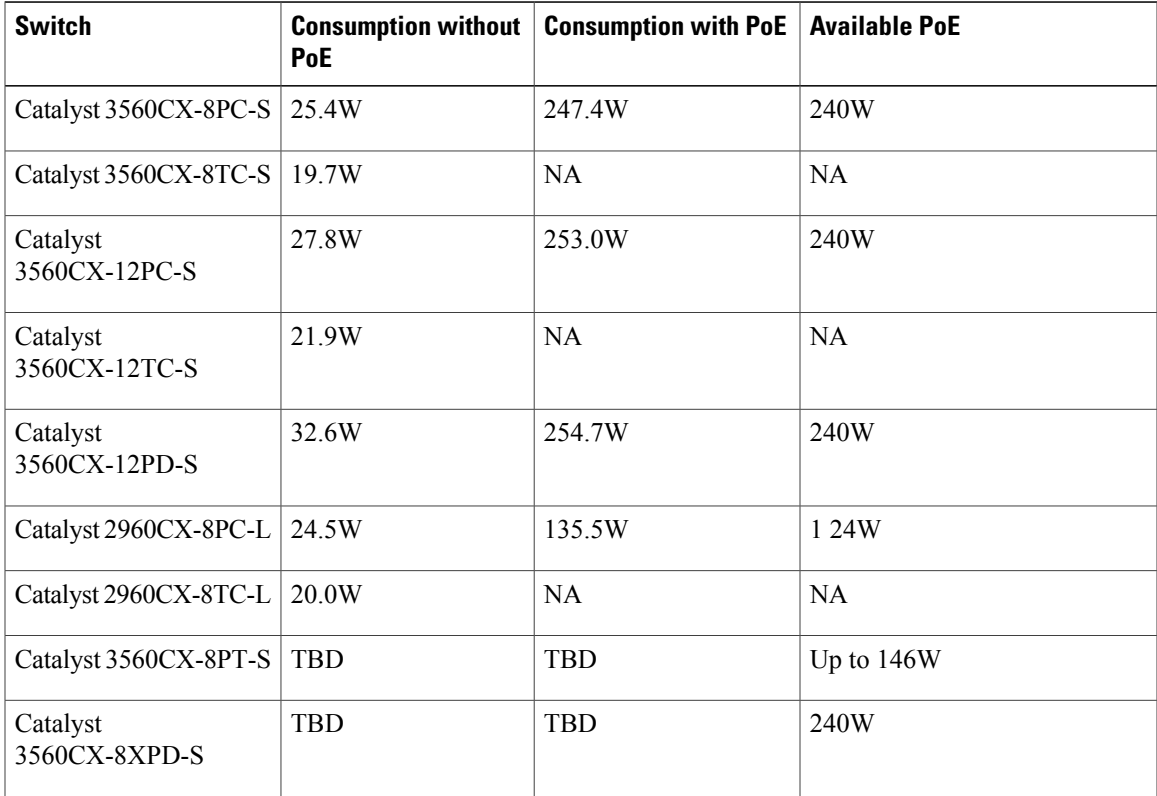

I
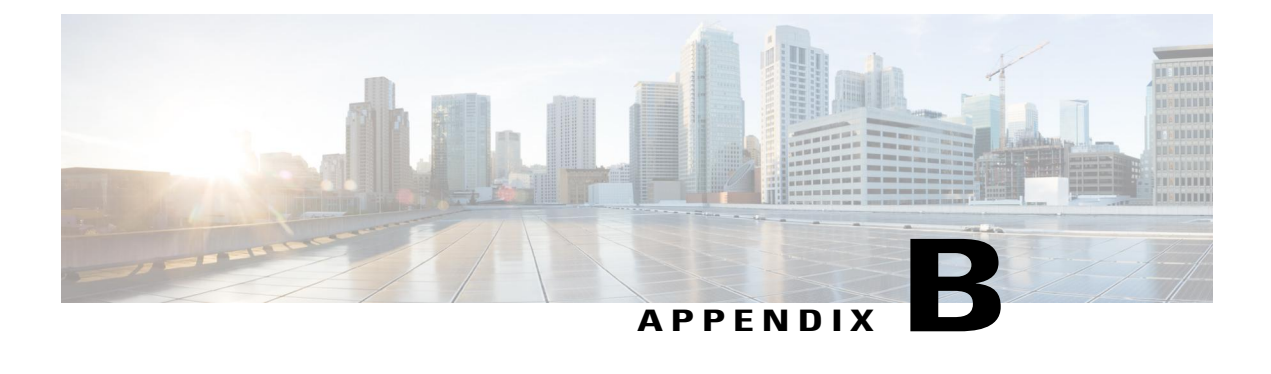

# **Connector and Cable Specifications**

This appendix contains these topics:

- Connector [Specifications,](#page-72-0) page 63
- Cables and [Adapters,](#page-73-0) page 64

## <span id="page-72-0"></span>**Connector Specifications**

## **10/100/1000 Ports (Including PoE)**

Г

All 10/100/1000 ports use standard RJ-45 connectors and Ethernet pinouts.

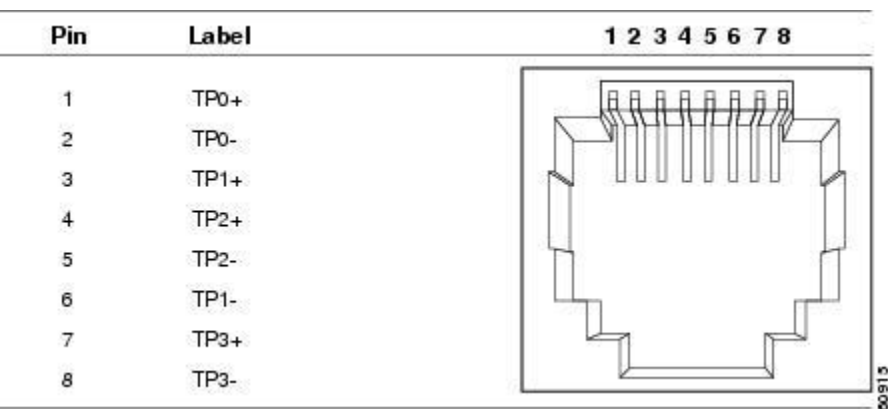

#### **Figure 45: 10/100/1000 Port Pinouts**

ι

## **SFP Module Connectors**

**Figure 46: Duplex LC Cable Connector**

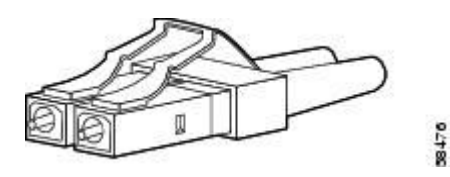

**Figure 47: Simplex LC Cable Connector**

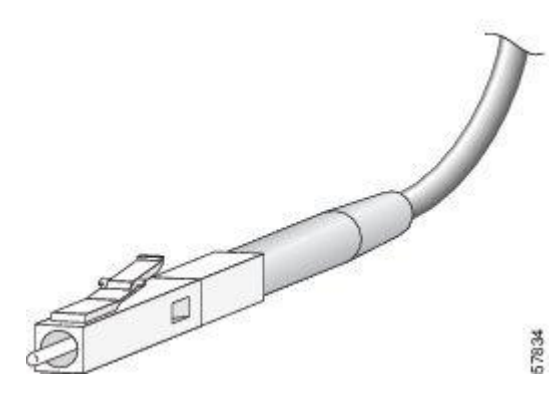

**Figure 48: Copper SFP Module LC Connector**

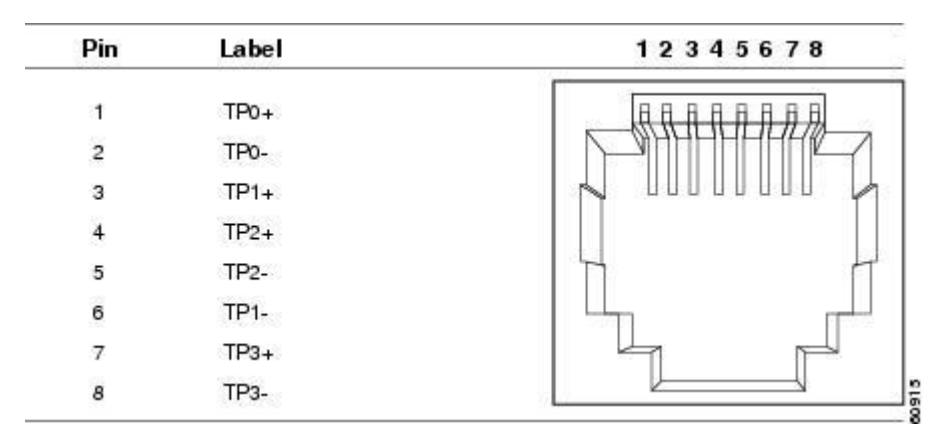

## <span id="page-73-0"></span>**Cables and Adapters**

## **SFP Module Cables**

For cabling specifications, refer to the following notes:

 $\mathsf I$ 

- Cisco SFP and SFP+ [Transceiver](http://www.cisco.com/en/US/docs/interfaces_modules/transceiver_modules/installation/note/78_15160.html) Module Installation Notes
- Cisco 40-Gigabit QSFP+ [Transceiver](http://www.cisco.com/c/en/us/td/docs/interfaces_modules/transceiver_modules/installation/note/OL_24862.html) Modules Installation Note

Each port must match the wave-length specifications on the other end of the cable, and the cable must not exceed the stipulated cable length. Copper 1000BASE-T SFP module transceivers use standard four twisted-pair, Category 5 cable at lengths up to 328 feet (100 meters).

ı

## **Cable Pinouts**

**Figure 49: Four Twisted-Pair Straight-Through Cable Schematic**

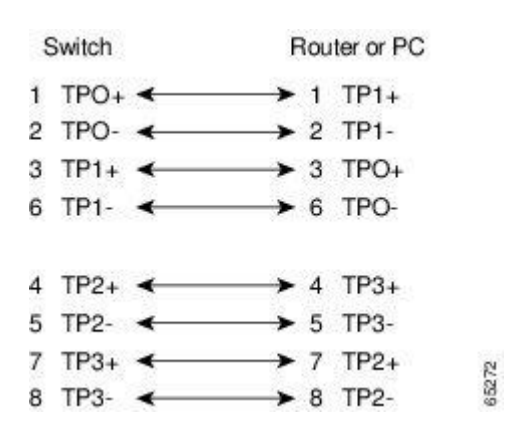

**Figure 50: Four Twisted-Pair Semi-Cross Cable Schematic**

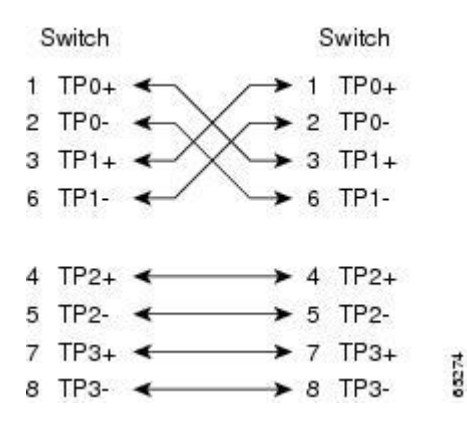

**Figure 51: Two Twisted-Pair Straight-Through Cable Schematic**

| Switch              | Router or PC        |
|---------------------|---------------------|
| $3TD+$              | $\rightarrow$ 3 RD+ |
| 6TD-                | $\rightarrow$ 6 RD- |
| $1$ RD <sub>+</sub> | $1$ TD+             |
| 2 <sub>RD</sub>     | 2 TD-               |

**Figure 52: Two Twisted-Pair Crossover Cable Schematic**

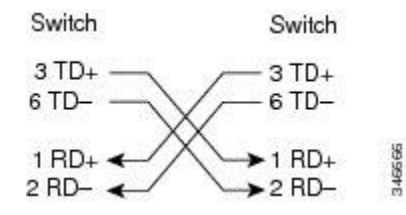

#### **Identifying a Crossover Cable**

To identify a crossover cable, compare the two modular ends of the cable. Hold the cable ends side-by-side, with the tab at the back. The wire connected to the pin on the outside of the left plug should be a different color from the wire connected to the pin on the inside of the right plug.

#### **Figure 53: Identifying a Crossover Cable**

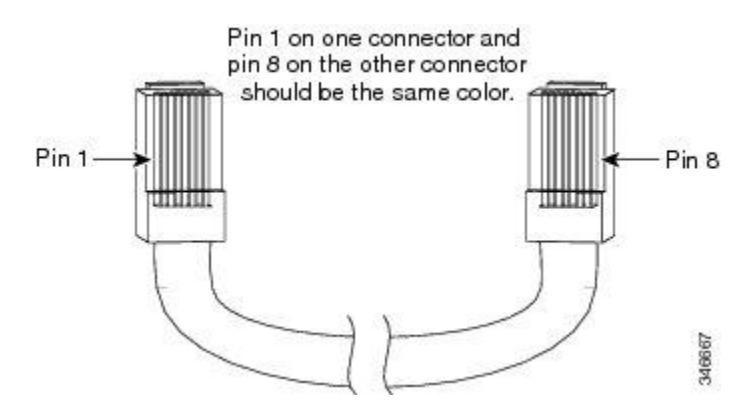

## **Console Port Adapter Pinouts**

The RS-232 console port uses an 8-pin RJ-45 connector. Use an RJ-45-to-DB-9 adapter cable to connect the switch console port to a console PC. You need to provide a RJ-45-to-DB-25 female DTE adapter to connect the switch console port to a terminal.

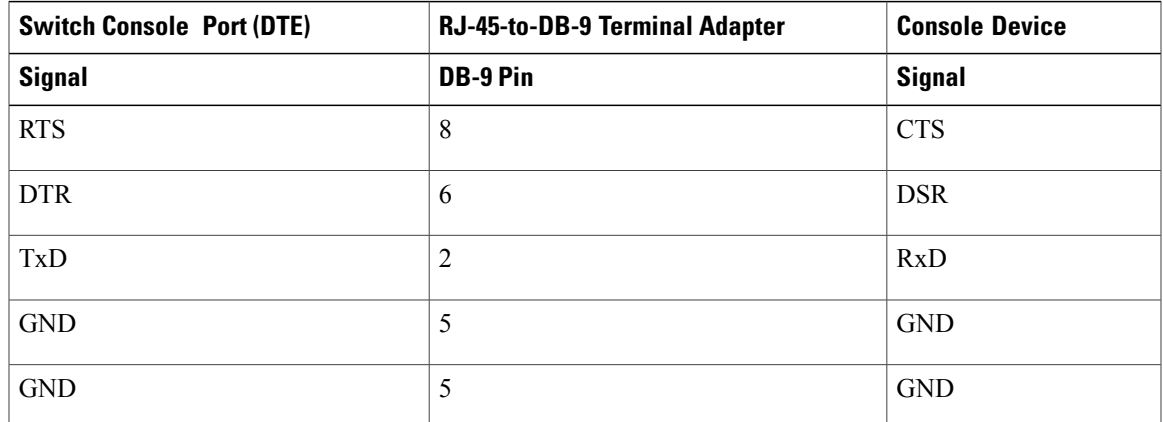

**Table 3: Console Port Signaling with a DB-9 Adapter**

 $\mathbf I$ 

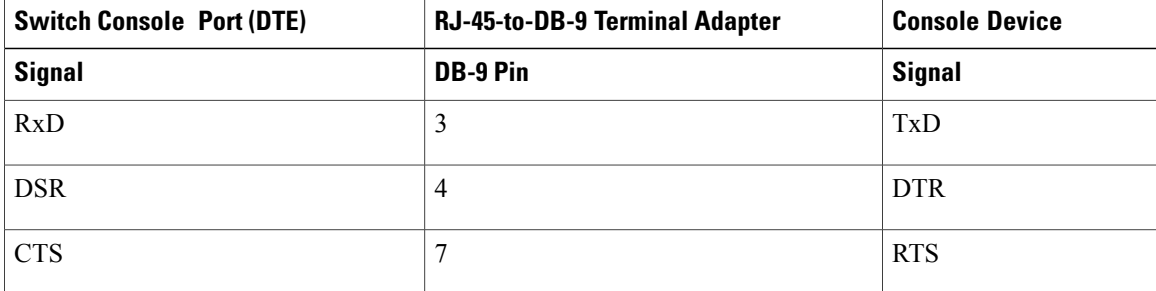

## **Table 4: Console Port Signaling with a DB-25 Adapter**

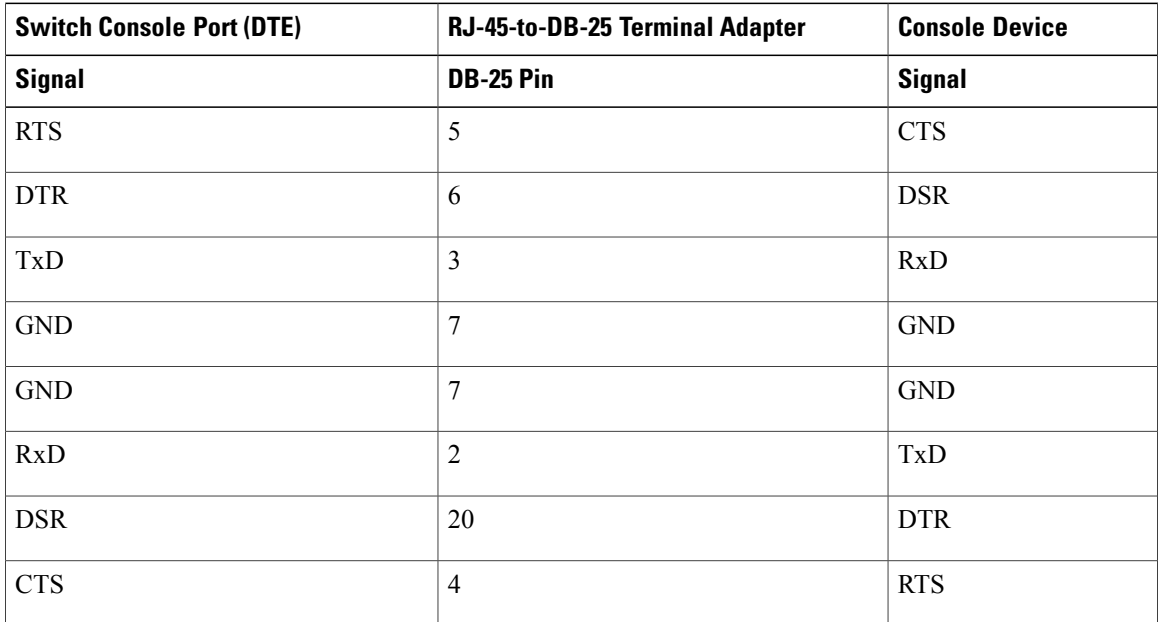

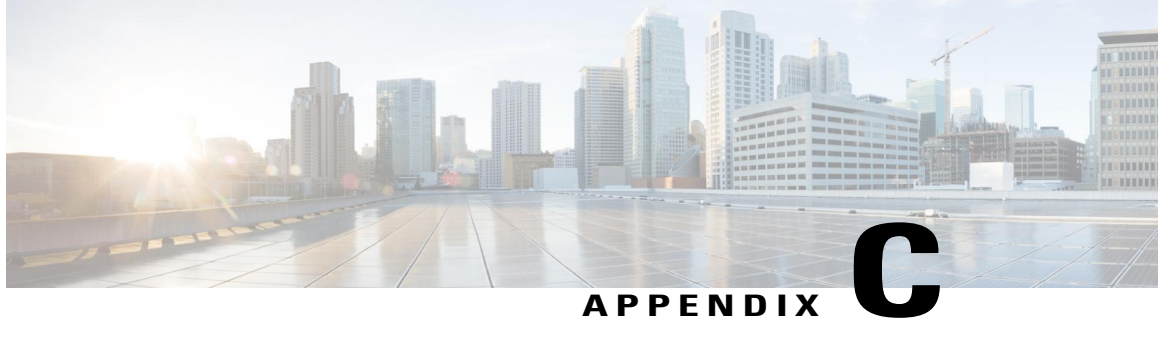

## **Configuring the Switch with the CLI-Based Setup Program**

This appendix contains these topics:

- [Accessing](#page-78-0) the CLI Through Express Setup, page 69
- [Accessing](#page-78-1) the CLI Through the Console Port, page 69
- Entering the Initial [Configuration](#page-86-0) Information, page 77

## <span id="page-78-0"></span>**Accessing the CLI Through Express Setup**

You can access the CLI on an unconfigured switch. Set the switch in Express Setup mode and connect a switch Ethernet port to an Ethernet port on your PC or workstation. Follow the steps described in the getting started guide for turning on the switch and using Express Setup.

When the switch is in Express Setup mode, open a Telnet session to the switch by entering the IP address 10.0.0.1. Enter the **setup** user EXEC command. Enter the information described in IP [Settings,](#page-86-1) on page 77 and [Completing](#page-87-0) the Setup Program, on page 78.

After you have entered the configuration information for the switch, save it to flash memory by using the **write memory** privileged EXEC command.

**Note**

In Express Setup mode, the IP address 10.0.0.1 remains active on the switch until you enter the **write memory** command. You lose the Telnet connection after entering the **write memory** command.

## <span id="page-78-1"></span>**Accessing the CLI Through the Console Port**

You can access the CLI on a configured or unconfigured switch by connecting the RJ-45 console port or USB console port of the switch to your PC or workstation and accessing the switch through a terminal emulation program.

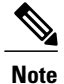

If you have stacked your switches, connect to the console port of one of the switches in the stack. You can initially configure the entire stack from any member switch.

## **Connecting the RJ-45 Console Port**

## **SUMMARY STEPS**

- **1.** Connect the RJ-45-to-DB-9 adapter cable to the 9-pin serial port on the PC. Connect the other end of the cable to the switch console port.
- **2.** Start the terminal-emulation program on the PC or the terminal. The program, frequently a PC application such as HyperTerminal or ProcommPlus, makes communication between the switch and your PC or terminal possible.
- **3.** Configure the baud rate and character format of the PC or terminal to match the console port default characteristics:
- **4.** Power on the switch as described in the switch getting started guide.
- **5.** The PC or terminal displays the bootloader sequence. Press **Enter** to display the setup prompt. Follow the steps in Entering the Initial [Configuration](#page-86-0) Information, on page 77.

### **DETAILED STEPS**

- **Step 1** Connect the RJ-45-to-DB-9 adapter cable to the 9-pin serial port on the PC. Connect the other end of the cable to the switch console port.
- **Step 2** Start the terminal-emulation program on the PC or the terminal. The program, frequently a PC application such as HyperTerminal or ProcommPlus, makes communication between the switch and your PC or terminal possible.
- **Step 3** Configure the baud rate and character format of the PC or terminal to match the console port default characteristics:
	- 9600 baud
	- 8 data bits
	- 1 stop bit
	- No parity
	- None (flow control)
- **Step 4** Power on the switch as described in the switch getting started guide.
- **Step 5** The PC or terminal displays the bootloader sequence. Press **Enter** to display the setup prompt. Follow the steps in Entering the Initial [Configuration](#page-86-0) Information, on page 77.

## **Connecting the USB Console Port**

## **SUMMARY STEPS**

- **1.** If you are connecting the switch USB console port to a Windows-based PC for the first time, install the USB driver. See Installing the Cisco [Microsoft](#page-82-0) Windows USB Device Driver, on page 73.
- **2.** Connect a USB cable to the PC USB port. Connect the other end of the cable to the switch mini-B (5-pin-connector) USB console port.
- **3.** Start the terminal-emulation program on the PC or the terminal. The program, frequently a PC application such as HyperTerminal or ProcommPlus, makes communication between the switch and your PC or terminal possible.
- **4.** Configure the baud rate and character format of the PC or terminal to match the console port default characteristics:
- **5.** Power on the switch as described in the switch getting started guide.
- **6.** The PC or terminal displays the bootloader sequence. Press **Enter** to display the setup prompt. Follow the steps in the Setup program.

#### **DETAILED STEPS**

**Step 1** If you are connecting the switch USB console port to a Windows-based PC for the first time, install the USB driver. See Installing the Cisco [Microsoft](#page-82-0) Windows USB Device Driver, on page 73.

**Figure 54: Connecting the USB Console Cable to the Switch**

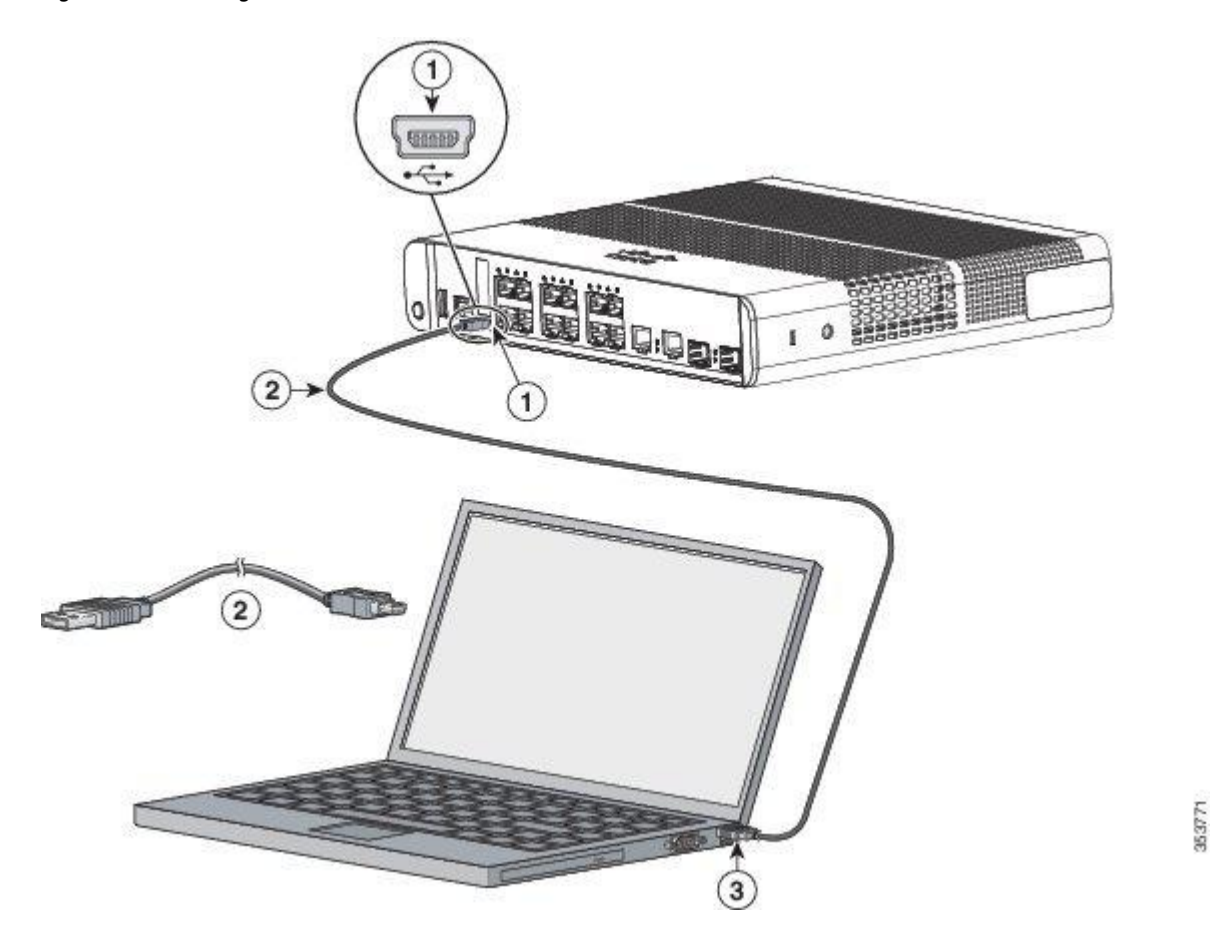

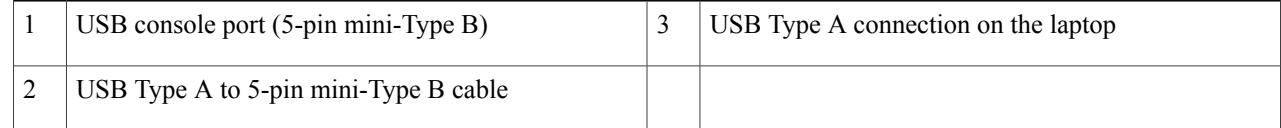

- **Step 2** Connect a USB cable to the PC USB port. Connect the other end of the cable to the switch mini-B (5-pin-connector) USB console port.
- **Step 3** Start the terminal-emulation program on the PC or the terminal. The program, frequently a PC application such as HyperTerminal or ProcommPlus, makes communication between the switch and your PC or terminal possible.
- **Step 4** Configure the baud rate and character format of the PC or terminal to match the console port default characteristics:

• 9600 baud

- 8 data bits
- 1 stop bit
- No parity
- None (flow control)
- **Step 5** Power on the switch as described in the switch getting started guide.
- **Step 6** The PC or terminal displays the bootloader sequence. Press **Enter** to display the setup prompt. Follow the steps in the Setup program.

## <span id="page-82-0"></span>**Installing the Cisco Microsoft Windows USB Device Driver**

A USB device driver must be installed the first time a Microsoft Windows-based PC is connected to the USB console port on the switch.

- Installing the Cisco [Microsoft](#page-82-1) Windows XP USB Driver
- Installing the Cisco [Microsoft](#page-83-0) Windows 2000 USB Driver
- Installing the Cisco [Microsoft](#page-84-0) Windows Vista and Windows 7 USB Driver

## <span id="page-82-1"></span>**Installing the Cisco Microsoft Windows XP USB Driver**

## **SUMMARY STEPS**

- **1.** Obtain the Cisco USB console driver file from the Cisco.com web site and unzip it.
- **2.** If using 32-bit Windows XP, double-click the setup.exe file in the Windows 32 folder. If using 64-bit Windows XP, double-click the setup( $x64$ ).exe file in the Windows 64 folder.
- **3.** The Cisco Virtual Com InstallShield Wizard begins.
- **4.** The Ready to Install the Program window appears. Click **Install**.
- **5.** The InstallShield Wizard Completed window appears. Click **Finish**.
- **6.** Connect the USB cable to the PC and the switch console port. The USB console port LED turns green, and the Found New Hardware Wizard appears. Follow the instructions to complete the driver installation.

## **DETAILED STEPS**

**Step 1** Obtain the Cisco USB console driver file from the Cisco.com web site and unzip it.

**Note** You can download the driver file from the Cisco.com site for downloading the switch software.

- **Step 2** If using 32-bit Windows XP, double-click the setup.exe file in the Windows 32 folder. If using 64-bit Windows XP, double-click the setup( $x64$ ).exe file in the Windows\_64 folder. **Step 3** The Cisco Virtual Com InstallShield Wizard begins.
- 
- **Step 4** The Ready to Install the Program window appears. Click **Install**.
- **Step 5** The InstallShield Wizard Completed window appears. Click **Finish**.
- **Step 6** Connect the USB cable to the PC and the switch console port. The USB console port LED turns green, and the Found New Hardware Wizard appears. Follow the instructions to complete the driver installation.

## <span id="page-83-0"></span>**Installing the Cisco Microsoft Windows 2000 USB Driver**

### **SUMMARY STEPS**

- **1.** Obtain the Cisco USB console driver file from the Cisco.com web site and unzip it.
- **2.** Double-click the setup.exe file.
- **3.** The Cisco Virtual Com InstallShield Wizard begins. Click **Next.**
- **4.** The Ready to Install the Program window appears. Click **Install.**
- **5.** The InstallShield Wizard Completed window appears. Click **Finish.**
- **6.** Connect the USB cable to the PC and the switch console port. The USB console port LED turns green, and the Found New Hardware Wizard appears. Follow the instructions to complete the driver installation.

## **DETAILED STEPS**

**Step 1** Obtain the Cisco USB console driver file from the Cisco.com web site and unzip it. **Note** You can download the driver file from the Cisco.com site for downloading the switch software. **Step 2** Double-click the setup.exe file.

- **Step 3** The Cisco Virtual Com InstallShield Wizard begins. Click **Next.**
- **Step 4** The Ready to Install the Program window appears. Click **Install.**
- **Step 5** The InstallShield Wizard Completed window appears. Click **Finish.**
- **Step 6** Connect the USB cable to the PC and the switch console port. The USB console port LED turns green, and the Found New Hardware Wizard appears. Follow the instructions to complete the driver installation.

## <span id="page-84-0"></span>**Installing the Cisco Microsoft Windows Vista and Windows 7 USB Driver**

## **SUMMARY STEPS**

- **1.** Obtain the Cisco USB console driver file from the Cisco.com web site and unzip it.
- **2.** If using 32-bit Windows Vista or Windows 7, double-click the setup.exe file in the Windows\_32 folder. If using 64-bit Windows Vista or Windows 7, double-click the setup( $x$ 64).exe file in the Windows 64 folder.
- **3.** The Cisco Virtual Com InstallShield Wizard begins. Click **Next**.
- **4.** The Ready to Install the Program window appears. Click **Install**.
- **5.** The InstallShield Wizard Completed window appears. Click **Finish**.
- **6.** Connect the USB cable to the PC and the switch console port. The USB console port LED turns green, and the Found New Hardware Wizard appears. Follow the instructions to complete the driver installation.

## **DETAILED STEPS**

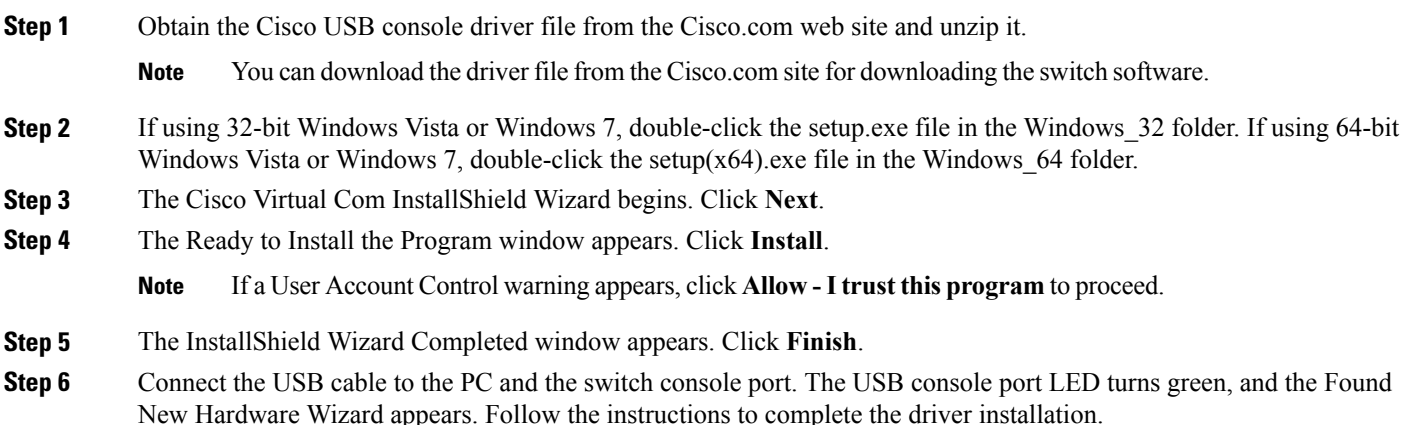

## **Uninstalling the Cisco Microsoft Windows USB Driver**

## **Uninstalling the Cisco Microsoft Windows XP and 2000 USB Driver**

Use the Windows Add or Remove Programs utility or the setup.exe file.

## **Using the Setup.exe Program**

## **Before You Begin**

Disconnect the switch console terminal before uninstalling the driver.

#### **SUMMARY STEPS**

- **1.** Run setup.exe for Windows 32-bit or setup(x64).exe for Windows-64bit. Click **Next.**
- **2.** The InstallShield Wizard for Cisco Virtual Com appears. Click **Next.**
- **3.** When the Program Maintenance window appears, select the Remove radio button. Click **Next.**
- **4.** When the Remove the Program window appears, click **Remove.**
- **5.** When the InstallShield Wizard Completed window appears, click **Finish.**

#### **DETAILED STEPS**

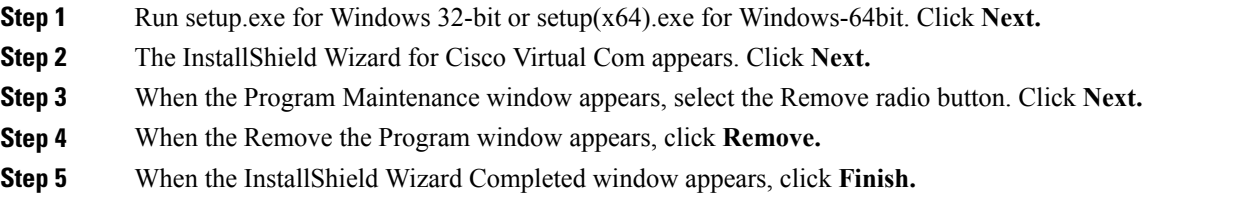

#### **Using the Add or Remove Programs Utility**

## **Before You Begin**

Disconnect the switch console terminal before uninstalling the driver.

## **SUMMARY STEPS**

- **1.** Click **Start** > **Control Panel** > **Add or Remove Programs.**
- **2.** Scroll to Cisco Virtual Com and click **Remove.**
- **3.** When the Program Maintenance window appears, select the **Remove** radio button. Click **Next.**

### **DETAILED STEPS**

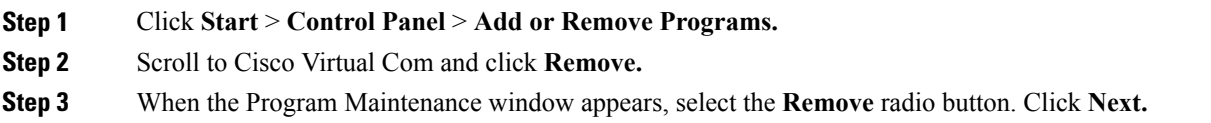

## **Uninstalling the Cisco Microsoft Windows Vista and Windows 7 USB Driver**

## **Before You Begin**

Disconnect the switch console terminal before uninstalling the driver.

#### **SUMMARY STEPS**

- **1.** Run setup.exe for Windows 32-bit or setup(x64).exe for Windows-64bit. Click **Next.**
- **2.** The InstallShield Wizard for Cisco Virtual Com appears. Click **Next.**
- **3.** When the Program Maintenance window appears, select the Remove radio button. Click **Next.**
- **4.** When the Remove the Program window appears, click **Remove.**
- **5.** When the InstallShield Wizard Completed window appears, click **Finish.**

### **DETAILED STEPS**

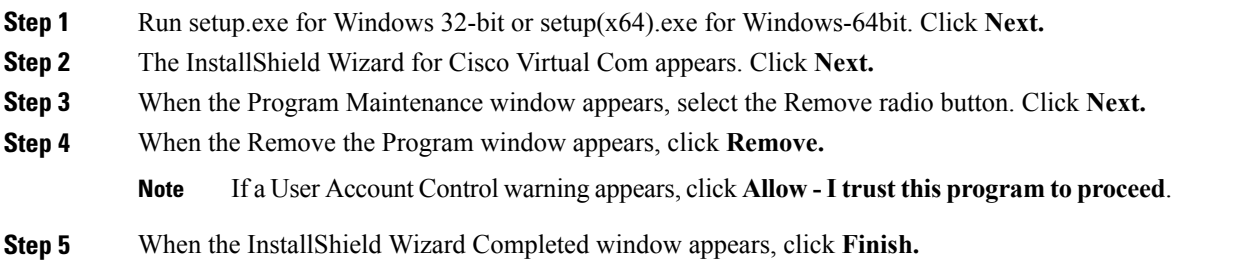

## <span id="page-86-1"></span><span id="page-86-0"></span>**Entering the Initial Configuration Information**

To set up the switch, you need to complete the setup program, which runs automatically after the switch is powered on. You must assign an IP address and other configuration information necessary for the switch to communicate with the local routers and the Internet. This information is also needed to use Device Manager or Cisco Network Assistant to configure and manage the switch.

## **IP Settings**

Obtain this information from your network administrator before you start the setup program:

- Switch IP address
- Subnet mask (IP netmask)
- Default gateway (router)
- Enable secret password
- Enable password
- Telnet password

## <span id="page-87-0"></span>**Completing the Setup Program**

If your switches are stacked and there are multiple console connections to individual switches in the stack, the initial setup dialog box appears at the console where you first press **Enter**.

#### **SUMMARY STEPS**

- **1.** Enter **Yes** at these two prompts:
- **2.** Enter a host name for the switch, and press **Return.**
- **3.** Enter an enable secret password, and press **Return.**
- **4.** Enter an enable password, and press **Return.**
- **5.** Enter a virtual terminal (Telnet) password, and press **Return.**
- **6.** To configure the country code, enter **yes** and press **Return**.
- **7.** Enter the country code, and press **Return**.
- **8.** (Optional) Configure Simple Network Management Protocol (SNMP) by responding to the prompts. You can also configure SNMP later through the CLI, Device Manager, or the Network Assistant application. To configure SNMP later, enter **no**.
- **9.** Enter the interface name (physical interface or VLAN name) of the connection to the management network, and press **Return**. For this release, always use **vlan1** as that interface.
- **10.** Configure the interface by entering the switch IP address and subnet mask and pressing **Return**. The IP address and subnet masks shown are examples.
- **11.** Enter **Y** to configure the switch as the cluster command switch. Enter **N** to configure it as a member switch or as a standalone switch.
- **12.** From these choices that appear, make your selection and press **Return.**

## **DETAILED STEPS**

**Step 1** Enter **Yes** at these two prompts:

Would you like to enter the initial configuration dialog? [yes/no]: yes At any point you may enter a question mark '?' for help. Use ctrl-c to abort configuration dialog at any prompt. Default settings are in square brackets '[]'. Basic management setup configures only enough connectivity for management of the system, extended setup will ask you to configure each interface on the system.

Would you like to enter basic management setup? [yes/no]: **yes**

#### **Step 2** Enter a host name for the switch, and press **Return.**

On a command switch, the host name islimited to 28 characters; on a memberswitch the name islimited to 31 characters. Do not use *-n*, where *n* is a number, as the last character in a host name for any switch.

Enter host name [Switch]: *host\_name*

### **Step 3** Enter an enable secret password, and press **Return.** The password can be from 1 to 25 alphanumeric characters, can start with a number, is case sensitive, allows spaces, but ignores leading spaces. The secret password is encrypted, and the enable password is in plain text.

Enter enable secret: *secret\_password*

**Step 4** Enter an enable password, and press **Return.** 

Enter enable password: *enable\_password*

**Step 5** Enter a virtual terminal (Telnet) password, and press **Return.**

The password can be from 1 to 25 alphanumeric characters, is case sensitive, allows spaces, but ignores leading spaces.

Enter virtual terminal password: *terminal-password*

**Step 6** To configure the country code, enter **yes** and press **Return**.

Do you want to configure country code? [no]: **yes**

**Step 7** Enter the country code, and press **Return**.

Enter the country code[US]:**US**

**Step 8** (Optional) Configure Simple Network Management Protocol (SNMP) by responding to the prompts. You can also configure SNMP later through the CLI, Device Manager, or the Network Assistant application. To configure SNMP later, enter **no**.

Configure SNMP Network Management? [no]: **no**

**Step 9** Enter the interface name (physical interface or VLAN name) of the connection to the management network, and press **Return**. For this release, always use **vlan1** as that interface.

Enter interface name used to connect to the management network from the above interface summary: **vlan1**

**Step 10** Configure the interface by entering the switch IP address and subnet mask and pressing **Return**. The IP address and subnet masks shown are examples.

Configuring interface vlan1: Configure IP on this interface? [yes]: **yes** IP address for this interface: *10.4.120.106* Subnet mask for this interface [255.0.0.0]: *255.0.0.0* **Step 11** Enter **Y** to configure the switch as the cluster command switch. Enter **N** to configure it as a member switch or as a standalone switch.

If you enter **N**, the switch appears as a candidate switch in the Network Assistant GUI. You can configure the switch as a command switch later through the CLI, Device Manager, or the Network Assistant application. To configure it later, enter **no**.

Would you like to enable as a cluster command switch? [yes/no]: **no**

You have now completed the initial configuration of the switch. This is an example of the configuration output that appears:

```
The following configuration command script was created:
hostname switch1
enable secret 5 $1$Ulq8$DlA/OiaEbl90WcBPd9cOn1
enable password enable_password
line vty 0 15
password terminal-password
no snmp-server
!
no ip routing
!
interface Vlan1
no shutdown
ip address 10.4.120.106 255.0.0.0
!
interface GigabitEthernet1/0/1
!
interface GigabitEthernet1/0/2
interface GigabitEthernet1/0/3
!
...<output abbreviated>
!
interface GigabitEthernet1/0/23
!
end
```
**Step 12** From these choices that appear, make your selection and press **Return.** 

[0] Go to the IOS command prompt without saving this config. [1] Return back to the setup without saving this config. [2] Save this configuration to nvram and exit. Choose (2) to save the configuration to NVRAM to use it the next time the switch reboots. Enter your selection [2]:**2**

 $\mathbf{I}$ 

The switch now runs this default configuration. If you want to change this configuration or perform other management tasks, see [Management](#page-22-0) Options, on page 13.

I